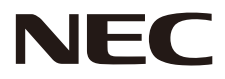

## LCD 모니터 사용 설명서

## **MultiSync CB651Q MultiSync CB751Q MultiSync CB861Q**

모델: CB651Q, CB751Q, CB861Q

모니터 뒷면에 있는 라벨에서 모델명을 확인하시기 바랍니다.

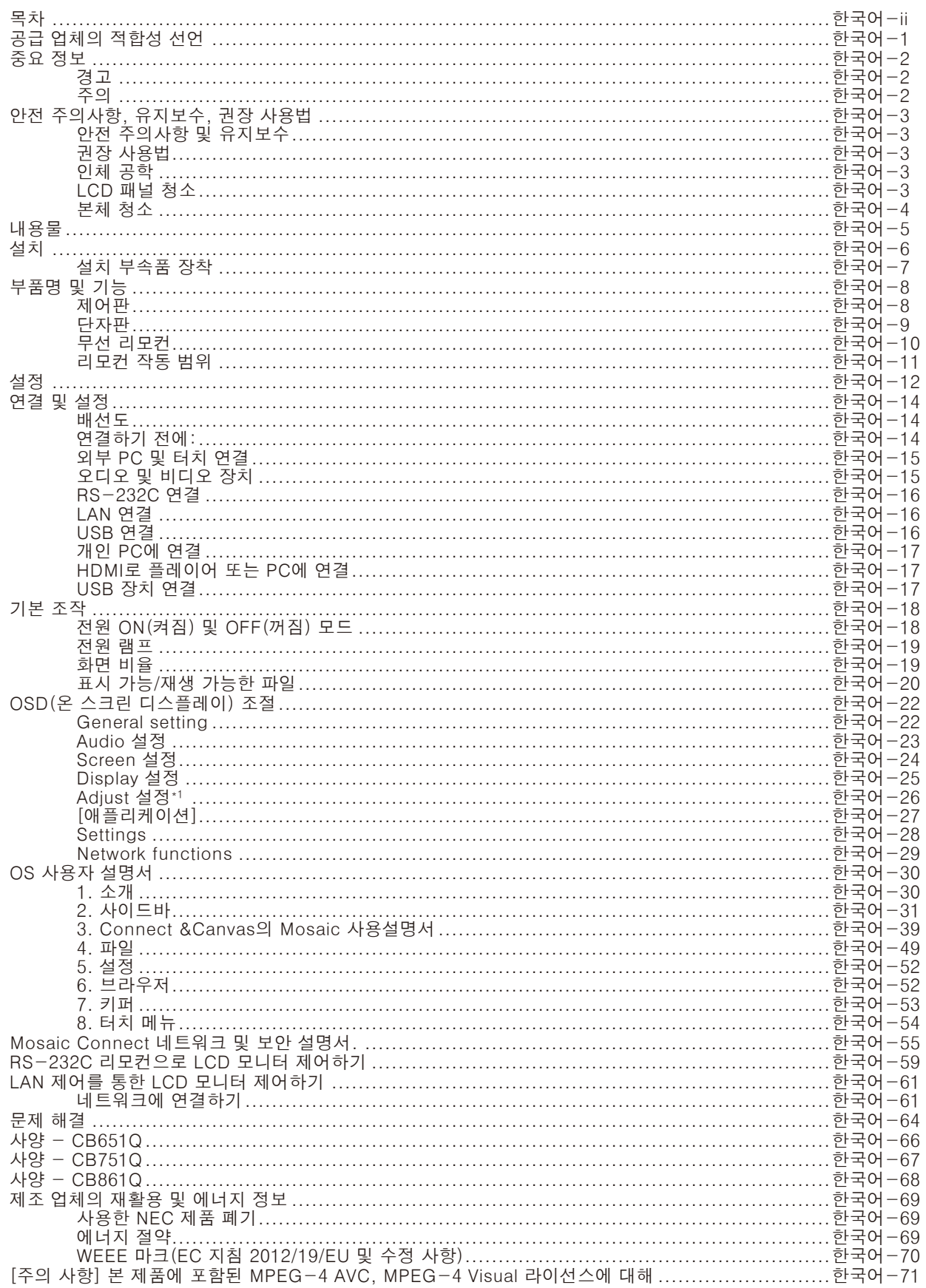

## 공급 업체의 적합성 선언

<span id="page-2-0"></span>이 장치는 FCC 규정 제 15 조를 준수합니다. 작동에는 다음의 두 가지 조건이 적용됩니다. (1) 이 장치는 유해한 간섭을 일으키지 않으며, (2) 이 장치는 원하지 않는 작동을 유발할 수 있는 간섭을 포함하여 수신된 모든 간섭을 수용해야 합니다.

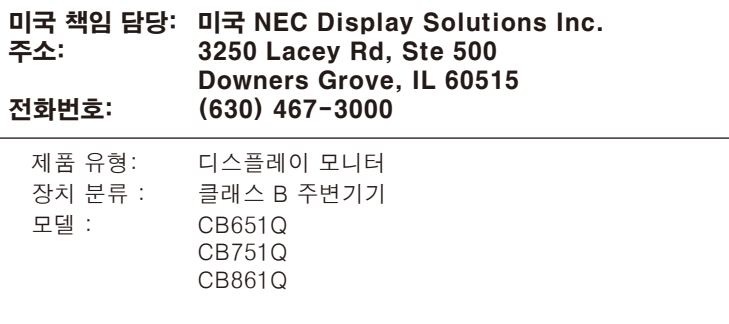

#### 케이블 정보

**FC** 

▲ 주의: 라디오 및 TV 수신을 방해하지 않도록 이 컬러 모니터에 연결된 지정 케이블을 사용해 주십시오. USB, 미니 D-Sub 15핀의 경우에는 페라이트 코어로 된 차폐 신호 케이블을 사용하십시오. D-Sub 9핀 및 HDMI의 경우 차폐 신호 케이블을 사용하십시오. 다른 케이블 및 어댑터를 사용하면 라디오 및 TV 수신에 간섭이 발생할 수 있습니다.

#### FCC 정보

▲ 경고: 연방 통신 위원회는 미국 NEC Display Solutions, Ltd.가 본 설명서에서 명시한 것을 제외하고 본 장치의 개조나 변경을 허용하지 않습니다. 정부 규정을 준수하지 않을 경우, 본 장치의 사용 권리가 무효화될 수 있습니다.

1.FCC 준수를 위해 제공된 전원 코드 또는 동등한 코드를 사용하십시오.

2.이 장치는 테스트를 거쳐 FCC 규정 제15조에 의거하여 클래스B 디지털 장치에 대한 제한 사항을 준수하는 것으로 확인되었습니다. 이러한 제한 사항은 주거용 건물에서 유해한 간섭으로부터 합리적인 보호를 제공하기 위해 설정된 것입니다. 이 장치는 무선 주파수 에너지를 생성, 사용 및 방출할 수 있으며, 지침에 따라 설치 및 사용하지 않을 경우에는 무선 통신에 유해한 간섭을 일으킬 수 있습니다. 그러나, 특정 설비에서 간섭이 발생하지 않는다는 보장은 없습니다. 이 장치를 켜고 끄는 것에 의해 라디오 또는 TV 수신에 유해한 간섭이 발생하는 경우, 다음 방법을 시도하여 간섭을 해결해 보시기 바랍니다:

- ᆞ 수신 안테나의 방향이나 위치를 변경하십시오.
- ᆞ 장치와 수신기 사이의 간격을 벌려 주십시오.
- ᆞ 수신기가 연결된 것과 다른 회로의 콘센트에 장치를 연결하십시오.
- ᆞ 대리점이나 숙련된 라디오 /TV 기술자에게 문의해 주십시오.

필요한 경우, 대리점 또는 숙련된 라디오 /TV 기술자에게 추가로 문의해 주십시오. 연방 통신 위원회가 제공하는 소책자로부터 도움을 받을 수 있습니다. "라디오-TV 간섭 문제를 확인하고 해결하는 방법." 이 소책자는 미국 정부 인쇄국 워싱턴, D.C., 20402, 재고 번호 004-000-00345-4에서 구할 수 있습니다.

Windows는 Microsoft Corporation의 등록상표입니다. NEC는 NEC Corporation의 등록상표입니다. MultiSync는 일본 및 다른 국가에서 NEC Display Solutions, Ltd.의 상표 또는 등록상표입니다. 기타 모든 브랜드 및 제품명은 해당 소유자의 상표 또는 등록상표입니다.

HDMI 및 HDMI 고화질 멀티미디어 인터페이스 및 HDMI 로고는 미국 및 다른 국가에서 HDMI Licensing Administrator, Inc.의 상표 또는 등록상표입니다.

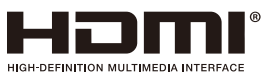

GPL/LGPL 소프트웨어 라이선스

책임도 지지 않습니다.

이 제품에는 GNU 일반 공중 라이선스(GPL), GNU 약소 일반 공중 라이선스(LGPL) 등에 의해 라이선스가 부여된 소프트웨어가 포함되어 있습니다. 각 소프트웨어에 대한 자세한 것은 NEC 웹 사이트의 "about GPL&LGPL" 폴더에 있는 "readme.pdf"를 참조하십시오.

참고: (1) 이 사용 설명서의 내용은 허가 없이 일부 또는 전부를 다시 인쇄할 수 없습니다.

- (2) 이 사용 설명서의 내용은 예고 없이 변경될 수 있습니다.
	- (3) 이 사용 설명서는 세심한 주의를 기울여 작성되었지만 문의, 오류 또는 누락을 있을 경우에는 본사로 문의해 주십시오. (4) (3)항에도 불구하고 NEC는 이 장치를 사용함으로써 발생한 것으로 여겨지는 이익 손실 또는 기타 문제에 대한 어떠한

Adobe 및 Adobe 로고는 미국 및/또는 기타 국가에서 Adobe Systems Incorporated의 등록 상표 또는 상표입니다.

표현

이 설명서에 표시된 이미지는 예시입니다. 이미지와 실제 제품이 일치하지 않는 경우에는 실제 제품이 적용됩니다.

## <span id="page-3-0"></span>중요 정보

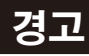

화재 위험 또는 감전 위험을 예방하려면 이 장치를 비나 습기에 노출시키지 마십시오. 또한 단자를 완전히 삽입할 수 없는 경우, 이 장치의 극성 플러그를 연장 코드 소켓 또는 다른 콘센트에 연결하지 마십시오.

캐비닛에는 고압 구성품이 내장되어 있으므로 캐비닛을 열지 마십시오. 고장이 난 경우, 유자격 서비스 기사에게 수리를 의뢰하십시오.

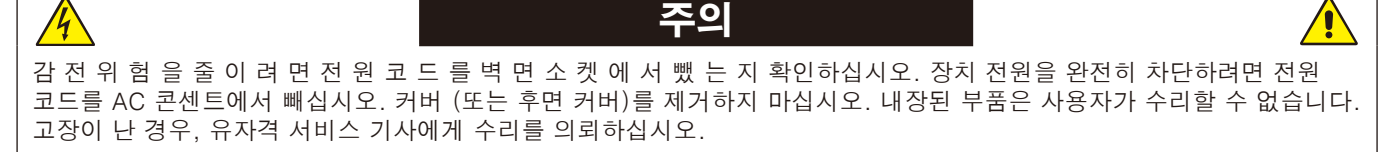

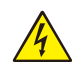

이 기호는 장치 내에 감전을 유발할 정도의 비절연 전압이 있음을 사용자에게 경고합니다. 따라서 장치에 내장된 어떤 부품과도 접촉하는 것은 위험합니다.

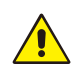

이 기호는 이 장치의 조작과 유지보수에 대한 중요 문서가 포함되어 있음을 사용자에게 알립니다. 따라서 이러한 문서를 주의 깊게 읽어 문제를 방지해야 합니다.

▲ 주의: 아래 표에 따라 이 디스플레이와 함께 제공된 전원 코드를 사용하십시오. 전원 코드가 함께 제공되지 않은 경우에는 NEC에 문의해 주십시오. 그 밖의 경우, 모니터를 사용하는 전원 소켓과 일치하는 플러그 모양의 전원 코드를 사용하십시오. 호환 가능한 전원 코드는 전원 콘센트의 AC전압에 적합하고, 제품을 구입하신 국가의 안전기준의 승인을 받았으며 이를 준수합니다.

이 장비는 접지에 연결된 전원 코드 상태로 사용하도록 설계되어 있습니다. 전원 코드가 접지에 연결되어 있지 않으면 감전의 원인이 될 수 있습니다. 전원 코드가 올바르게 접지되어 있는지 확인하십시오.

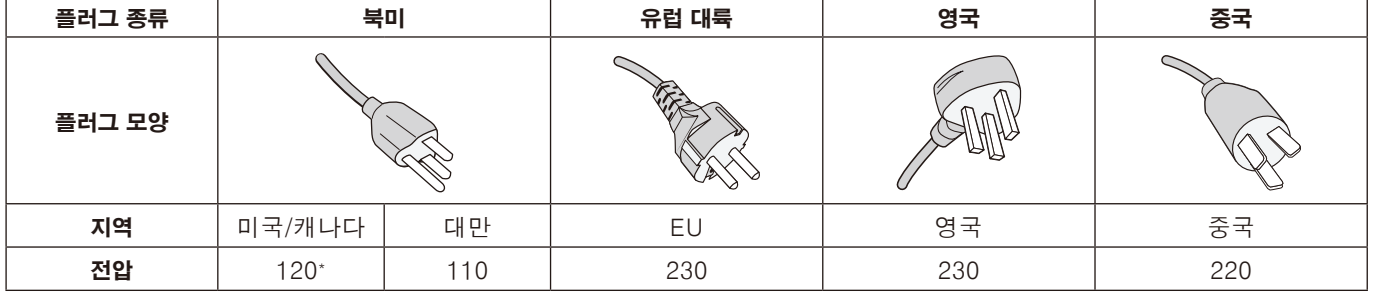

\* 이 모니터를 AC 125-240V 전원 공급 장치로 작동할 경우, 사용 중인 AC 전원 콘센트의 전원 공급 장치 전압과 일치하는 전원 공급 코드를 사용하십시오.

참고: 이 제품은 구입한 국가에서만 수리 받으실 수 있습니다. 대만에서 이 모니터를 사용할 경우에는 양쪽 끝에 BSMI 표시가 있는 전원 코드를 사용하십시오.

• 이 제품의 주요 용도는 사무실 또는 가정 환경에서 정보 기술 장비로 사용되는 것입니다.

ᆞ 이 제품은 컴퓨터에 연결하기 위한 장치이며 TV 방송 신호를 표시하기 위한 장치가 아닙니다.

# $\mathsf{C}\mathsf{C}$

#### <span id="page-4-0"></span>안전 주의사항 및 유지보수

최적의 성능을 위해 다기능 모니터를 설치하고 사용할 때 다음 사항에 주의하십시오:

- 모니터 커버를 열지 마십시오. 내장된 부품은 사용자가 수리할 수 없으며, 커버를 열거나 제거하는 경우, 감전 위험 또는 다른 위험에 노출될 수 있습니다. 서비스는 자격을 갖춘 서비스 직원에게 의뢰하십시오.
- ᆞ 전원 코드를 구부리거나 주름지게 하는 등 손상시키지 마십시오.
- ᆞ 무거운 물체를 전원 코드 위에 놓지 마십시오. 전원 코드가 손상되면 감전 또는 화재가 발생할 수 있습니다.
- ᆞ 사용하는 전원 코드는 해당 국가의 안전 표준에 의해 승인되어야 하고 준수해야 합니다. (예: 유럽에서는 H05VV-F 3G 0.75mm2를 사용해야 함).
- ᆞ 영국에서는 이 모니터에 사용하기 위해 검은색(5A) 퓨즈가 있는 성형 플러그가 달려 있는 BS 승인 전원 코드를 사용하십시오.
- ᆞ 전원 코드 커넥터는 시스템을 전원에서 분리하는 주요 수단입니다. 모니터는 쉽게 접근할 수 있는 전원 콘센트 가까이에 설치해야 합니다.
- 케이스에 액체를 쏟거나 모니터를 물 근처에서 사용하지 마십시오.
- ᆞ 케이스 슬롯에 어떤 물체도 넣으면 안되며 치명적인 위험 전압 부품과 접촉하여 감전, 화재 또는 장치 고장을 유발할 수 있습니다.
- ᆞ 제품을 기울어지거나 불안정한 카트, 받침대 또는 탁자에 놓으면 안되며 모니터가 떨어져서 심각하게 손상될 수 있습니다.
- 화면에 영구적인 손상을 일으킬 수 있으므로 오랜 기간 동안 본 제품을 거꾸로 설치하지 마십시오.
- 모니터를 실외에서 사용하지 마십시오.
- ᆞ 유리가 파손된 경우에는 주의하여 취급하십시오.
- 이 제품의 안정적인 성능과 긴 사용 수명을 위해 모니터의 통풍구를 막지 말아야 합니다.
- ᆞ 모니터 또는 유리가 파손된 경우에는 액정을 만지지 말고 주의하여 취급하십시오.
- ᆞ 열이 적절하게 방출되도록 모니터 주변을 환기시키십시오.
- ᆞ 환풍구를 막거나 모니터를 방열기나 다른 열원 근처에 놓지 마십시오.
- 모니터 위에 아무 것도 올려 놓지 마십시오.
- ᆞ 운반 시에는 주의하여 취급하십시오. 운반을 위해 포장재를 잘 보관하십시오.
- ᆞ 홀을 최소한 1달에 한 번씩 청소해 주는 것이 좋습니다.
- ᆞ 최소한 1년에 한 번씩 케이스 뒷면의 구멍을 청소하고 오물과 먼지를 제거하여 장치의 신뢰성을 유지하십시오.
- LAN 케이블을 사용할 경우, 과도한 전압이 흐를 수 있는 배선으로 주변 장치에 연결하지 마십시오.
- ᆞ 모니터를 고온, 습기, 먼지 또는 기름기가 많은 곳에서 사용하지 마십시오.
- ᆞ 모니터 수명이 단축되거나 결로가 발생할 수 있으므로 온도 및 습도가 급격히 변하는 환경에서 모니터를 사용하거나 냉방 장치의 차가운 공기가 직접 닿지 않도록 하십시오. 결로가 발생한 경우, 결로가 제거될 때까지 모니터를 전원 플러그에서 뽑아 놓으십시오.

TV에 연결하기\*

- ᆞ 케이블 분배 시스템은 ANSI/NFPA 70, 국정전기코드 (NEC), 특히 섹션 820.93, 동축 케이블의 외부 전도성 실드 접지에 따라 어스(접지)해야 합니다.
- 동축 케이블 화면은 건물 설치 시 접지에 연결되도록 되어 있었습니다.

다음과 같은 경우 즉시 모니터를 벽면 콘센트에서 분리하고 유자격 서비스 기사에게 서비스를 의뢰하십시오.

- ᆞ 전원 코드 또는 플러그가 손상된 경우.
- ᆞ 액체가 엎질러지거나 물체가 모니터에 떨어진 경우.
- ᆞ 모니터가 비 또는 물에 노출된 경우.
- ᆞ 모니터를 떨어뜨렸거나 케이스가 손상된 경우.
- 규열이나 비정상적인 흔들림 등 구조적 손상이 발견된 경우.
- 모니터가 조작 명령에 따라 정상적으로 작동하지 않는 경우.

#### 권장 사용법

#### 인체 공학

인체 공학적 장점을 극대화하려면 다음과 같이 권장합니다:

- ᆞ 최적의 모니터 성능을 위해 20분간 워밍업을 시킵니다. 이미지 잔상(잔상 효과)을 방지하려면 장시간 동안 모니터에 정지 영상을 표시하지 마십시오.
- ᆞ 주기적으로 최소 5피트 이상 떨어진 물체를 보면서 눈의 피로를 풀어 주십시오. 자주 깜박거립니다.
- ᆞ 모니터를 창문 및 다른 광원과 90° 각도가 되도록 설치하여 눈부심과 반사를 최소화하십시오.
- ᆞ 모니터의 밝기, 명암을 조정하여 가독성을 높이십시오.
- ᆞ 정기적으로 시력 검사를 받으십시오.
- ᆞ 사전 설정된 크기 및 위치 설정을 표준 신호와 함께 사용하십시오.
- ᆞ 사전 설정된 색상 설정을 사용하십시오.
- ᆞ 비인터레이스 신호를 사용하십시오.
- 화면을 보기가 힘들고 명암이 부족하여 눈이 피로해질 수 있으므로 어두운 배경에 원색을 사용하지 않도록 해야 합니다.
- ᆞ 화면 반사에 영향이 없도록 엔터테인먼트 목적에 적합하도록 조명 환경을 조절하십시오.

#### LCD 패널 청소

- ᆞ LCD 패널에 먼지가 묻은 경우, 부드러운 천으로 가볍게 닦아주십시오.
- ᆞ LCD 모니터 표면은 보풀이 없고 마모되지 않는 천으로 닦으십시오. 세제나 유리 세정제를 사용하지 마십시오!
- ᆞ LCD 패널을 단단한 물질로 문지르지 마십시오.
- ᆞ LCD 패널 표면에 압력을 가하지 마십시오.
- ᆞ OA 클리너를 사용하면 LCD 패널 표면이 손상되거나 변색될 수 있으므로 사용하지 마십시오.

\* 구입한 제품에 이 기능이 없을 수 있습니다.

#### <span id="page-5-0"></span>본체 청소

- ᆞ 전원 코드를 분리하십시오
- ᆞ 본체 케이스를 부드러운 천으로 조심스럽게 닦으십시오
- ᆞ 케이스를 청소하려면 중성 세제를 섞은 물에 천을 적셔 케이스를 닦은 후 마른 천으로 다시 닦으십시오.
- 참고: 벤젠 희석제, 알칼리성 세제, 알코올 계통 세제, 유리 세정제, 왁스, 광택 클리너, 가루비누 또는 살충제로 닦지 마십시오. 고무 또는 비닐이 케이스와 장시간 동안 접촉하지 않도록 하십시오. 이러한 종류의 액체와 물질은 도료를 손상시키거나 균열시키거나 벗겨지게 합니다.

<span id="page-6-0"></span>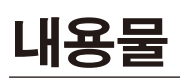

새 모니터 박스\*에 다음 것들이 포함되어 있어야 합니다.

- ICD 모니터 · 클랙퍼
- 전원 코드\*1 · 스타일러스 펜 3개
- ・ HDMI 신호 케이블 キー 무선 리모컨 및 AAA 배터리 2개\*<sup>2</sup><br>・ VGA 케이블 キー - - - - 설치 설명서
- VGA 케이블<br>• USB 케이블
- - RS-232C 어댑터

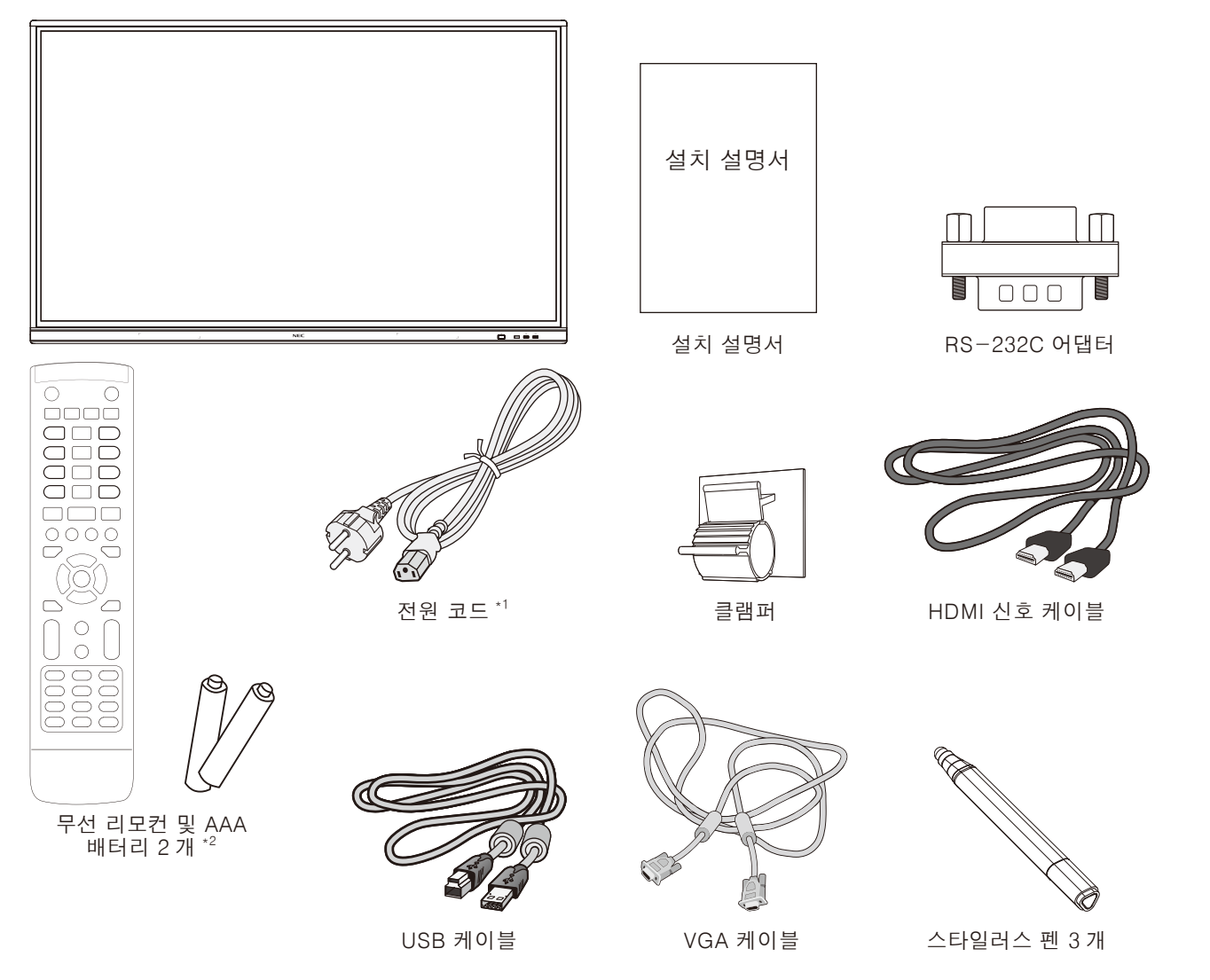

- 모니터 이동이나 운반을 위해 본 박스와 포장재를 보관해 두시기 바랍니다.
- \*1 포함된 전원 코드 유형과 개수는 LCD 모니터를 배송하는 지역에 따라 다릅니다. 2개 이상의 전원 코드가 포함되어 있는 경 우에는 전원 콘센트의 AC 전압과 일치하며 승인된 사용 국가의 안전기준을 준수하는 전원 코드를 사용하십시오.
- \*2 LCD 모니터가 배송되는 국가에 따라 AAA 배터리는 상자 포장 내용물에 포함되지 않을 수 있습니다.

<span id="page-7-0"></span>올바르게 설치하려면 숙련된 NEC 공인 서비스 담당자에게 의뢰하는 것이 좋습니다. NEC 표준 장착 절차를 따르지 않으면 장치가 손상되거나 사용자 또는 설치자가 부상을 입을 수 있습니다. 부적절한 설치로 인한 손상은 제품 보증이 적용되지 않습니다. 이 권장 사항을 준수하지 않을 경우, 보증이 무효화될 수 있습니다.

#### 설치

모니터를 직접 설치하지 마십시오. 구입처에 문의하십시오. 올바르게 설치하려면 숙련된 자격을 갖춘 기술자에게 의뢰하는 것이 좋습니다. 장치를 설치할 위치를 점검하십시오. 벽이나 천장에 설치하는 것은 고객의 책임입니다. 모든 벽이나 천장이 장치 중량을 지탱할 수 있는 것은 아닙니다. 부적절한 설치, 개조 또는 자연재해로 인한 손상은 제품 보증이 적용되지 않습니다. 이 권장 사항을 준수하지 않을 경우, 보증이 무효화될 수 있습니다. 설치 부속품 또는 다른 부속품이 통풍구를 막지 않도록 하십시오.

#### NEC 공인 서비스 기사의 경우:

안전하게 설치하려면 2개 이상의 브래킷을 사용하여 장치를 설치합니다. 최소한 장치의 두 지점을 설치 위치에 고정합니다.

#### 안정성 위험.

장치가 떨어져 중상 또는 사망을 초래할 수 있습니다. 부상을 방지하기 위해 설치 설명에 따라 바닥/벽에 단단히 부착해야 합니다.

#### 벽 또는 천장에 설치할 때 다음 사항에 주의하십시오

- ᆞ NEC는 북미 지역의 UL1678표준을 준수한 설치를 권장합니다.
- NEC는 M8 나사(20-22mm+브래킷 두께와 와셔 길이) 를 사용할 것을 적극 권장합니다. 20-22 mm보다 긴 나사를 사용하는 경우 구멍의 깊이를 확인합니다. (권장 체결력: 1000-1200N·cm). 브래킷 구멍은 φ8.5mm 이하로 하십시오.
- ᆞ 설치하기 전에 설치 위치를 검사하여 장치 중량을 지탱할 정도로 견고하고 장치가 안전하게 보호될 수 있는 위치인지 확인합니다.
- ᆞ 자세한 것은 설치 장치에 포함된 지침을 참조하십시오.
- 모니터와 브래킷 사이에 틈이 있는지 확인합니다.

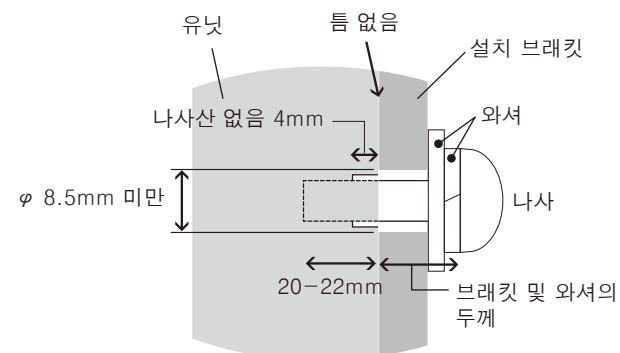

- ᆞ 장시간 비디오 벽 구성을 사용하면 온도 변화로 인해 모니터가 약간 팽창될 수 있습니다. 따라서, 인접한 모니터 모서리와는 1mm 이상 간격을 두는 것이 좋습니다.
- ᆞ 설치 시 누르거나 기대어서 화면에 압력을 주거나 모니터 일부분에 과도한 힘을 가하지 마십시오. 모니터가 뒤틀리거나 손상될 수 있습니다.

벽이나 천장에서 LCD 모니터의 낙하를 방지하기 위해 NEC 는 안전 와이어를 사용할 것을 강력히 권장합니다. 모니터를 지지할 수 있을 정도로 튼튼한 벽이나 천장에 LCD 모니터를 설치해 주십시오. 고리, 아이볼트, 장착 부품과 같은 설치 부속품을 사용해 LCD 모니터를 장착한 후 와이어로 LCD 모니터를 단단히 고정합니다. 안전 와이어는 단단히 설치해야 합니다. 장착하기 전에 LCD 모니터를 지탱할 수 있을 정도로 견고한지 설치 부속품을 확인합니다.

#### 설치 위치

- ᆞ 천장 또는 벽은 모니터와 설치 부속품을 지탱할 수 있을 정도로 견고해야 합니다.
- ᆞ 문 또는 출입구에 장치가 부딪칠 수 있는 위치에 설치하지 마십시오.
- ᆞ 장치가 강한 진동과 먼지에 노출될 수 있는 곳에 설치하지 마십시오.
- ᆞ 건물 안으로 공급되는 주 전원 공급 장치가 있는 곳 옆에 모니터를 설치하지 마십시오.
- ᆞ 장비 및 설치 장치를 쉽게 잡을 수 있고 걸 수 있는 위치에 모니터를 설치하지 마십시오.
- ᆞ 충분히 환기가 되도록 모니터 주변에 에어컨을 설치하여 열이 모니터 및 설치 장치로부터 적절하게 분산되도록 해 주십시오.

#### 유지보수

- ᆞ 설치 장치에 나사 풀림, 틈, 왜곡 또는 기타 문제가 발생하지 않았는지 주기적으로 확인합니다. 문제가 발견되면 자격을 갖춘 서비스 기사에게 문의하십시오.
- ᆞ 시간 경과에 따라 손상 또는 약화될 수 있으므로 설치 위치를 정기적으로 점검합니다.

## <span id="page-8-0"></span>설치 부속품 장착

모니터는 장착 시스템과 함께 사용하도록 설계되었습니다.

#### 1. 설치 부속품 장착

부속품을 부착 시 모니터가 기울어지지 않도록 주의하십시오.

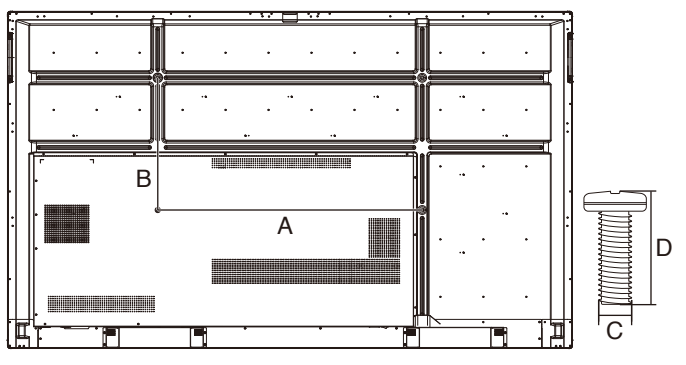

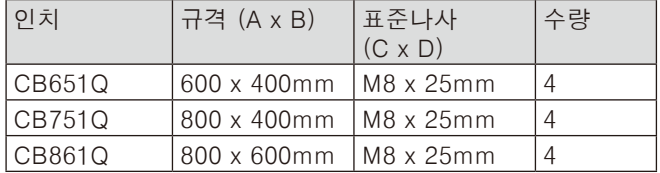

장착 부속품은 모니터를 엎어놓은 상태에서 부착할 수 있습니다. 전면이 손상되지 않도록 LCD 모니터 아래의 테이블에 보호 시트를 놓으십시오. 보호 시트는 원래 포장에서 LCD 모니터에 감겨 있습니다. 모니터를 손상시킬 수 있는 것이 테이블 위에 없는지 확인하십시오.

참고: 설치 전에 반드시 모니터를 충분한 공간이 있는 평평한 곳에 놓습니다.

#### 2. 환기 조건

밀폐된 공간이나 우묵한 곳에 설치하는 경우에는 아래와 같이 열이 분산되도록 모니터와 인클로저 사이에 적절한 공간을 두십시오.

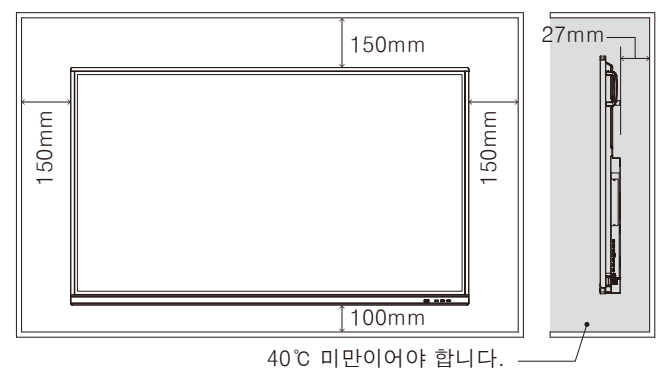

장치 및 설치 장비에 적절한 환기가 이루어져 모니터 주변의 공기가 조절되어 열이 적절히 분산되도록 해야 하며, 특히 다중 화면 구성으로 모니터를 사용할 경우에는 더욱 그렇게 해야 합니다.

참고: 내장 스피커의 음질은 실내의 음향 시설에 따라 다릅니다.

#### 옵션 보드 설치

- 1. 주 전원 스위치를 끄십시오.
- 2. 설치 나사를 풀어 부착된 슬롯 커버를 제거합니다.
- 3. 옵션 보드를 모니터에 끼우고 제거한 나사로 위치에
- 고정합니다. (권장 체결력: 139-189N·cm).

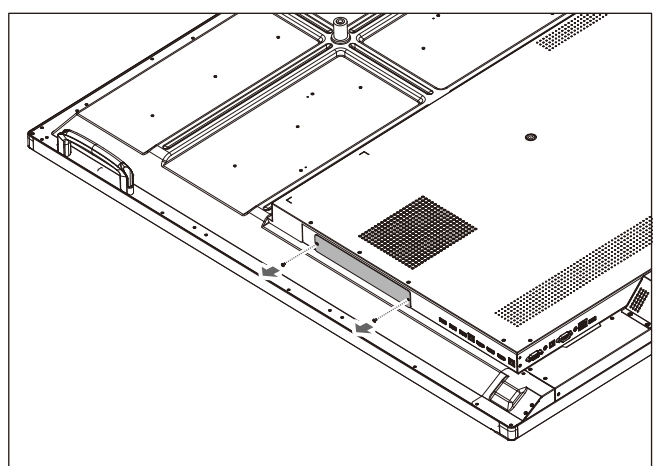

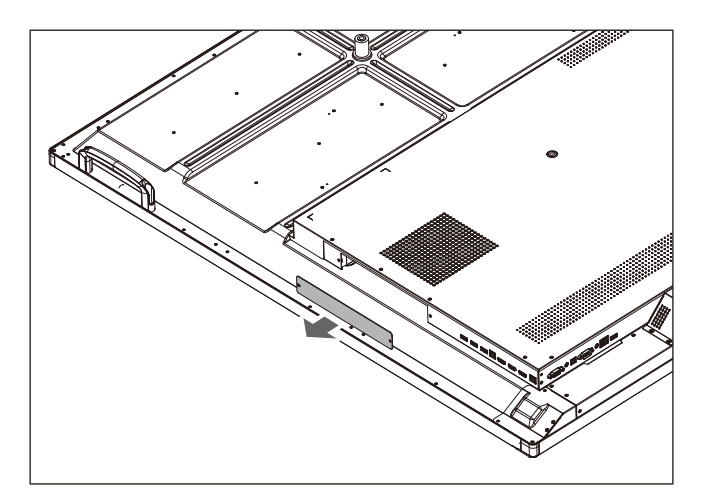

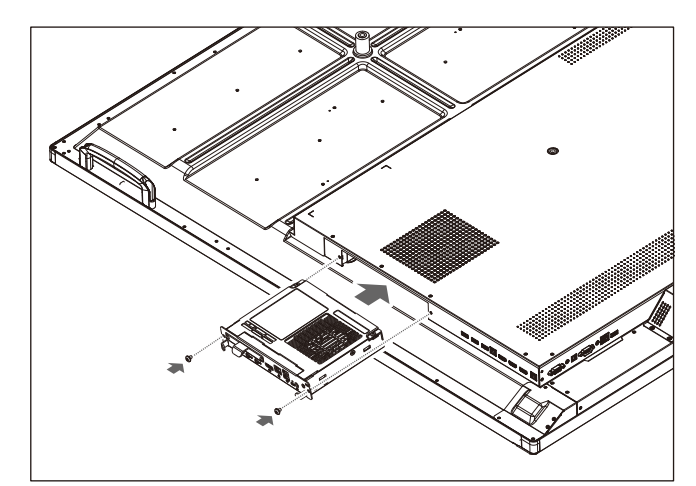

참고: 모니터를 특별 번들 패키지의 일부로 구입하지 않으면 옵션 보드가 상자에 없거나 모니터에 설치되지 않습니다. 이 옵션 부속품은 별도 구입할 수 있습니다. 모니터에 사용 가능한 옵션 보드 목록은 공급 업체에 문의하십시오. 슬롯에 보드가 올바른 방향으로 삽입되었는지 확인합니다. 나사로 고정하기 전에 옵션 보드에 무리한 힘을 가하지 마십시오. 비스듬하게 삽입하지 마십시오.

## <span id="page-9-0"></span>부품명 및 기능

제어판

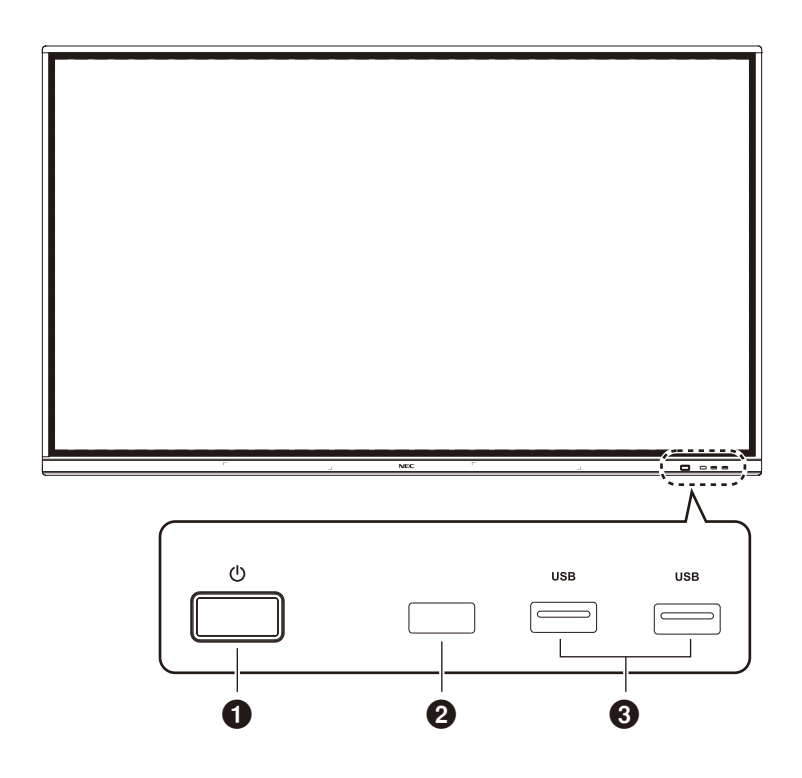

#### $0<sub>0</sub>$

에너지 절약 모드로 들어가려면 2초 이상 눌러 대기 모드로 전환합니다.

#### 2 리모컨 신호 수신

리모컨 신호를 수신합니다.

#### 3 USB2.0(전면)

모바일 하드 디스크, U 디스크, USB 키보드 및 마우스, USB 드라이브 등과 같은 USB 장치를 연결합니다.

## <span id="page-10-0"></span>단자판

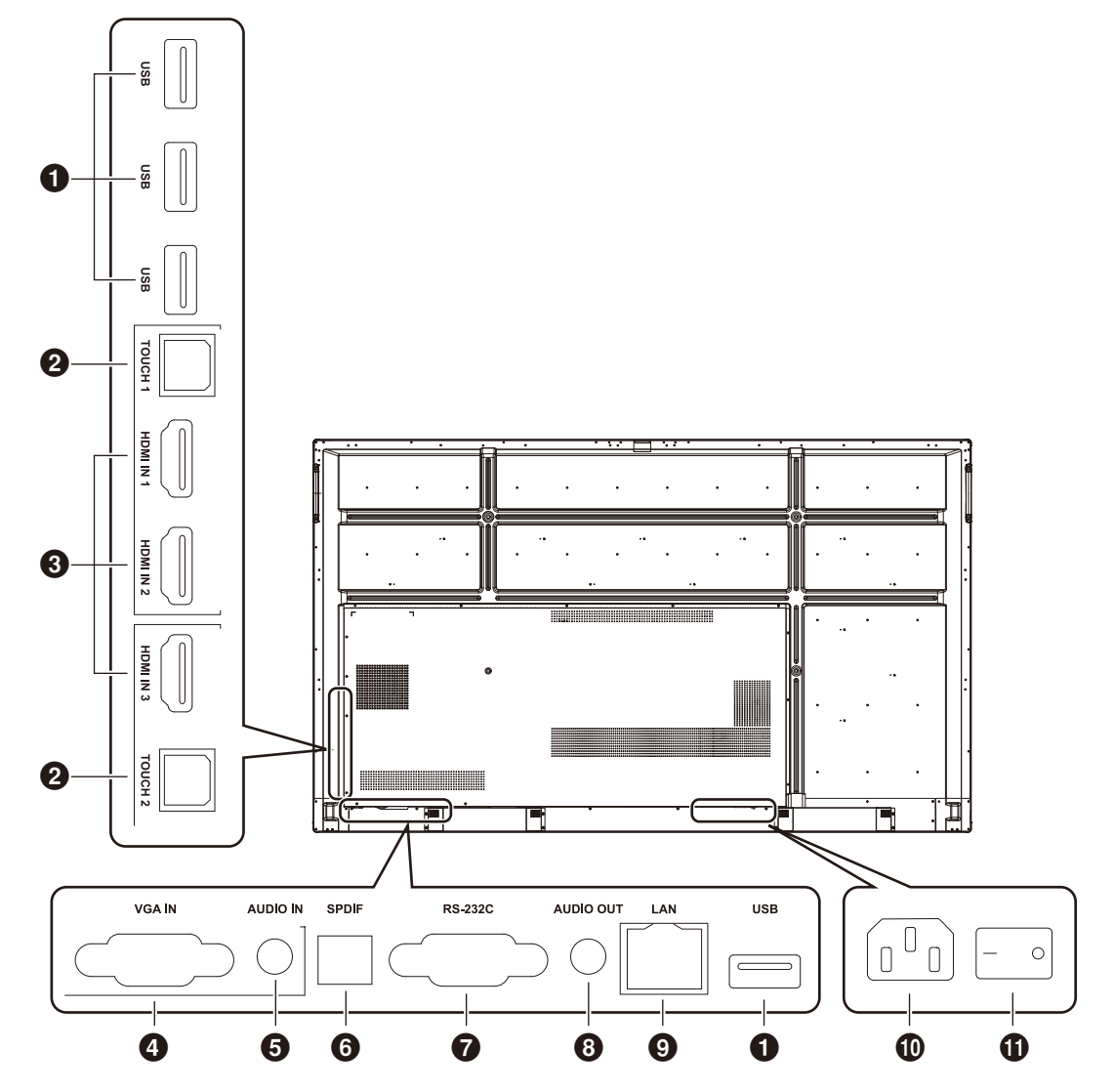

#### 1 USB2.0(후면)

모바일 하드 디스크, U 디스크, USB 키보드 및 마우스, USB 드라이브 등과 같은 USB 장치를 연결합니다.

#### USB 2.0(후면 아래)

시스템의 USB 인터페이스입니다.

#### **@ TOUCH**

외부 PC로 터치 신호를 출력합니다.

#### 3 HDMI IN(HDMI 입력)

HDMI 신호 입력, HDMI 출력 인터페이스가 있는 장치(HDMI 출력이 있는 개인 PC, 셋톱박스 또는 다른 비디오 장치)에 연결합니다.

#### ◆ VGA IN(VGA 입력)

외부 PC 이미지를 입력합니다.

#### 5 AUDIO IN(오디오 입력)

외부 PC 오디오를 입력합니다.

#### 6 SPDIF(광 출력)

광 출력 단자입니다.

#### *O* RS-232C

장치간 상호 데이터 전송에 사용되는 직렬 인터페이스입니다.

#### **8 AUDIO OUT** 외부 스피커로 오디오가 출력됩니다.

**OLAN** 

#### RJ-45 단자를 연결합니다.

#### 0 AC 입력단

AC 전원 공급 장치를 연결하여 AC 전원을 입력합니다.

#### a AC SWITCH(AC 스위치)

AC 전원 공급 장치를 켜거나 끕니다. "I"는 전원 켜짐을 의미하고, "O"는 전원 꺼짐을 의미합니다.

## <span id="page-11-0"></span>무선 리모컨

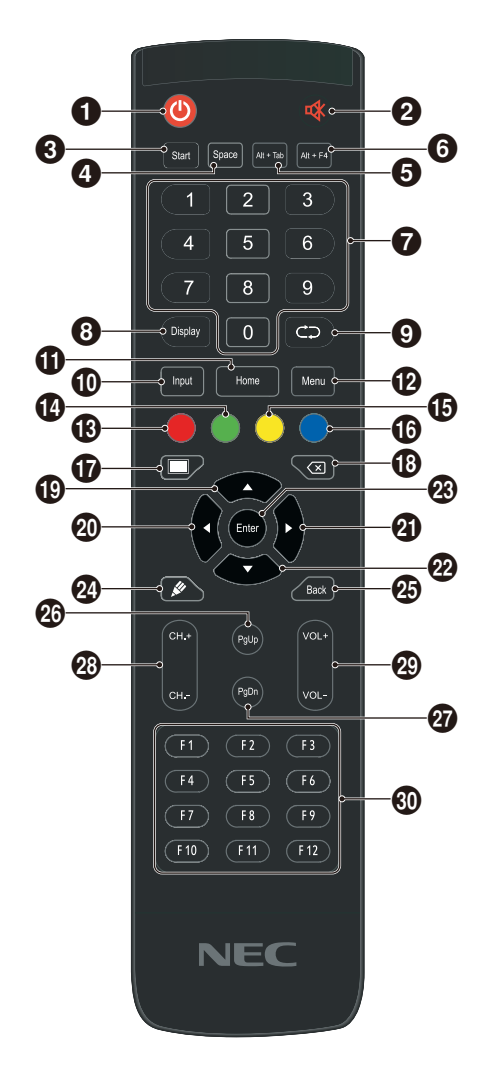

 $0<sub>0</sub>$ 

전원 켜짐/꺼짐

 $2$ 

무음 스위치

**8** Start 내장 PC Windows 키

**4** Space 내장 PC 스페이스 키

**6** Alt+Tab 내장 PC 스페이스 바 Alt + Tab

6 Alt+F4 내장 PC 프로그램 창 닫기 버튼

**⊙ 숫자 키** 숫자 입력 키

**8** Display 채널 정보 표시

 $\bullet$ 비기능

0 Input 입력 신호 소스 선택 키, 필요에 따라 다른 소스 선택

a Home 시스템 주화면 버튼

참고: 모든 컴퓨터-관련 기능 키는 내장 PC 없이는 사용할 수 없습니다.

#### *<sup>@</sup>* Menu 설정 메뉴 버튼, 이 버튼을 눌러 팝업 **6 적색** 버튼 및 터치 기능의 잠금 및 해제  $Q \cong M$ 버튼 기능의 잠금 및 해제  $①$  노랑 터치 기능의 잠금 및 해제 ❻ 청색 정지 및 줌

 $\boldsymbol{\Omega}$ 

빈 화면용 원키  $\circledcirc$ 

백스페이스 키

 $\bigcirc$ 방향 키, 위쪽 선택은 이 버튼을 누름

 $\circledcirc$   $\triangleleft$ 방향 키, 왼쪽 선택은 이 버튼을 누름  $Q$ 

방향 키, 오른쪽 선택은 이 버튼을 누름

 $\omega \nabla$ 방향 키, 아래쪽 선택은 이 버튼을 누름

**®** Enter 확인 키, 선택 상태의 확인은 이 키를 누름

```
\omega소프트웨어 작성을 신속하게 시작
```
**B** Back 리턴 키

**<sup>®</sup>** PgUp 내장 PC 페이지(이전 페이지)

q PgDn 내장 PC 페이지(다음 페이지)

**@ CH.+/ CH-.** 비기능

**@ VOL+ / VOL-**볼륨 스위치 키

 $<sup>①</sup> F1-F12$ </sup> 내장 PC F1-F12 기능 키

한국어**—**10

## <span id="page-12-0"></span>리모컨 작동 범위

버튼 조작 중에 리모컨의 상단이 LCD 모니터의 리모컨 센서 쪽을 향하도록 합니다.

리모컨 센서로부터 약 8m(26피트) 거리 또는 약 4m(13 피트) 거리에서 30° 이내의 수평 및 수직 각도로 리모컨을 사용하십시오.

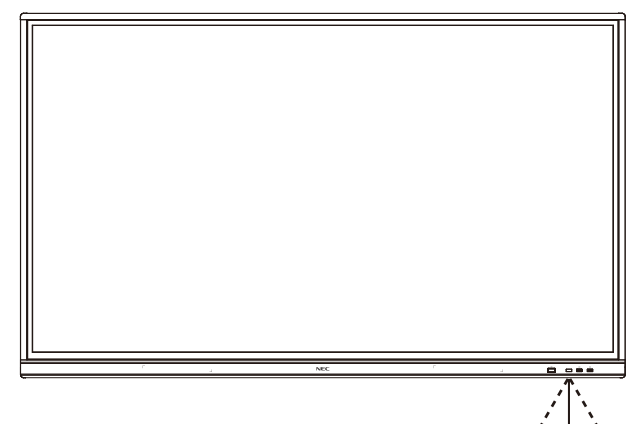

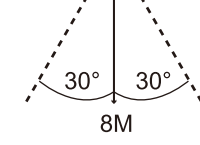

주의: 주의 사항은 직사광선이나 강한 조명이 리모컨 센서에 닿거나 경로에 물체가 있는 경우에는 리모컨이 작동하지 않을 수 있습니다.

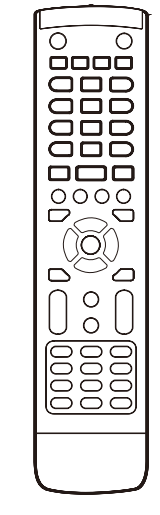

#### 리모컨 취급

- ᆞ 강한 충격을 가하지 마십시오.
- ᆞ 리모컨에 물이나 다른 액체가 튀지 않도록 하십시오. 리모컨이 젖은 경우 즉시 닦아 건조시키십시오.
- ᆞ 열과 증기가 닿지 않게 하십시오.
- ᆞ 배터리를 설치하는 경우를 제외하고는 리모컨을 열지 마십시오.

#### <span id="page-13-0"></span>1. 설치 위치 결정

- 주의: LCD 모니터는 자격을 갖춘 기술자가 설치해야 합니다. 자세한 것은 구입처에 문의하십시오.
- 주의: LCD 모니터의 이동 또는 설치는 4인 이상이 실시해야 합니다. 이 주의 사항을 지키지 않으면 LCD 모니터가 떨어져 부상을 입을 수 있습니다.

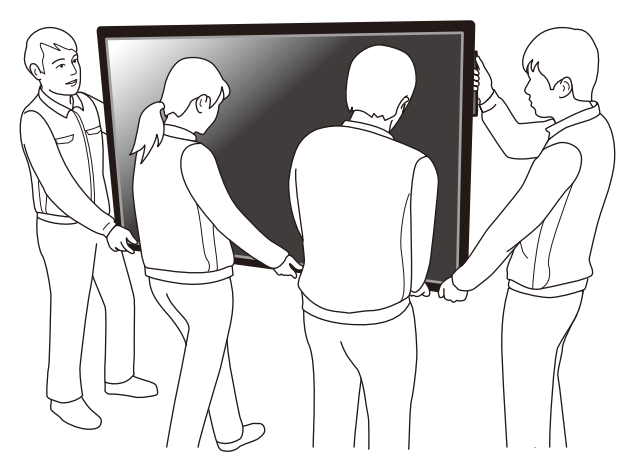

- 주의: 모니터를 거꾸로 설치하거나 조작하지 마십시오.
- 주의: 이 LCD 모니터에는 내부 온도 센서가 있습니다. LCD 모니터가 과열되면 "주의" 경고가 표시됩니다. "주의" 경고가 표시되면 사용을 중지하고 냉각될 때까지 기다리십시오.
- 중요: LCD 패널의 긁힘을 방지하려면 모니터의 화면보다 큰 담요와 같은 부드러운 천을 테이블 위에 깔고 모니터를 아래로 향해 놓으십시오.

#### 2. 리모컨 배터리 장착

리모컨은 1.5V AAA 배터리 2개로 작동합니다. 배터리 장착 또는 교체:

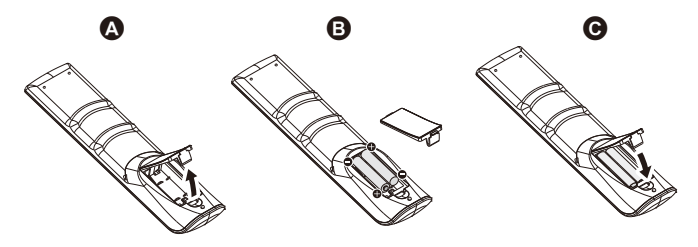

- A. 커버를 누르고 밀어서 엽니다.
- B. 배터리를 케이스 안에 표시된 (+)와 (-)표시에 맞춰 끼웁니다.
- C. 커버를 닫습니다.
- 주의: 배터리를 올바르게 사용하지 않으면 누액 또는 폭발이 발생할 수 있습니다.

NEC는 다음과 같이 배터리를 사용할 것을 권장합니다:

- ᆞ "AAA" 사이즈의 배터리를 각 배터리의 (+) 및 (-) 표시와 배터리 함의 (+) 및 (-)표시를 맞춰 넣습니다.
- 서로 다른 제조사의 배터리를 섞어서 사용하지 마십시오.
- 새 배터리와 사용한 배터리를 함께 사용하지 마십시오. 함께 사용하면 배터리 수명이 줄거나 누액이 발생할 수 있습니다.
- ᆞ 배터리 산이 배터리 함에 누출되지 않도록 방전된 배터리를 즉시 제거합니다.
- ᆞ 피부에 화상을 입을 수 있으므로 노출된 배터리 산을 만지지 마십시오.
- 참고: 리모컨을 장시간 사용하지 않을 경우 배터리를 제거하십시오.

#### 3. 외부 장치 연결 ([14페이지](#page-15-1) 및 [17페이지](#page-18-1) 참조)

- ᆞ 외부 장치를 보호하려면 주 전원을 끈 후 연결합니다.
- ᆞ 자세한 것은 장치의 사용 설명서를 참조하십시오.
- 참고: 모니터 이미지가 손실될 수 있으므로 모니터나 다른 외부 장치의 전원을 켤 때 케이블을 접속/ 분리하지 마십시오.

#### 4. 제공된 전원 코드 연결

- ᆞ 장치 쉽게 접근할 수 있는 전원 콘센트 가까이에 설치해야 합니다.
- 클램퍼를 연결하여 전원 코드를 모니터에 고정합니다.
- ᆞ 플러그를 전원 콘센트 소켓에 완전히 삽입합니다. 연결이 느슨하면 화질 저하가 발생할 수 있습니다.
- 참고: AC 전원 코드를 올바르게 선택하려면 이 사용 설명서의 "중요 정보" 부분을 참조하십시오. (권장 체결력: 139-189N·cm)

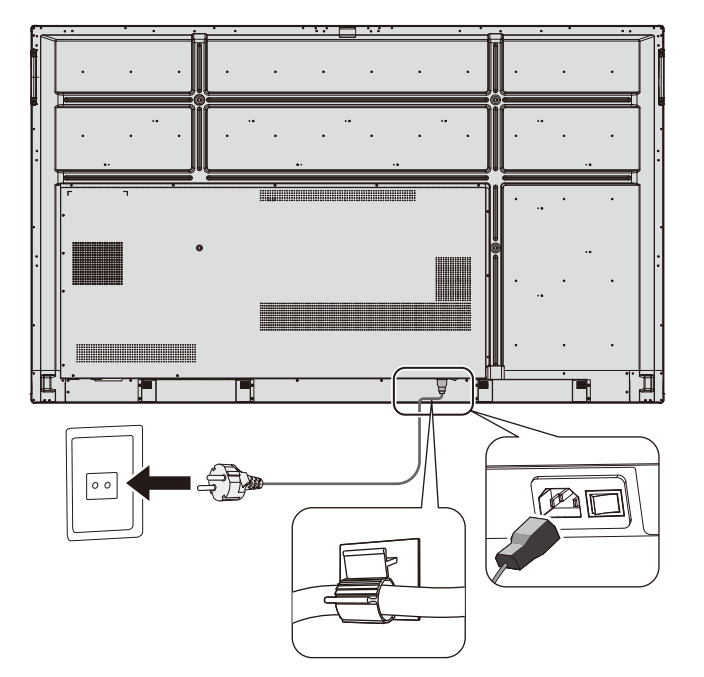

#### 5. 케이블 정보

▲ 주의: 라디오 및 TV 수신을 방해하지 않도록 이 컬러 모니터에 연결된 지정 케이블을 사용해 주십시오. USB, 미니 D-Sub 15핀의 경우에는 페라이트 코어로 된 차폐 신호 케이블을 사용하십시오. D-Sub 9핀 및 HDMI의 경우 차폐 신호 케이블을 사용하십시오. 다른 케이블 및 어댑터를 사용하면 라디오 및 TV 수신에 간섭이 발생할 수 있습니다.

#### 6.연결된 모든 외부 장치의 전원을 켬

컴퓨터에 연결할 경우에는 먼저 컴퓨터의 전원을 켭니다.

#### 7.연결된 외부 장치 조작

원하는 입력 소스에서 화면에 신호를 표시합니다.

#### 8. 소리 조절

필요한 경우 볼륨을 조정합니다.

#### 9. 화면 조정

필요한 경우 이미지 위치를 조정하십시오.

#### 10. 이미지 조정

필요한 경우, 백라이트 또는 콘트라스트 등을 조정합니다.

#### 11. 권장 조정

"잔상"의 요인을 줄이려면 "DATE &TIME(요일 및 시간)" 기능을 활성화합니다.

## <span id="page-15-1"></span><span id="page-15-0"></span>연결 및 설정

배선도

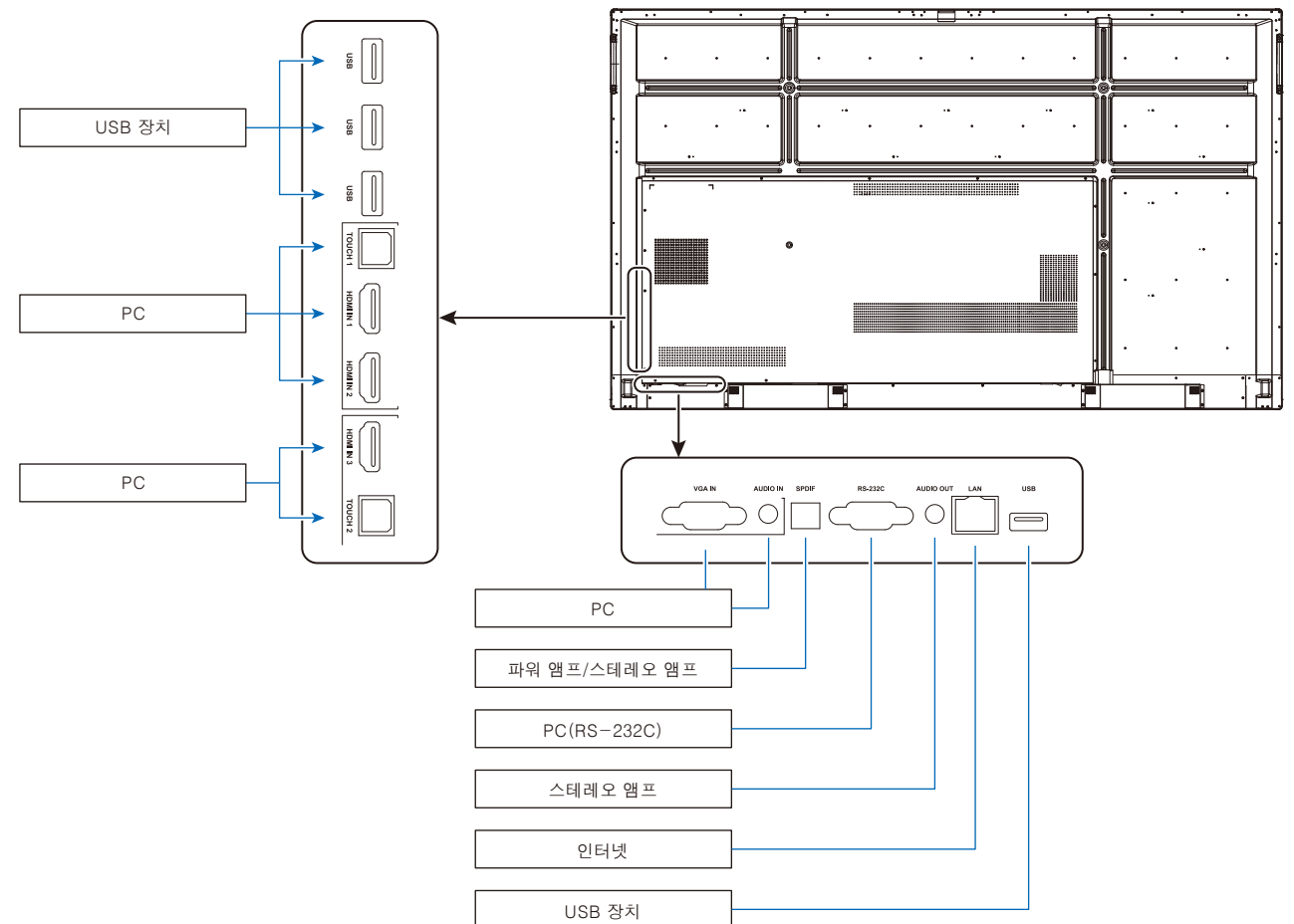

- ▲ 주의: 사용자와 기기의 안전을 위해 접속하기 전에 전원 플러그를 연결하지 마십시오.
- 참고: 모니터 이미지가 손상될 수 있으므로 모니터의 주 전원이나 다른 외부 장치의 전원이 켜져 있는 경우에 케이블을 접속하거나 분리하지 마십시오.
- 참고: 내장 저항기가 없는 오디오 케이블을 사용하십시오. 저항기가 내장된 오디오 케이블을 사용하면 소리가 작아집니다.

## 연결하기 전에:

\* 먼저 연결된 모든 장치의 전원을 끄고 접속합니다.

\* 각 장치와 함께 제공된 사용 설명서를 참조하십시오.

\* 모니터의 주 전원이 꺼진 상태에서 USB 저장 장치를 모니터에 접속하거나 분리할 것을 적극 권장합니다.

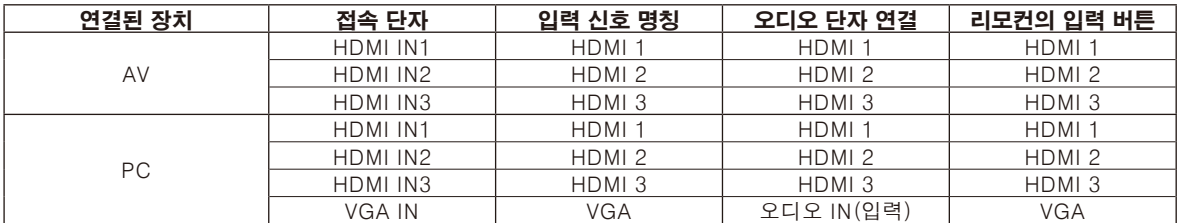

입력 신호에 적절한 설정을 하십시오.

## <span id="page-16-0"></span>외부 PC 및 터치 연결

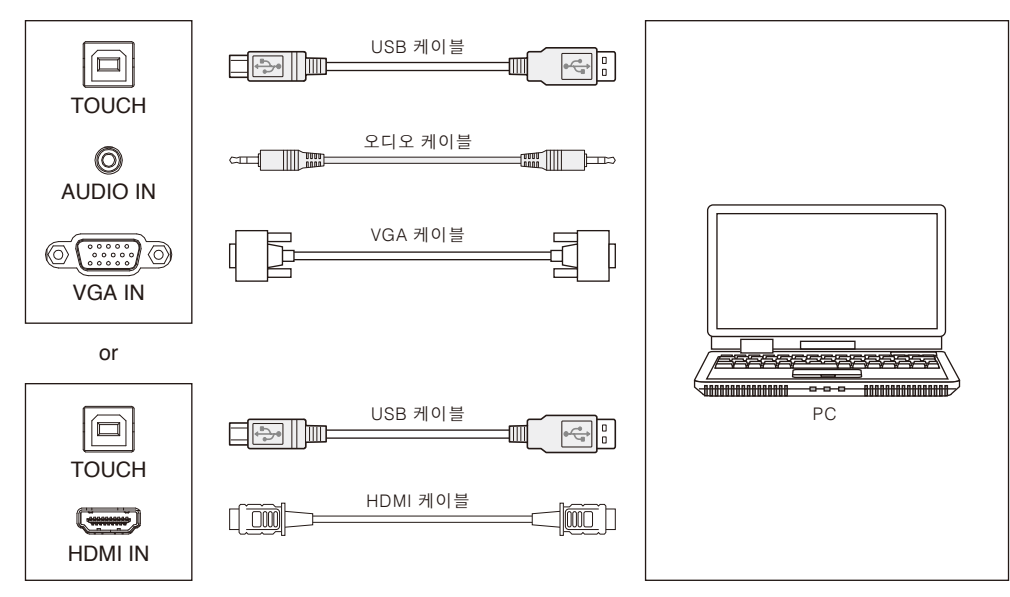

#### 1) 외부 PC에 연결

- a. VGA 케이블을 사용하여 외부 PC의 VGA 출력 포트에 연결하고 오디오 케이블을 사용하여 외부 PC의 오디오 출력 인터 페이스에 연결합니다.
- b. HDMI 케이블을 사용하여 외부 PC의 HDMI 출력 포트에 연결합니다.
- 2) USB 케이블을 사용하여 외부 PC의 USB 포트에 연결합니다.
- 3) 케이블을 연결한 후 전원 코드를 꽂고 전원을 켭니다.
- 4) 외부 PC를 시작합니다.
- $5$ )  $\bigcup$  키를 누르면 장치의 전원이 켜집니다.

6) VGA/HDMI 채널로 전환하려면 INPUT(입력) 키를 누릅니다.

#### 참고:

#### 외부 PC 입력, 장치의 최대 해상도는 3840\*2160입니다.

권장 PC 구성: 1GB가 사용 가능한 하드 드라이브 2.0GHz 프로세서, 1GB 메모리 256컬러 이상의 디스플레이 카드 VGA OUT/HDMI OUT, Audio-OUT, USB 인터페이스 지원 해상도 800\*600,1024\*768,1920\*1080,3840\*2160

## 오디오 및 비디오 장치

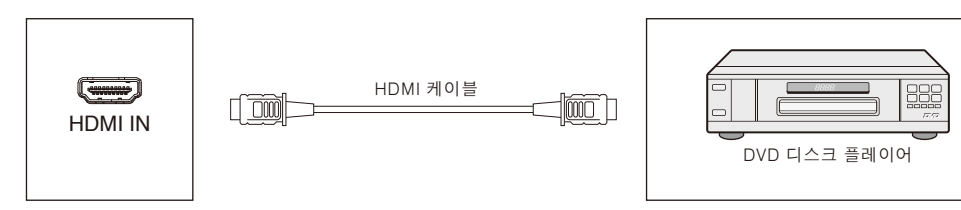

1) HDMI 케이블을 사용하여 HDMI 출력이 있는 오디오 및 비디오 장치에 연결합니다.

- 2) 케이블을 연결한 후 전원 코드를 꽂고 전원을 켭니다.
- $3)$   $\psi$ 를 눌러 장치를 켭니다.
- 4) INPUT(입력) 키를 눌러 HDMI 포트로 전환합니다.

## <span id="page-17-0"></span>RS-232C 연결

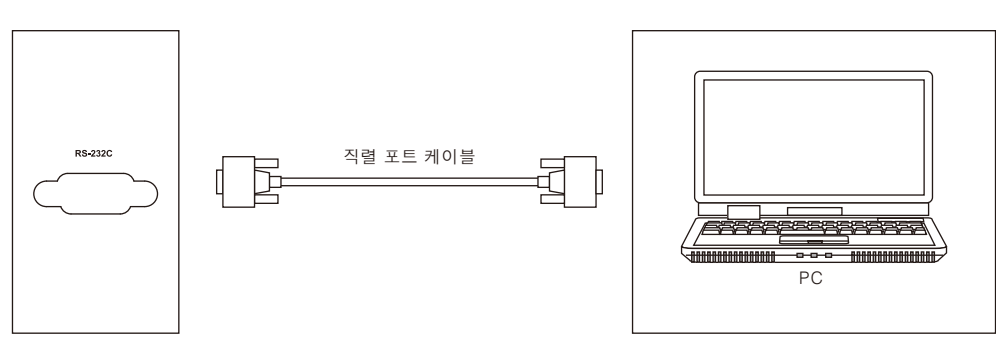

직렬 포트 케이블을 사용하여 중앙제어장치와 기기를 연결 한 후, 기기 ON/OFF(켜짐/꺼짐) 및 음량 조절 등과 같은 기기의 특 정 기능을 중앙제어장치를 통해 제어할 수 있습니다.

LAN 연결

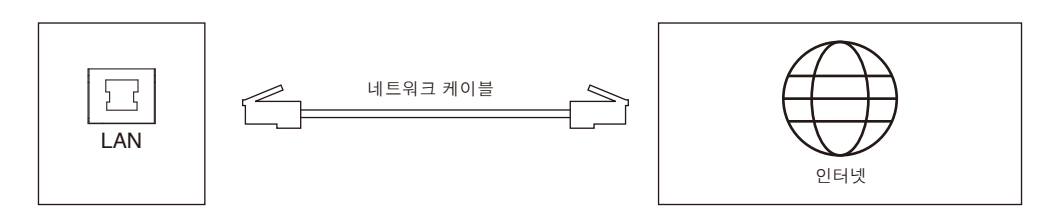

## USB 연결

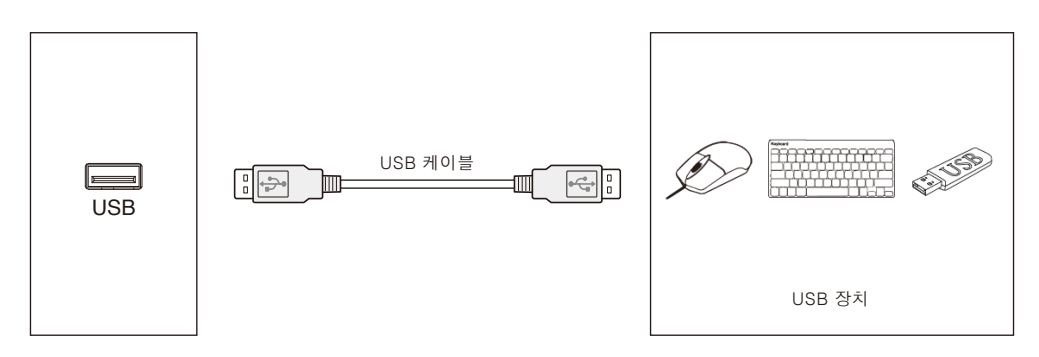

## <span id="page-18-1"></span><span id="page-18-0"></span>개인 PC에 연결

컴퓨터를 LCD 모니터에 연결하면 컴퓨터의 비디오 신호 출력을 재생할 수 있습니다. 일부 디스플레이 카드는 적절한 영상 재생에 필요한 해상도를 지원하지 못할 수 있습니다. LCD 모니터는 공장 사전 설정 타이밍 신호를 자동으로 조정하여 적절한 이미지를 표시합니다. <공장 사전 설정 신호 타이밍>

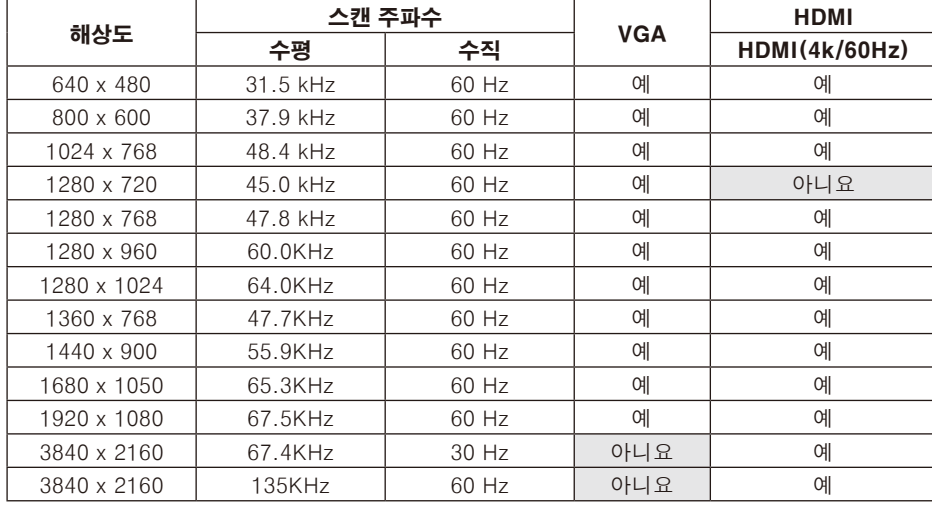

## HDMI로 플레이어 또는 PC에 연결

- HDMI 로고가 있는 HDMI 케이블을 사용하십시오.
- 신호가 표시되려면 시간이 걸릴 수 있습니다.
- 일부 디스플레이 카드 또는 드라이버의 경우, 영상이 올바르게 표시되지 않을 수 있습니다.
- 영상이 1920x1080로 압축된 경우에는 디스플레이 카드를 확인하십시오.
- ᆞ HDMI 오디오를 출력하려면 OSD의 INPUT(입력)을 [HDMI1], [HDMI2] 또는 [HDMI3]으로 설정하거나 리모컨의 INPUT (입력) 버튼으로 [HDMI1], [HDMI2] 또는 [HDMI3]을 선택합니다.
- ᆞ 연결된 컴퓨터를 켠 후 모니터의 주 전원을 켜면 가끔 이미지가 표시되지 않습니다. 이 경우, 컴퓨터를 껐다가 다시 켜 주십시오.

## USB 장치 연결

USB: USB 다운스트림 포트. 모바일 하드 디스크, U 디스크, USB 키보드 및 마우스, USB 드라이브 등과 같은 USB 장치를 연결합니다. 이 포트를 사용하십시오.

- ᆞ USB 장치 또는 케이블을 연결할 때 반드시 커넥터 형태와 방향이 올바르게 정렬되어 있는지 확인하십시오.
- ᆞ 전원 공급 장치 정보는 사양 페이지를 참조하십시오[\(66페이지,](#page-67-1) [67페이지](#page-68-1) 및 [68페이지](#page-69-1) 참조).
- ᆞ 전원 공급 장치에 USB 포트를 사용하는 경우, 500mA를 지원하는 USB 케이블을 사용하십시오.
- ᆞ USB 케이블을 묶지 마십시오. 발열 또는 화재의 원인이 될 수 있습니다.

### <span id="page-19-0"></span>전원 ON(켜짐) 및 OFF(꺼짐) 모드

전원이 켜져 있는 동안 LCD 모니터의 전원 램프는 청색으로 바뀝니다.

참고: 리모컨 또는 전원 버튼을 사용하여 모니터 전원을 켜려면 주 전원 스위치가 ON(켜짐) 위치에 있어야 합니다.

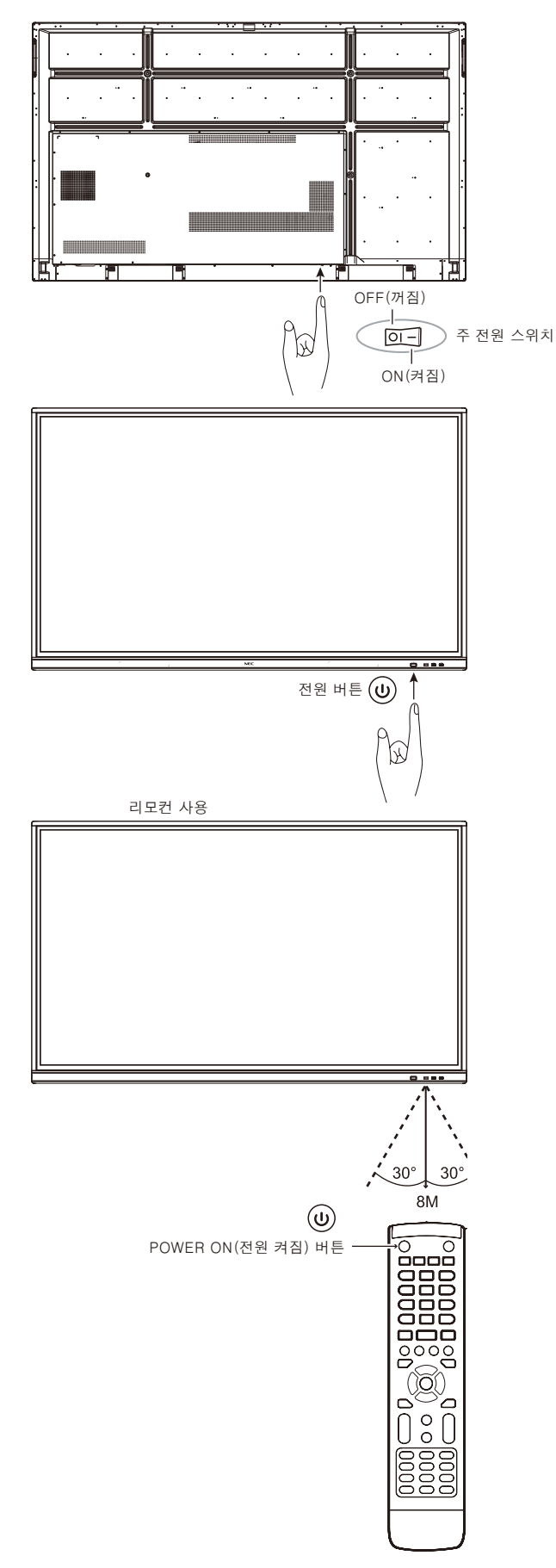

### <span id="page-20-0"></span>전원 램프

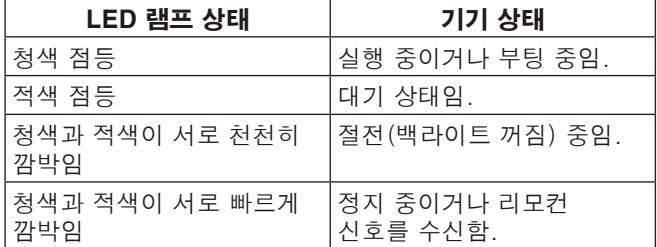

참고: 램프가 적색으로 길고 짧게 깜박이는 경우, 특정 오류가 발생할 수 있으며 판매점에 문의해 주십시오.

## 화면 비율

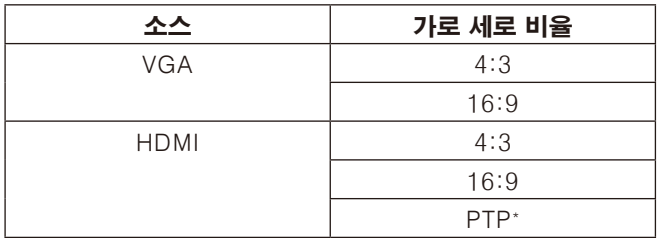

\* 3840x2160 입력 시 점대점(PTP)은 터치 성능을 최적화합니다. (시스템에서 또는 3840x2160 입력 타이밍이 아닌 경우 사용할 수 없음)

## <span id="page-21-0"></span>표시 가능/재생 가능한 파일

#### 정지

지원하는 포맷

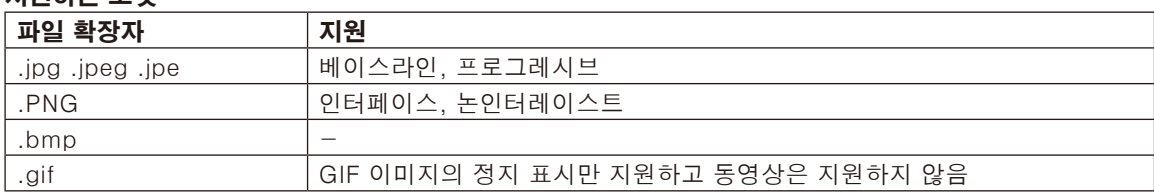

#### 동영상

#### 지원하는 포맷

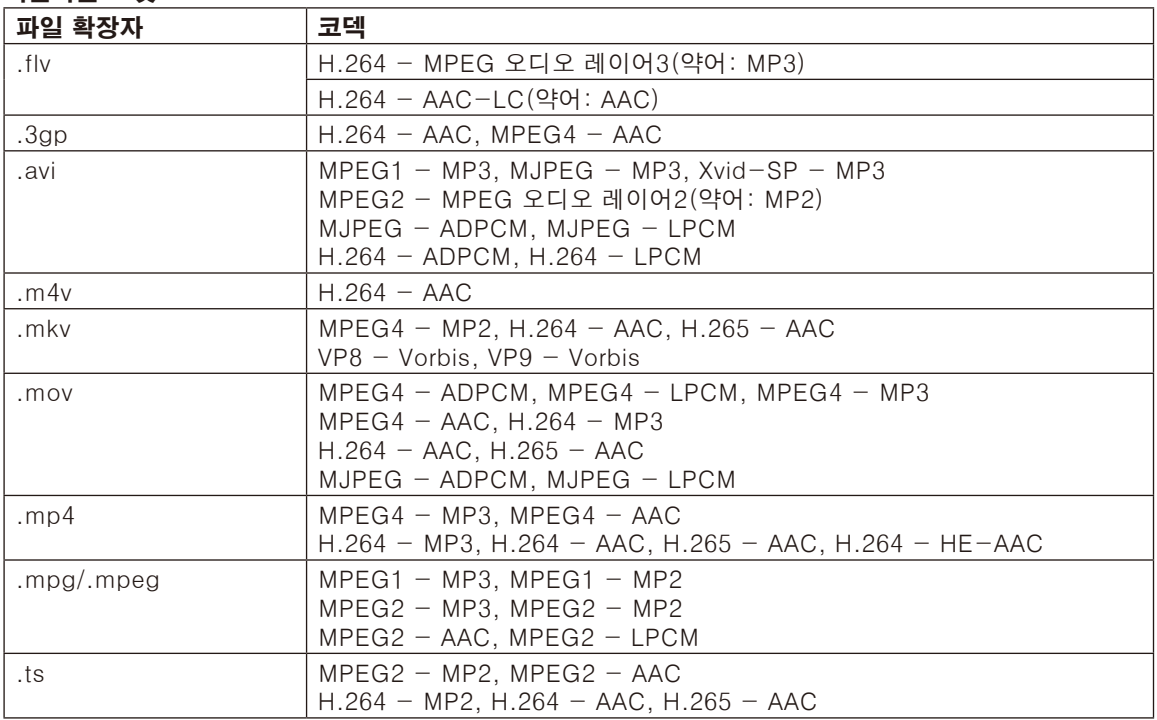

#### **BGM**

#### 지원하는 포맷

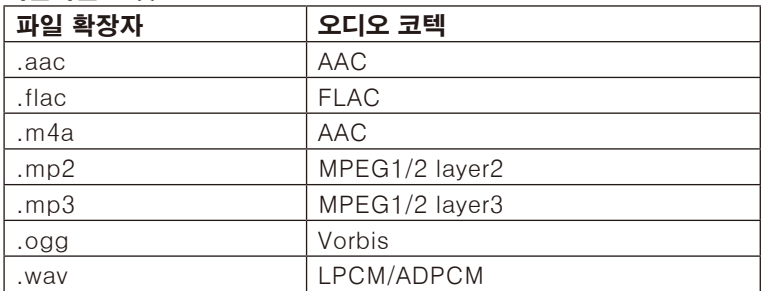

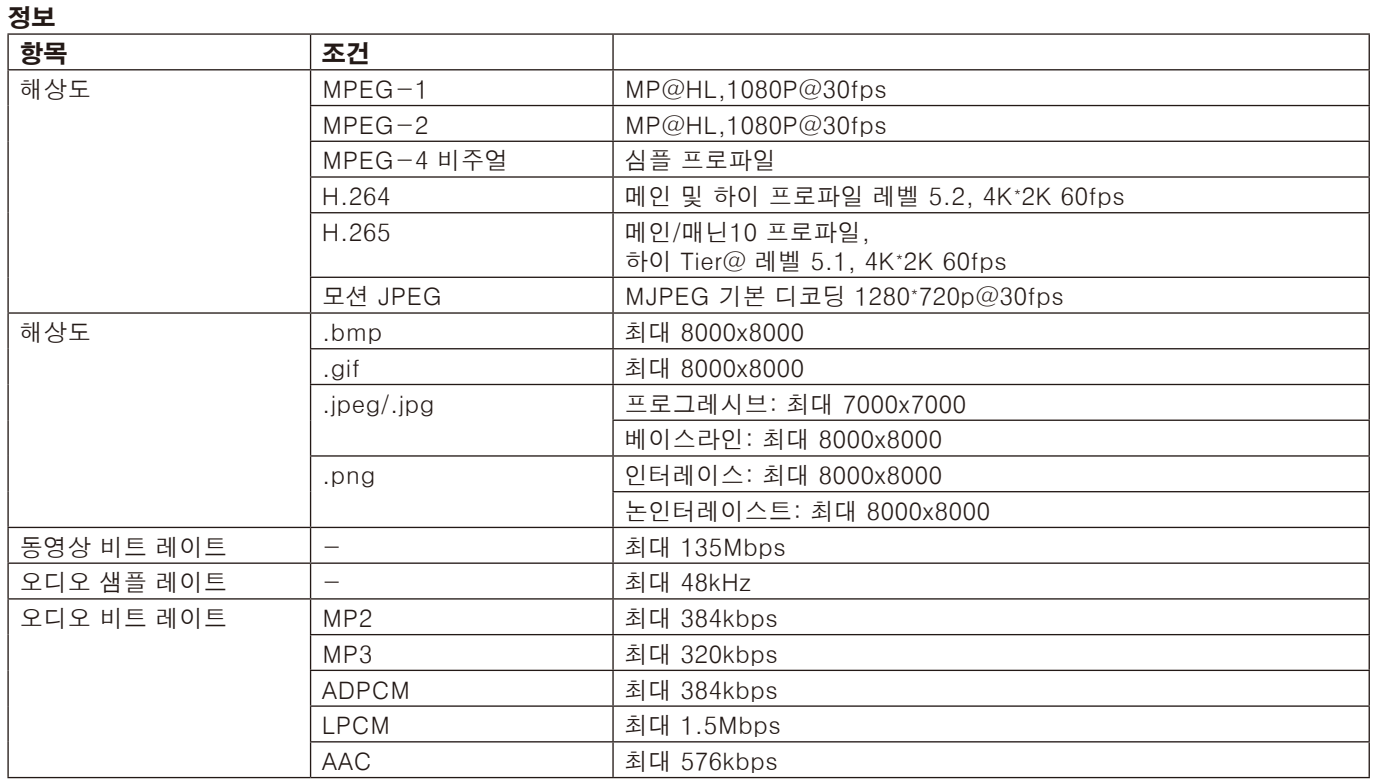

#### 지원되는 USB 메모리

미디어 플레이어에서 사용하려면 FAT32 포맷 또는 NTFS 포맷으로 USB 메모리를 포맷하십시오. USB 메모리를 포맷하는 방법은 컴퓨터 사용 설명서 또는 도움말 파일을 참조하십시오.

아래 그림에 따라 이 모니터에서 USB 메모리를 사용해 주십시오.

USB 장치의 실제 크기가 아래 나열된 지원되는 크기보다 큰 경우, USB 연장 케이블을 사용하십시오.

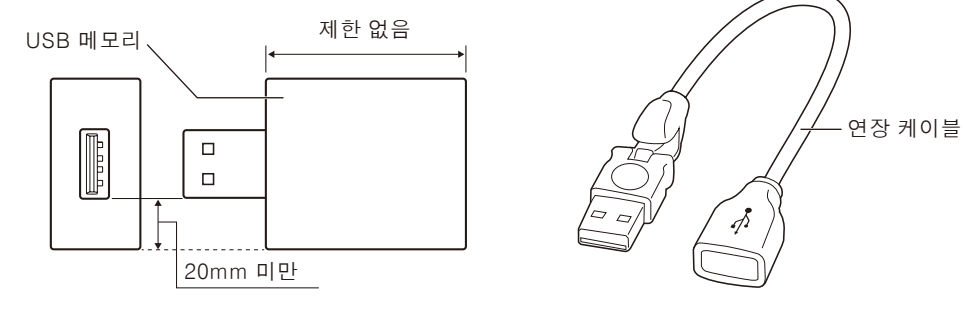

참고: 이 장치가 연결된 USB 메모리를 인식할 수 없는 경우에는 형식을 확인합니다. 시판 중인 모든 USB 메모리의 작동을 보증하지 않습니다. USB 메모리를 USB 포트에 연결하십시오. FAT32 형식은 읽기 및 쓰기를 지원하며, NTFS 형식은 읽기만 지원하고 쓰기는 지원하지 않습니다.

한국어**—**21

## <span id="page-23-0"></span>OSD(온 스크린 디스플레이) 조절

화면 하단에서 손가락으로 스와이프하거나 리모컨이나 런처 인터페이스의 입력 버튼을 눌러 OSD 메뉴에 접속합니다.

#### OSD 설정

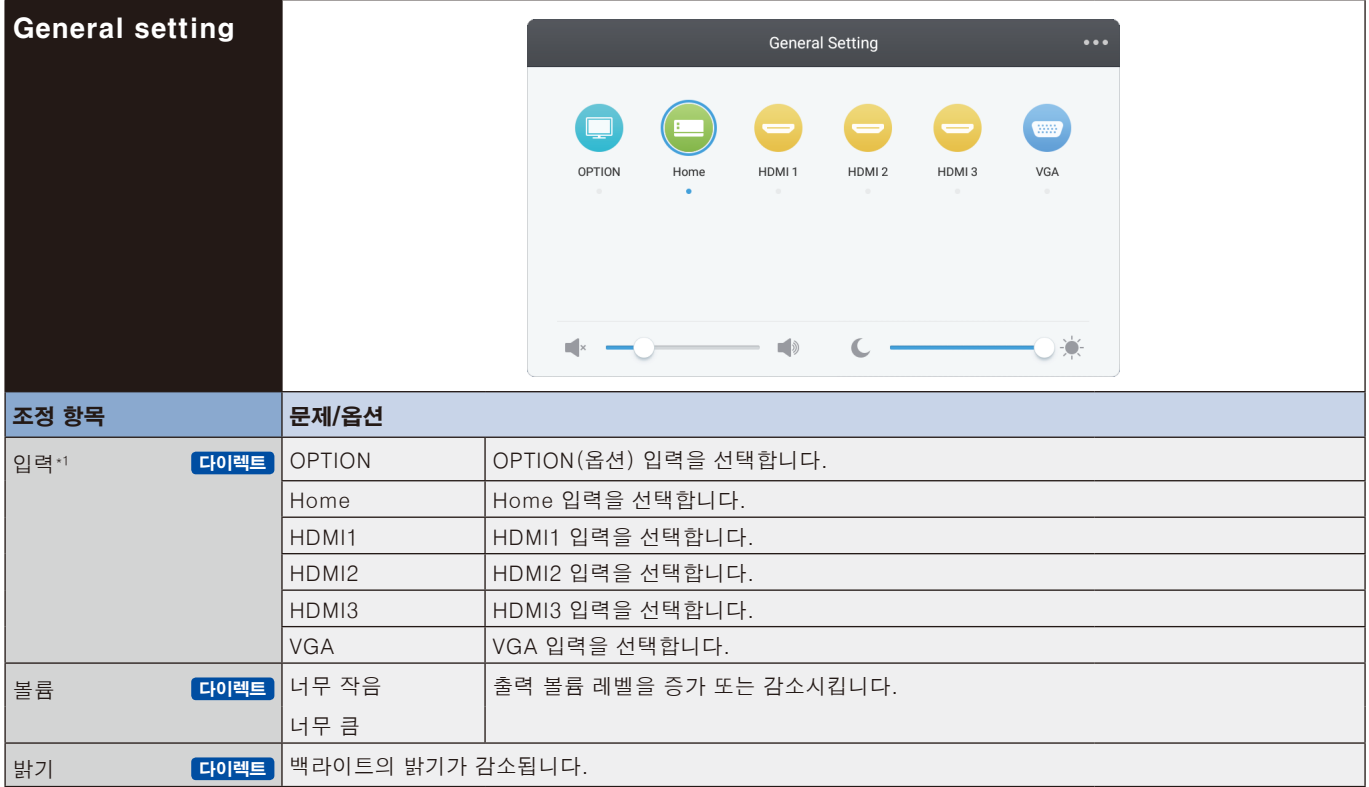

\*1신호 입력 전환에는 몇 초가 걸립니다.

오른쪽 상단 모서리에 있는 버튼을 클릭하여 오디오, 화면, 표시 및 조정에 대한 설정을 입력합니다. [23페이지,](#page-24-1) [24](#page-25-1) [페이지,](#page-25-1) [25페이지](#page-26-1), [26페이지](#page-27-1)를 참조하십시오.

<span id="page-24-1"></span><span id="page-24-0"></span>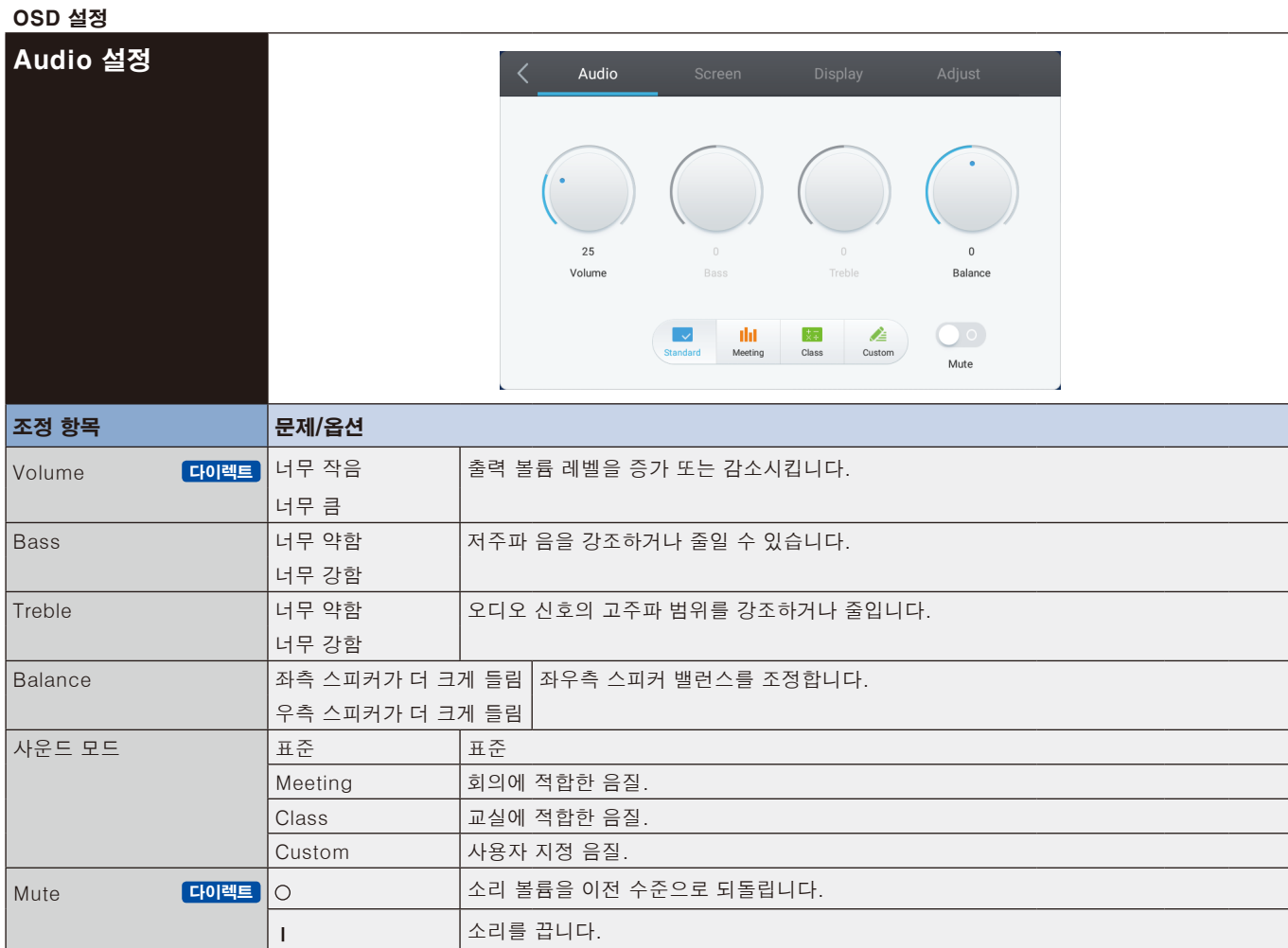

<span id="page-25-0"></span>OSD 설정

<span id="page-25-1"></span>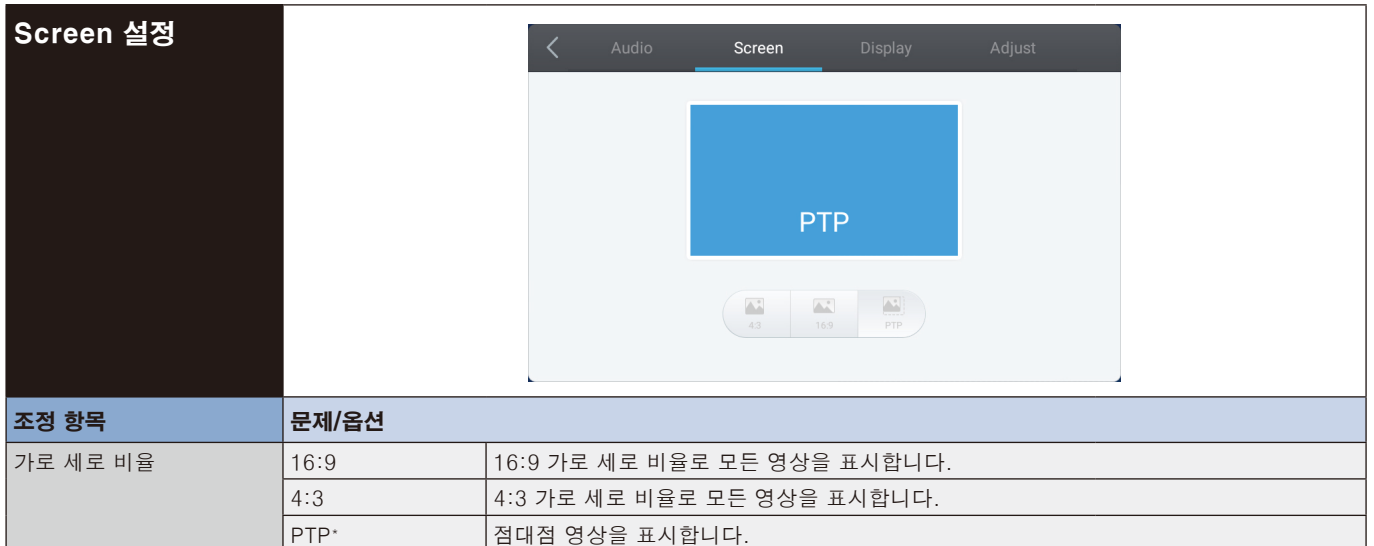

\* 점대점(PTP)은 3840x2160 입력 시 터치 성능을 최적화합니다. (시스템에서 또는 3840x2160 입력 타이밍이 아닌 경우 사용할 수 없음)

<span id="page-26-0"></span>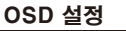

<span id="page-26-1"></span>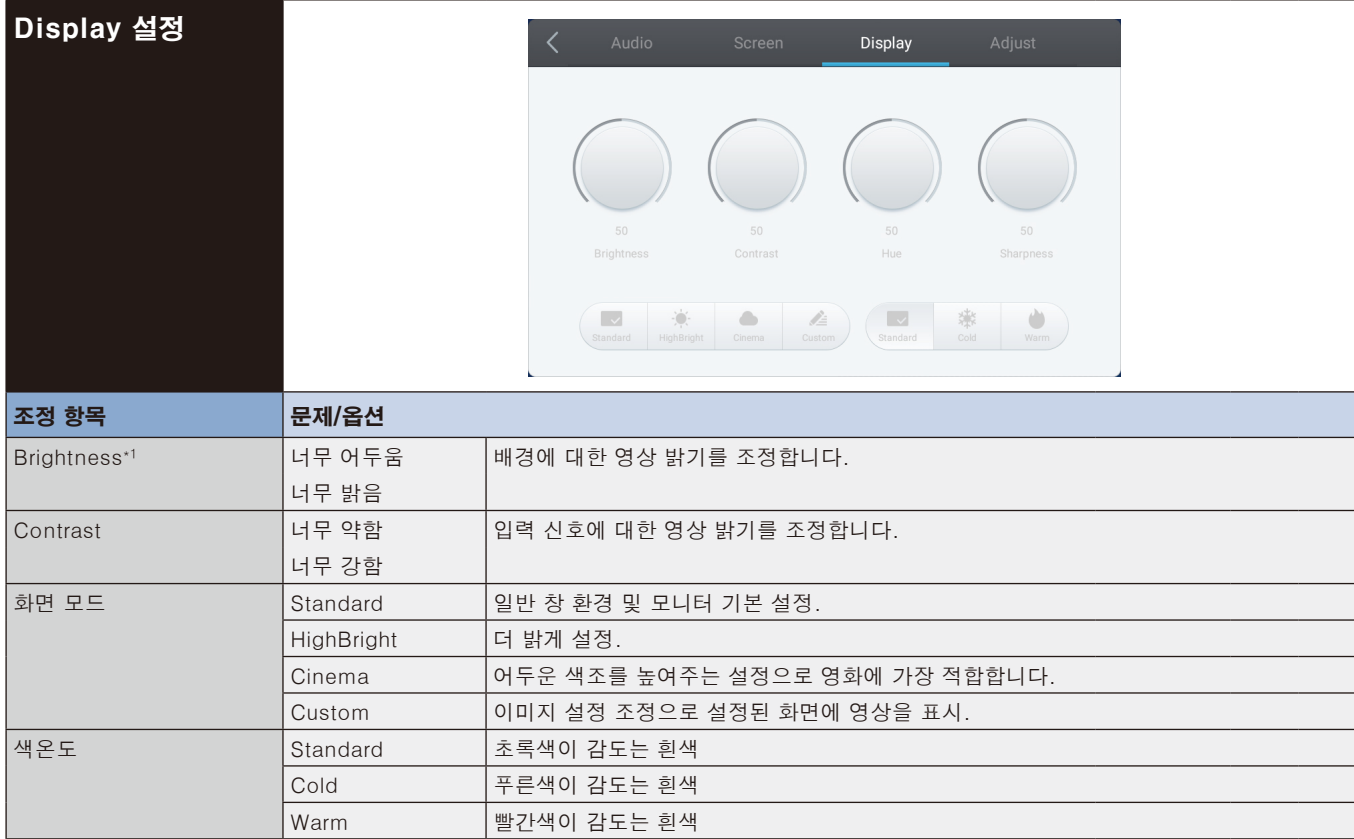

\*1 어두운 방에서 모니터를 사용하고 화면이 너무 밝은 경우에는 밝기를 조정합니다.

<span id="page-27-0"></span>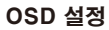

<span id="page-27-1"></span>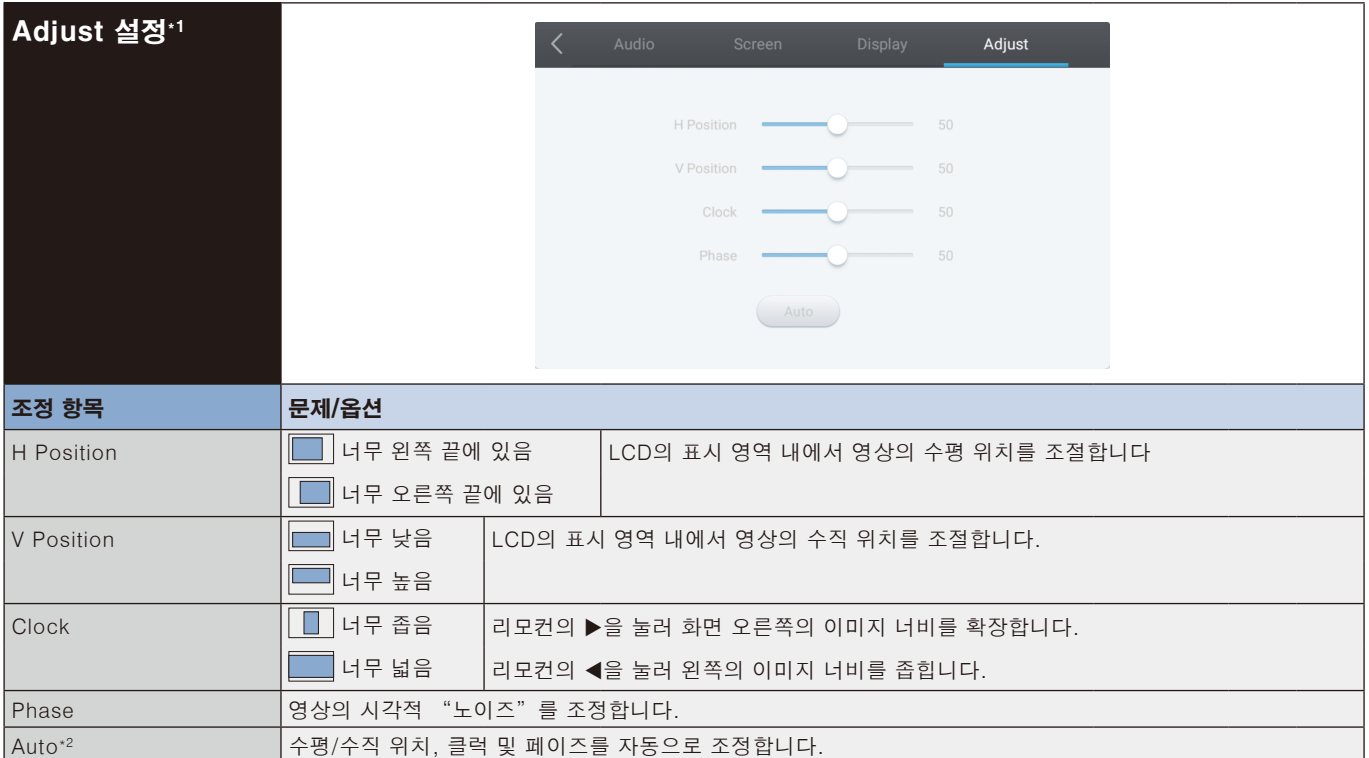

\*1 VGA 입력의 경우에만.

\*2 최상의 결과를 얻으려면 조정 패턴과 함께 자동 조정을 사용합니다. SCREEN ADJUSTMENTS(화면 조정)에 대해서는 [24페이지를](#page-25-1) 참조하십시오.

## <span id="page-28-0"></span>[애플리케이션]

터치 펜으로 @을 클릭합니다. 또는 터치 펜으로 開을 클릭합니다. 그런 다음, 터치 펜으로 이을 클릭합니다.

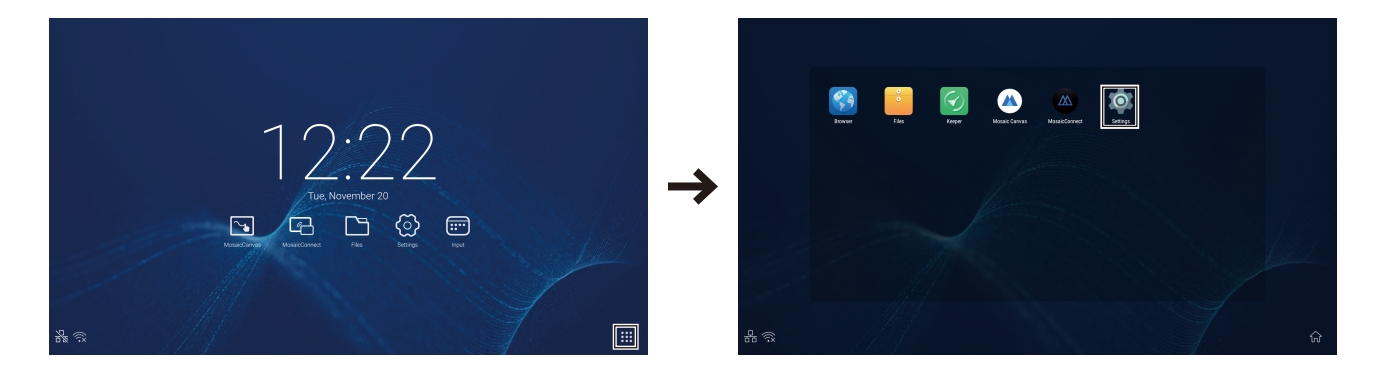

<span id="page-29-0"></span>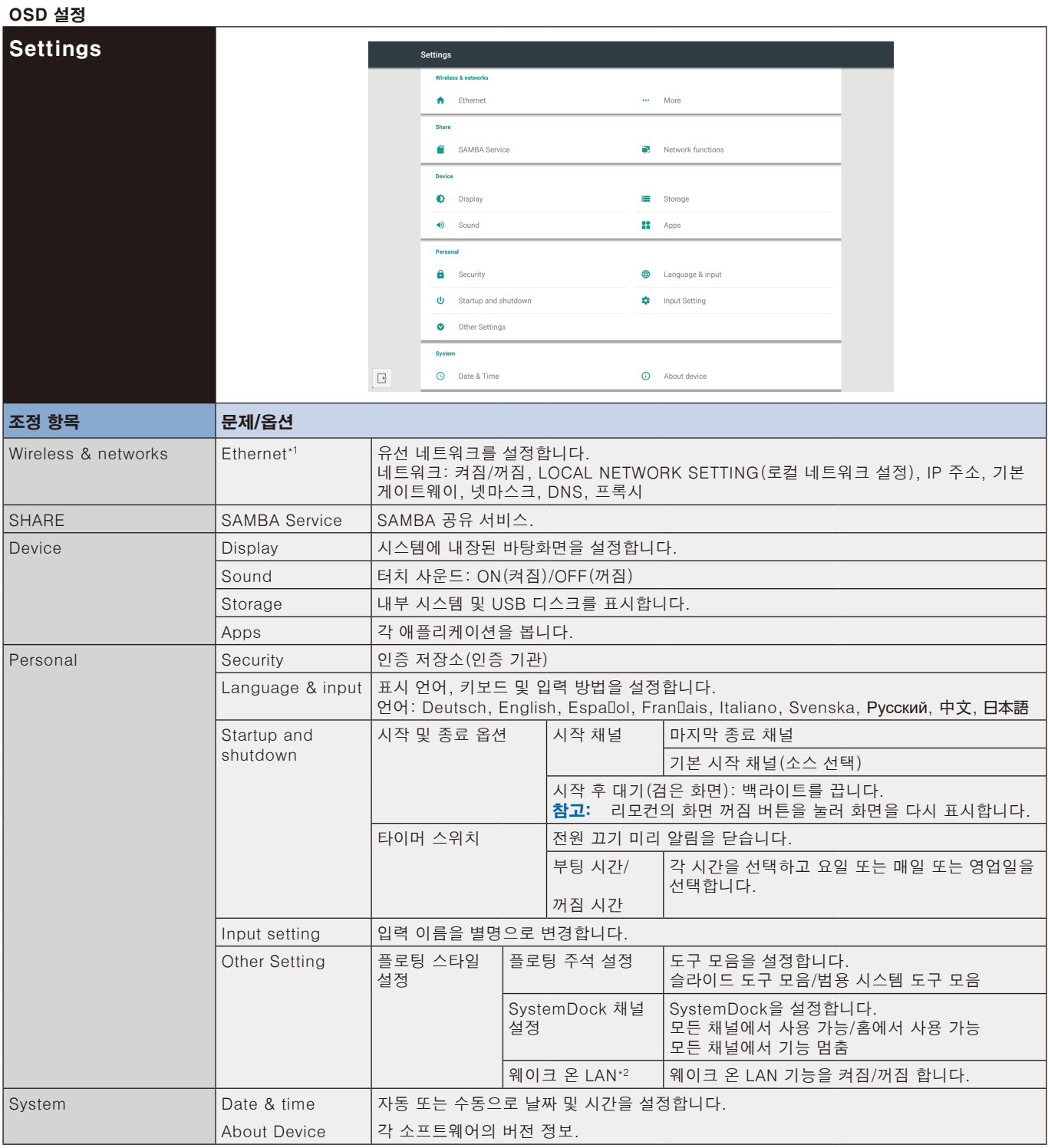

\*1 DHCP가 켜지면 DHCP 서버를 네트워크에 연결합니다.

\*2 웨이크 온 LAN 기능이 활성화되면 대기 전원이 2W 이하로 됩니다.

<span id="page-30-0"></span>OSD 설정

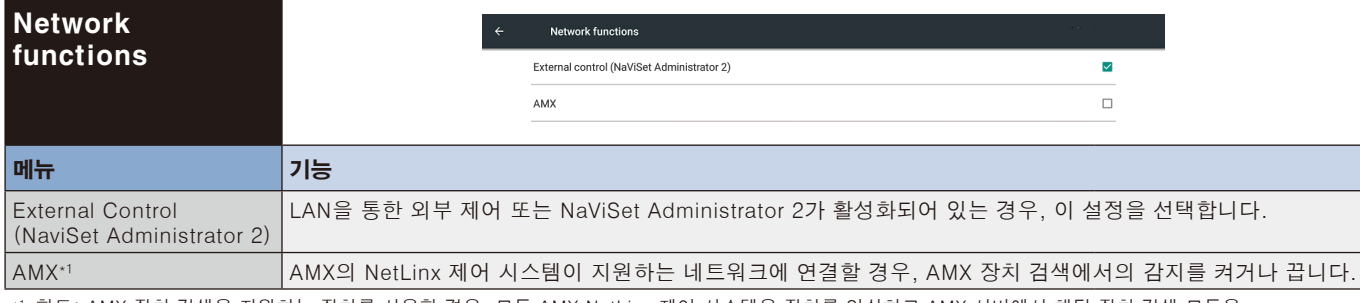

\*1 힌트: AMX 장치 검색을 지원하는 장치를 사용할 경우, 모든 AMX NetLinx 제어 시스템은 장치를 인식하고 AMX 서버에서 해당 장치 검색 모듈을 다운로드합니다.

AMX 장치 검색이 장치를 감지하는 경우, 이 설정을 선택합니다.

## <span id="page-31-0"></span>OS 사용자 설명서

## 1. 소개

OS는 지능형 태블릿 PC용 애플리케이션 운영체제입니다. 그림 1-1과 같이 기기를 열어 런처 인터페이스에 즉시 접속할 수 있습니다.

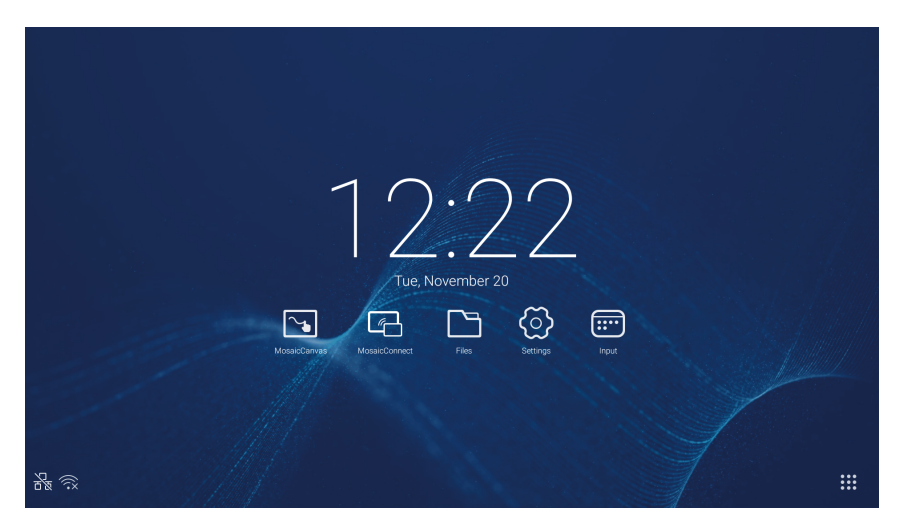

그림 1-1 런처 인터페이스

그림 1-2와 같이 오른쪽 하단의 : # 버튼을 클릭하여 앱에 접속합니다.

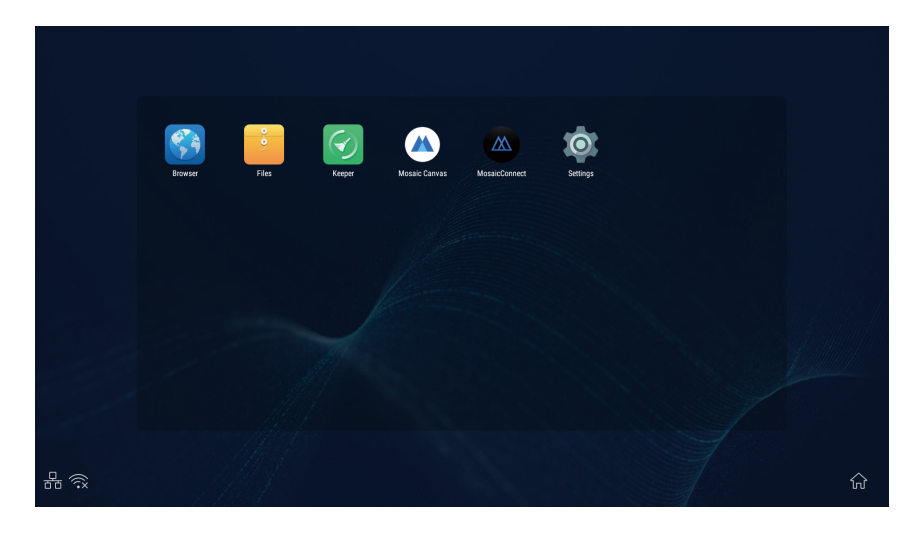

그림 1-2 앱

## <span id="page-32-0"></span>2. 사이드바

양 옆 사이드바의 ▶ 또는 ◀로 버튼을 클릭하여 불러냅니다. 예를 들면, 그림 2-1은 오른쪽 사이드바를 불러내는 방법을 보여줍니다. 사이드바의 기능에는 뒤로 키, 홈 키, 최근 작업, 주석 도구, 화면 정지, 작은 도구 및 입력 스위치가 포함되어 있습니다.

설정에서 사이드바에 유효한 경로를 설정할 수 있습니다.

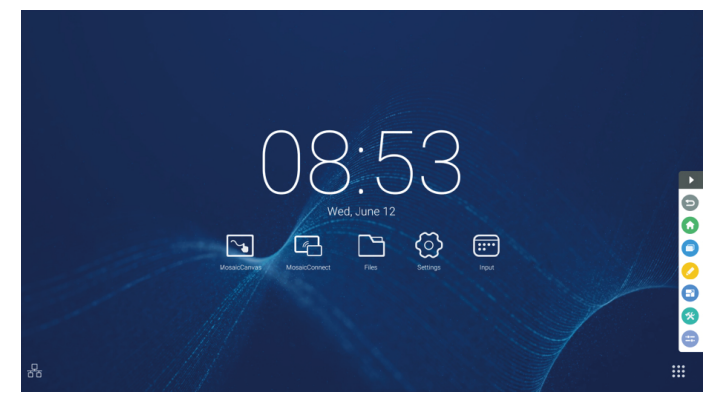

그림 2-1 사이드바 버튼

#### 2.1 뒤로 키

마지막 작동 인터페이스로 돌아가려면 을 클릭합니다.

#### 2.2 홈 키

데스크톱으로 돌아가려면 企을 클릭합니다.

#### 2.3 최근 작업

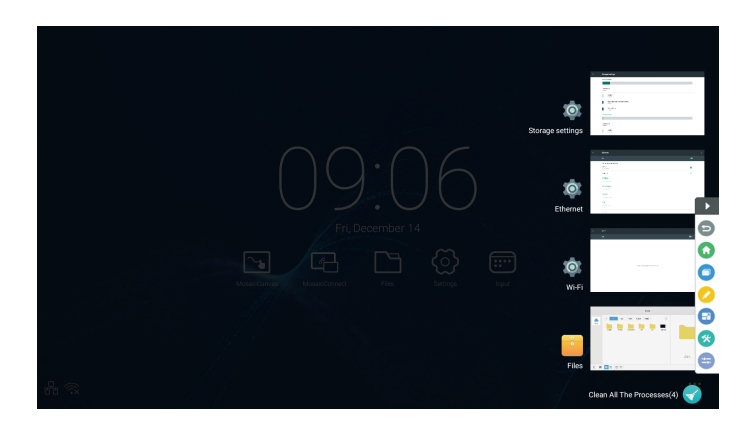

을 클릭하면 창이 열리고 최근에 사용한 애플리케이션의 섬네일이 표시됩니다. 애플리케이션을 시작하거나 전환하려면 섬네일을 탭합니다. 애플리케이션의 섬네일을 삭제하려면 왼쪽 또는 오른쪽으로 삭제할 섬네일을 스와이프(플릭)합니다.

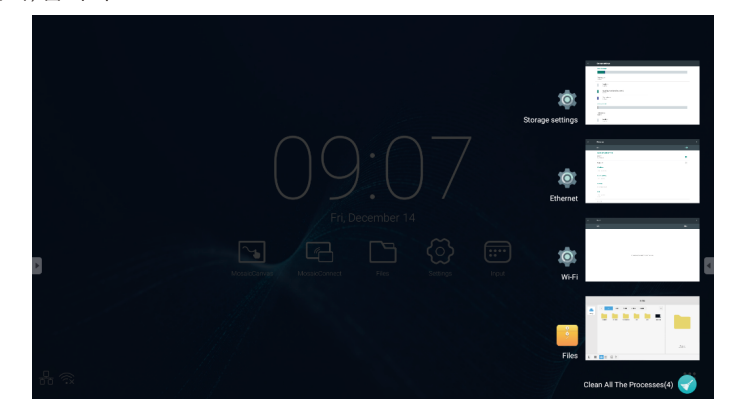

화면 하단에 표시된 [모든 프로세스 청소]를 탭하면 모든 섬네일을 삭제할 수 있습니다. 애플리케이션의 섬네일을 삭제하면 애플리케이션이 종료될 수 있습니다.

#### 2.4 주석 도구

을 클릭하면 그림 2-4-1과 같은 주석 도구가 표시됩니다. 도구에는 주석, 제스처 지우기, 스크린 숏 및 종료 등의 기능이 포함되어 있습니다. 퀵 화이트보드를 사용 중인 경우, 이 기능을 사용할 수 없습니다.

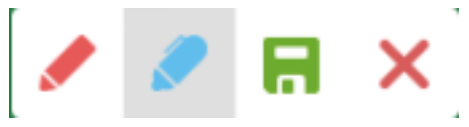

그림 2-4-1 주석 도구

- 1. 주석. 이 모드에 접속한 후 주석 모드에 완전히 접속할 수 있으며 인터페이스에 직접 쓰고 메모할 수 있습니다. 적색 또는 흑색으로 펜 색상을 바꿀 수 있습니다.
- 2. 스크린 숏 저장. 무을 클릭하여 현재 스크린 숏을 저장합니다.
- 3. 종료.  $X \cong 3$  클릭하여 주석 모드를 종료합니다.

#### 2.5 화면 정지

버튼을 클릭하면 화면 정지 도구가 표시됩니다. 화면을 정지시키고 동시에 현재 화면을 확대하거나 축소할 수 있습니다.

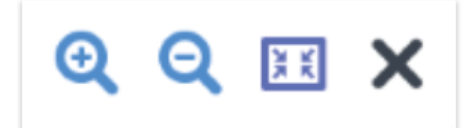

그림 2-5-1 화면 정지 도구

- 1. 확대. 현재 화면을 확대하려면 <sup>0</sup> 버튼을 클릭합니다.
- 2. 축소. 확대. 현재 화면을 축소하려면 Q 버튼을 클릭합니다.
- 3. 되돌리기. 버튼을 클릭하면 화면의 원래 크기로 돌아갑니다.
- 4. 종료. X 버튼을 클릭하면 화면 정지를 종료합니다.

#### 2.6 작은 도구

을 클릭하면 스포트라이트, 카운트다운, 스톱워치 및 에어 클래스가 포함된 도구 선택 상자가 표시됩니다.

#### 2.6.1 스포트라이트

 아이콘을 클릭하면 그림 2-6-1-1과 같이 스포트라이트가 열립니다. 스포트라이트는 사용자가 강조하고자 하는 위치에 청중이 집중하도록 하는데 사용할 수 있습니다.

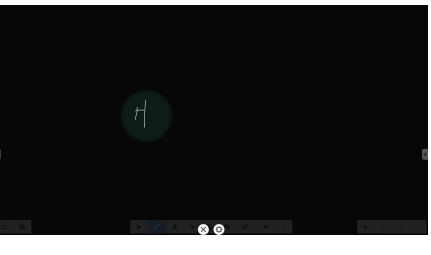

그림 2-6-1-1 스포트라이트 인터페이스

- 1. 스포트라이트로 강조된 위치를 이동하려면 검은 영역으로 드래그합니다.
- 2. 설정. 그림 2-6-1-2와 같이 클릭하면 창이 표시됩니다.

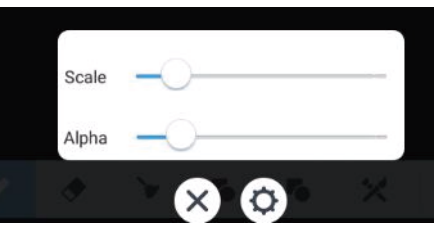

Figure 2-6-1-2 설정

- ᆞ Scale. 슬라이더를 드래그하여 스포트라이트 범위를 조정합니다.
- ᆞ Alpha. 슬라이더를 드래그하여 스포트라이트가 적용된 부분의 투명도를 설정합니다.
- 3. 스포트라이트 끄기.  $X \cong \exists$ 릭하여 스포트라이트를 끕니다.

#### 2.6.2 카운트다운

 카운트다운 버튼을 클릭하면 그림 2-6-2-1과 같이 카운트다운 작은 도구가 표시됩니다. 그림 2-6-2-2와 같이 "START"버튼을 클릭하여 카운트다운을 시작합니다. "PAUSE"를 클릭하면 카운트다운이 일시 정지됩니다. "RESET" 버튼을 클릭하면 카운트다운이 초기 상태로 재설정됩니다.

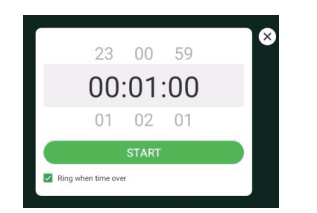

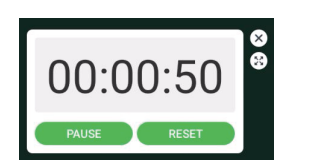

그림 2-6-2-1 카운트다운 초기 인터페이스 그림 2-6-2-2 카운트다운 인터페이스

#### 2.6.3 스톱워치

그림 2-6-3-1과 같이 © 버튼을 클릭하여 스톱워치를 시작합니다. 스톱워치, 스톱워치 일시 정지, 스톱워치 계속 및 리셋 등의 기능이 포함되어 있습니다.

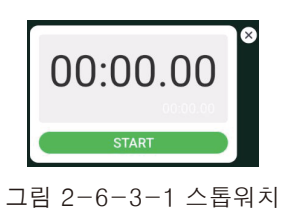

#### 2.6.4 에어 클래스

 $\Omega$ 을 클릭하여 수업에 들어가고, 수업에 참여하기 위해 QR 코드를 스캔한 후 선생님이 "ENTER THE CLASS"를 클릭합니다.

IFP와 동일한 네트워크에 있는지 확인합니다.

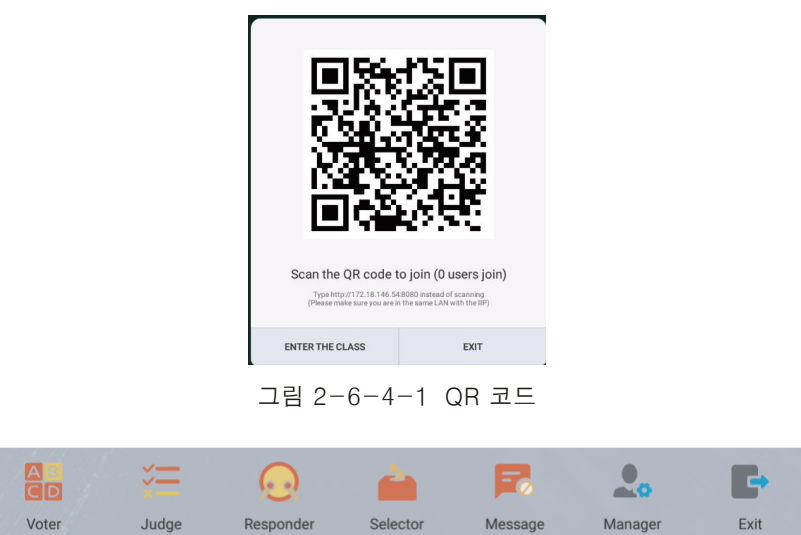

그림 2-6-4-2 메뉴바

#### 2.6.4.1 보터

 버튼을 클릭하면 해답 바가 티칭 인터페이스의 최하단 모서리에 표시됩니다. "single choice" 또는 "multiple choice"를 클릭하여 질문 유형을 선택합니다.

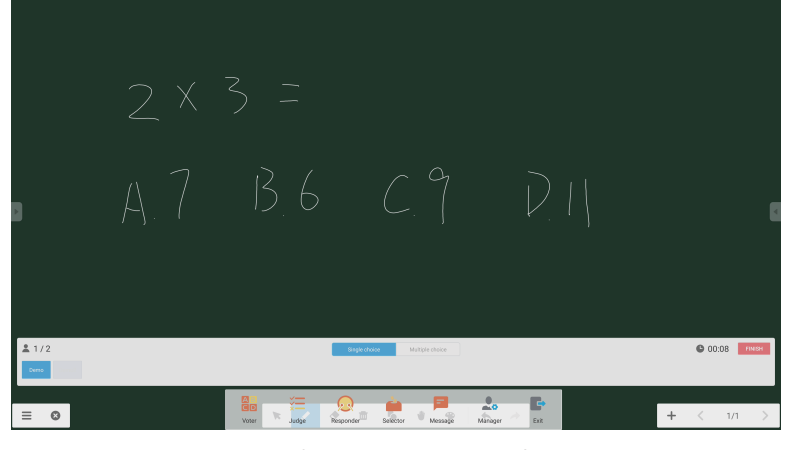

그림 2-6-4-1-1 보터

해답. 시작을 클릭하면 질문에 대해 답변을 시작합니다. 학생이 질문에 답변하면 이름이 청색으로 바뀝니다.

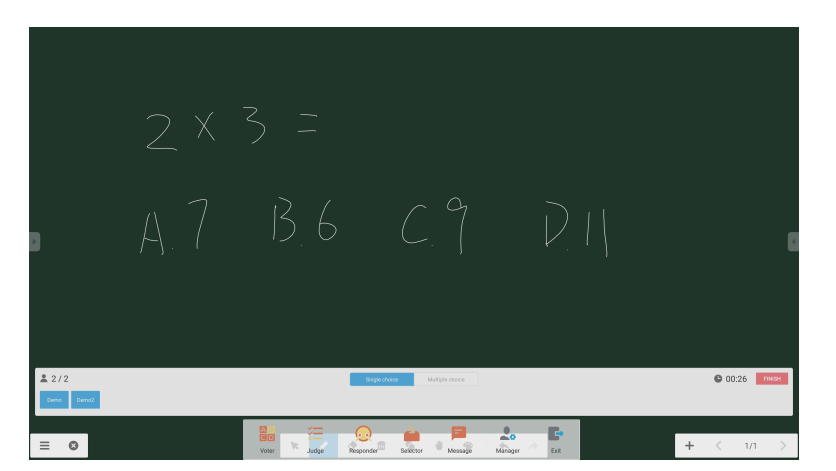

그림 2-6-4-1-2 보터

답변 통계. 완료를 클릭하여 질문에 대한 답변을 마치면 답변 통계 페이지에 접속할 수 있습니다.

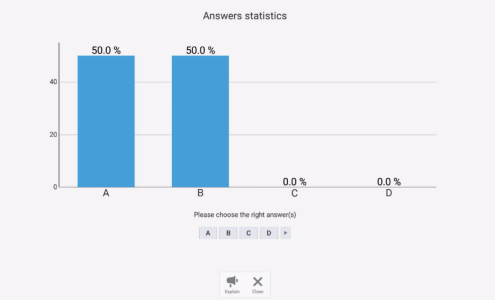

그림 2-6-4-1-3 답변 통계

정답을 선택하고 정확도를 계산합니다.

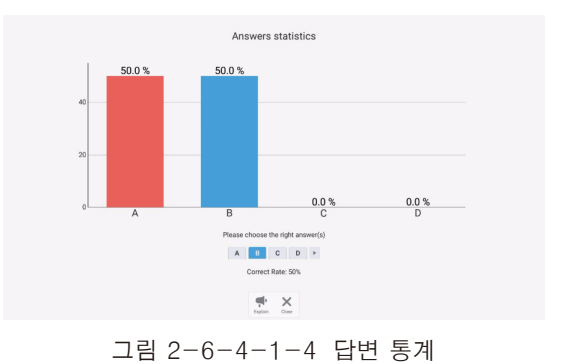

한국어**—**34
설명. 답변 통계의 • 설명 버튼을 클릭하면 티칭 페이지에 접속됩니다. 사용자는 답변 상황을 확인하면서 질문 설명을 볼 수 있습니다.

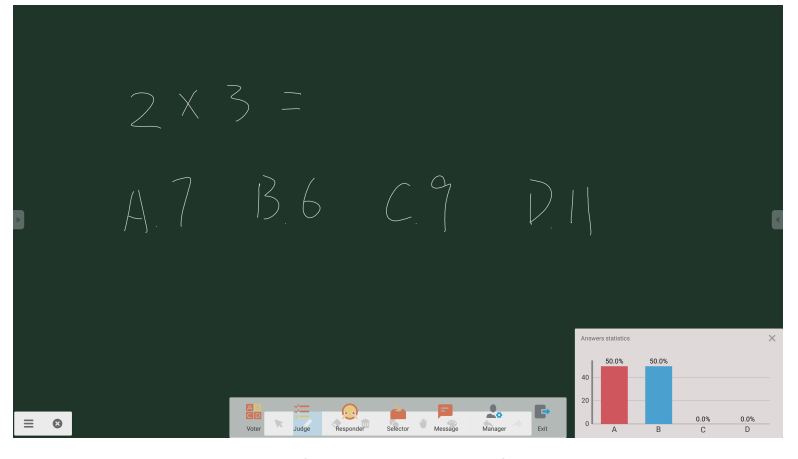

그림 2-6-4-1-5 설명

#### 2.6.4.2 판정

버튼을 클릭하면 해답 바가 티칭 인터페이스의 최하단 모서리에 표시됩니다.

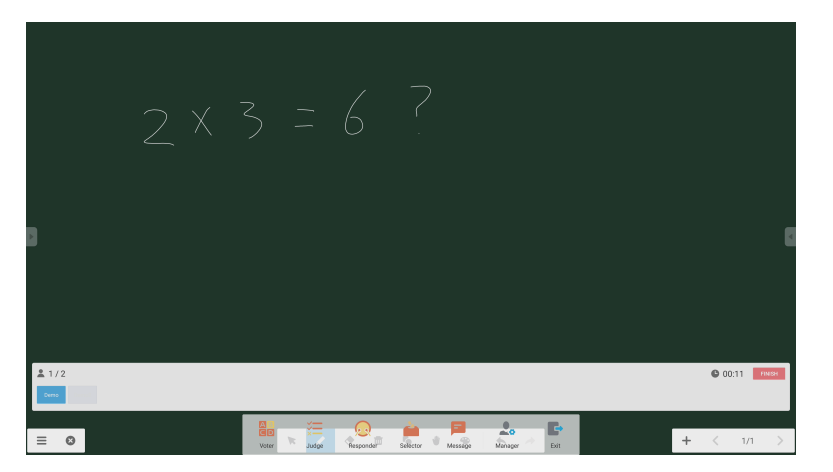

그림 2-6-4-2-1 판정

해답. 시작을 클릭하면 질문에 대해 답변을 시작합니다. 학생이 질문에 답변하면 이름이 청색으로 바뀝니다.

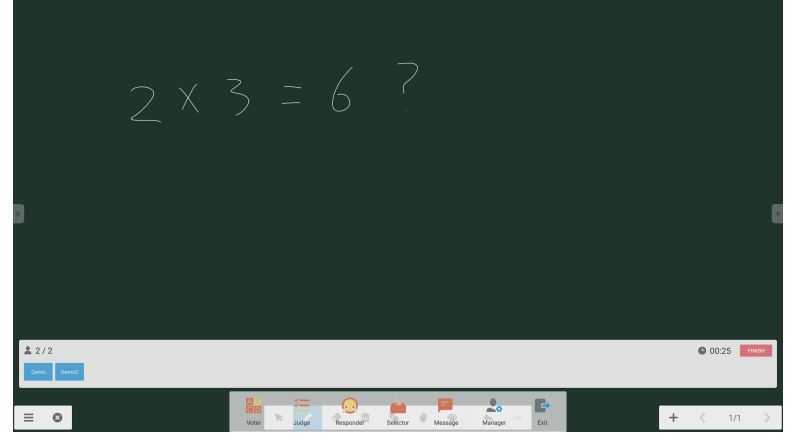

그림 2-6-4-2-2 보터

답변 통계. 완료를 클릭하여 질문에 대한 답변을 마치면 답변 통계 페이지에 접속할 수 있습니다. 정답을 선택하고 정확도를 계산합니다.

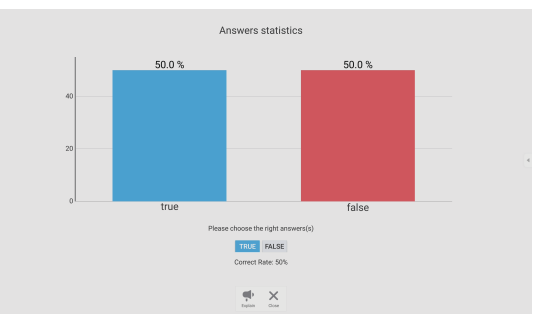

그림 2-6-4-2-3 답변 통계

설명. 답변 통계의 설명 버튼을 클릭하면 티칭 페이지에 접속됩니다. 사용자는 답변 상황을 확인하면서 질문 설명을 볼 수 있습니다.

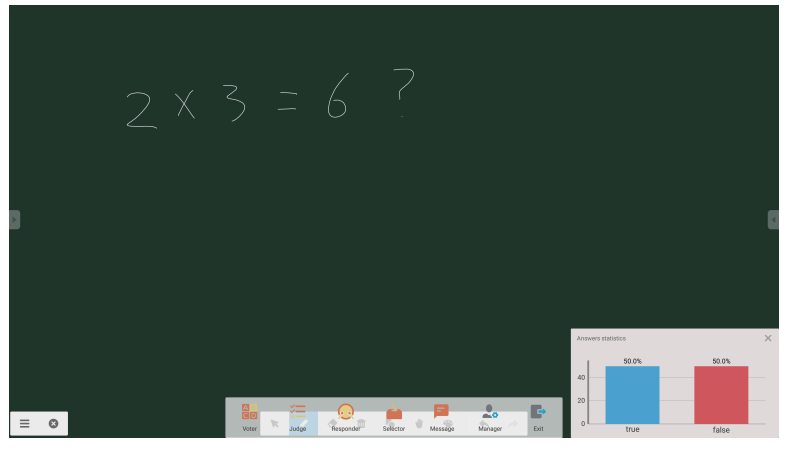

그림 2-6-4-2-4 설명

#### 2.6.4.3 응답기

버튼을 클릭하면 응답기 파트에 접속됩니다. 학생은 [OK] 키를 눌러 응답할 수 있습니다.

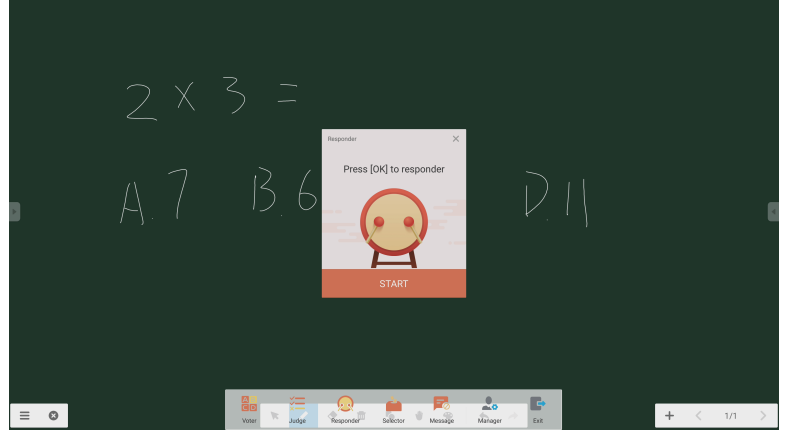

그림 2-6-4-3-1 응답기

버튼을 클릭하면 선택기에 접속됩니다. 사용자는 에어 클래스에서 1명 이상을 임의로 선택할 수 있습니다.

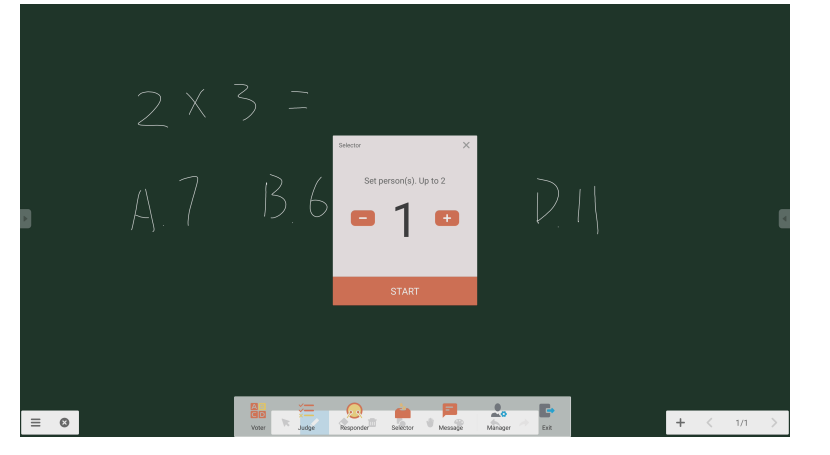

그림 2-6-4-4-1 선택기

인원수를 설정하고 'START'를 클릭하면 에어 클래스에서 임의로 이름이 선택됩니다.

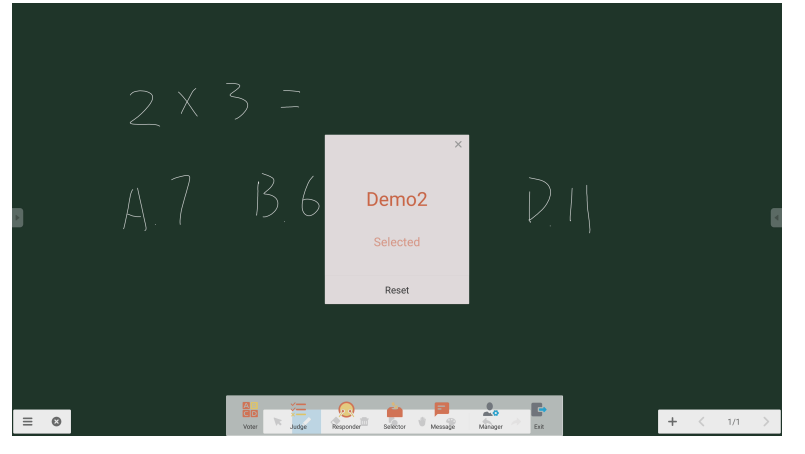

그림 2-6-4-4-2 선택 결과

#### 2.6.4.5 메시지

메시지를 활성화한 후 학생은 메시지 댓글을 휴대폰에 올릴 수 있습니다. 메시지 댓글이 태블릿 PC에 실시간으로 표시됩니다.

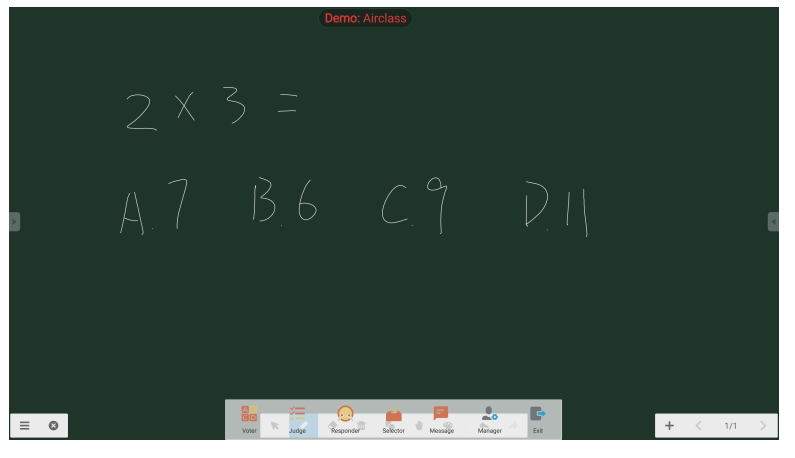

그림 2-6-4-5-1 메시지

클래스의 학생이 에어 클래스에 쉽게 참여할 수 있도록 관리자 버튼을 클릭하면 QR 코드가 표시됩니다.

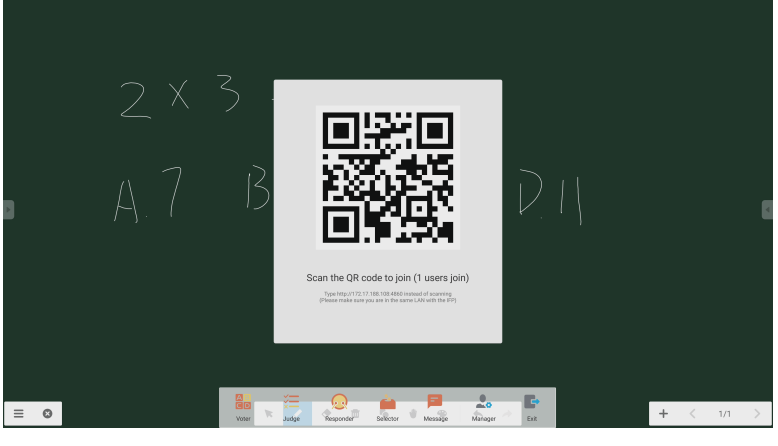

그림 2-6-4-6-1 관리자

# 2.7 입력 스위치

을 클릭하면 입력 신호 선택 화면으로 이동합니다.

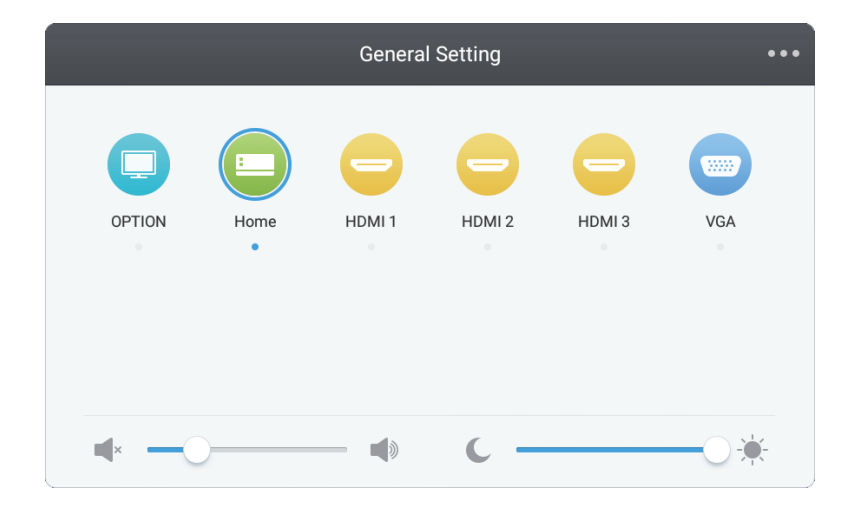

# 3. Connect &Canvas의 Mosaic 사용설명서

## 3.1 소개

Mosaic은 콘텐츠를 공유하고 서로 공동 작업하는 방법을 단순화하기 위해 설계된 공동 작업용 제품 세트입니다. 이 문서는 디지털 화이트보드 도구인 Mosaic Canvas와 무선 프리젠테이션 솔루션인 Mosaic Connect에 대한 전체적인 개요를 제공합니다. 두 도구는 NEC의 CB 시리즈 디스플레이에 기본적으로 포함되어 있습니다.

## 3.2 시스템 요구 사항

Mosaic Connect와 Canvas를 실행하기 위해 다음 사양을 권장합니다: 참가자는 다음과 같은 방법으로 참여할 수 있습니다:

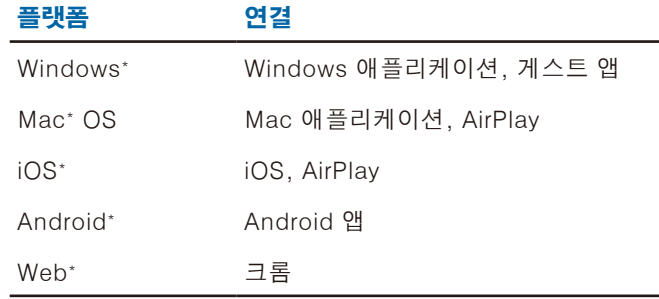

\* 1920x1080 이하 지원됨

### 3.3 설치 및 활성화

Canvas와 Connect는 모두 CB 시리즈 디스플레이에 미리 설치되어 있습니다. 소프트웨어는 활성화하지 않아도 됩니다. 두 애플리케이션을 실행하려면 CB 시리즈 홈 화면에서 아이콘을 누릅니다.

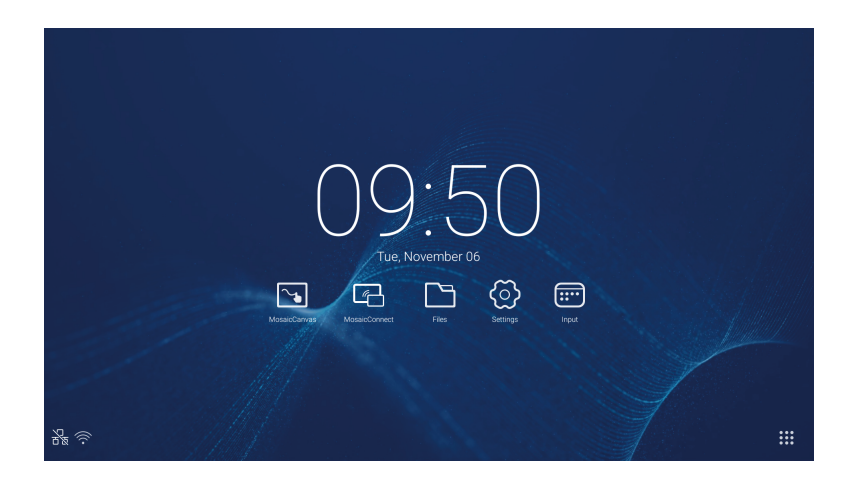

#### 앱 가져오기

Mosaic 클라이언트 앱은 Android 및 iOS 앱스토어를 통해 이용할 수 있습니다. [올바른 버전을 가장 쉽게 얻기 위해서는 장치에서](https://connectmosaic.com)  <https://connectmosaic.com>을 방문합니다. 브라우저가 자동으로 장치를 감지하고 앱을 다운로드할 수 있는 링크를 제공합니다.

또는 아래 링크를 통해 각 앱스토어에 직접 접속할 수 있습니다

플레이 스토어 -

https://play.google.com/store/apps/details?id=com.displaynote.mosaic&hl=en\_GB

 $i$ Tunes  $$ <https://apps.apple.com/us/app/mosaic-connect-app/id1450158906> **MMOSAIC** 

# 3.4 Mosaic Connect 홈 화면

홈 화면에는 다음 정보가 포함되어 있습니다:

- ᆞ 참가자의 교육 참여 및 웹 URL
- ᆞ 세션 ID
- ᆞ PIN(옵션)
- ᆞ 연결된 참가자 개요
- ᆞ 설정
- ᆞ 신규 세션
- ᆞ Mosaic Connect 종료
- ᆞ 공유된 항목
- ᆞ 홈 버튼

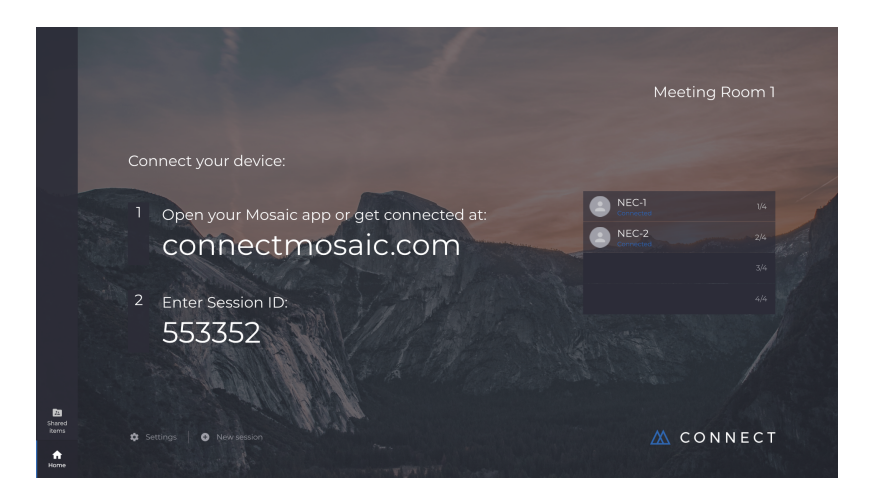

### 3.5 세션 생성

사용자가 Mosaic Connect를 처음 실행하면 세션 ID가 생성됩니다. 사용자는 화면 하단의 '신규 세션'을 클릭하거나 눌러 Mosaic Connect에서 새로운 세션을 생성할 수도 있습니다.

# 3.6 세션 참여

사용자가 Mosaic Connect를 처음 사용하는 경우에는 [www.connectmosaic.com](https://connectmosaic.com/)을 방문하여 세션에 참여하는 방법에 대한 설명을 확인해야 합니다.

이 페이지는 참가자의 하드웨어에 맞게 조정됨에 유의하십시오. 즉, Windows 사용자는 Windows 소프트웨어가, Mac 사용자는 Mac 소프트웨어가 적용됩니다.

사용자는 웹을 통해 참여를 선택할 수 있습니다(크롬 및 파이어폭스).

# 3.7 기본 애플리케이션을 통한 참여

사용자가 기본 애플리케이션을 다운로드하여 열면 다음 화면이 표시됩니다:

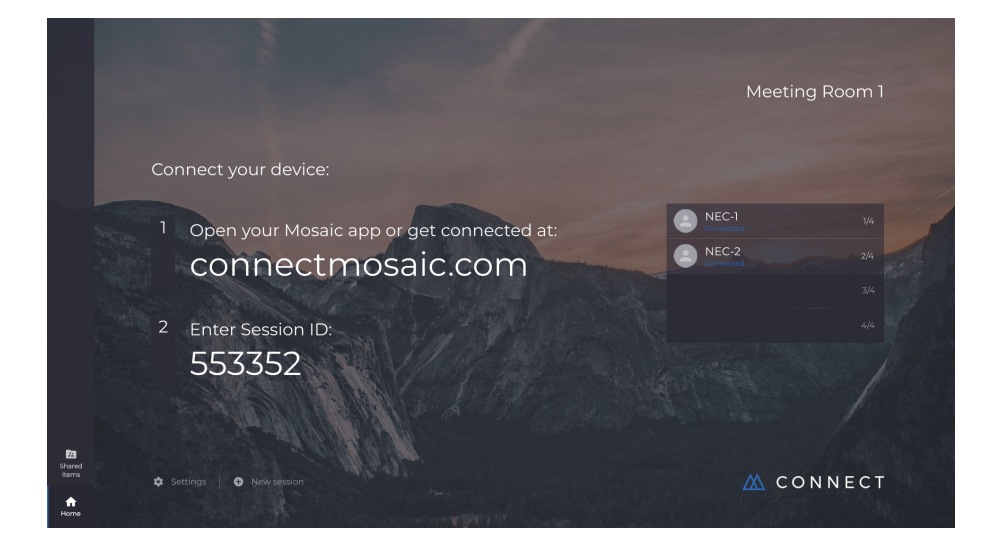

참여하려면 세션 ID(디스플레이에 표시된)와 이름을 입력한 후 연결을 누릅니다. PIN이 필요한 경우에는 추가 단계를 진행합니다. 사용자가 연결되면 이름이 홈 화면에 표시됩니다.

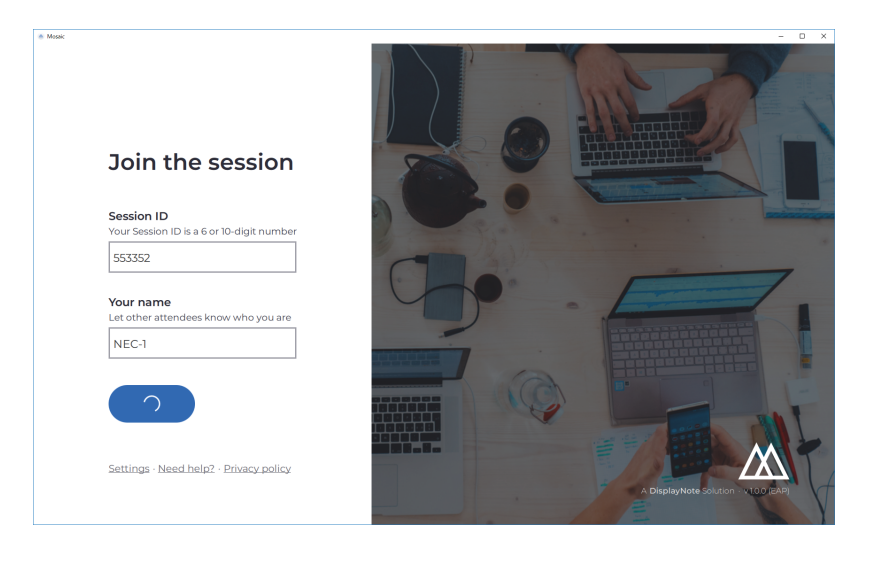

### 3.8 AirPlay를 통한 참여

AirPlay를 통해 참여하려면 Apple 장치를 스와이프하고 "화면 미러링"을 선택합니다.

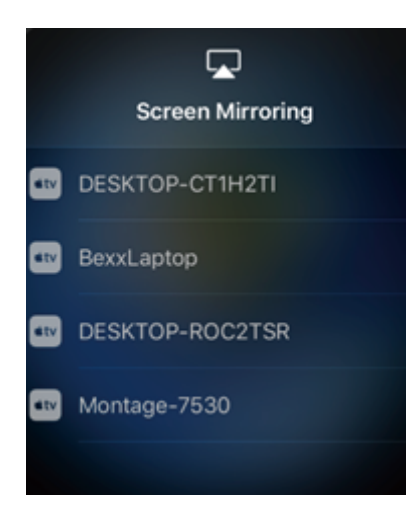

프리젠테이션을 시작하려면 홈 화면의 오른쪽 상단 모서리에 표시된 프리젠테이션하고자 하는 디스플레이의 이름을 선택합니다. 비밀번호를 입력하라는 메시지가 표시됩니다: 비밀번호는 세션 ID와 동일합니다. 연결되면 오른쪽에 보이는 연결된 참가자 목록에 사용자 이름이 표시됩니다. 마지막으로 터치 디스플레이에서 이름을 두 번 누르면 사용자 화면이 표시됩니다.

# 3.9 웹을 통한 참여

웹을 통해 연결하려면 <www.connectmosaic.com>으로 이동하여 '웹을 통해 연결' 옵션을 선택합니다.

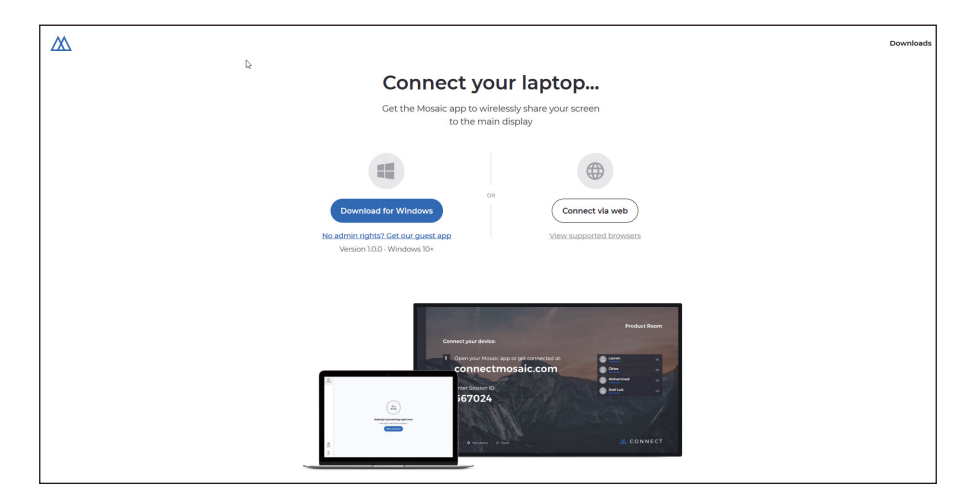

필요에 따라 이름, 세션 ID 및 PIN을 입력합니다. 전체 화면 또는 특정 애플리케이션 창을 표시하려면 선택한 후 공유를 클릭합니다.

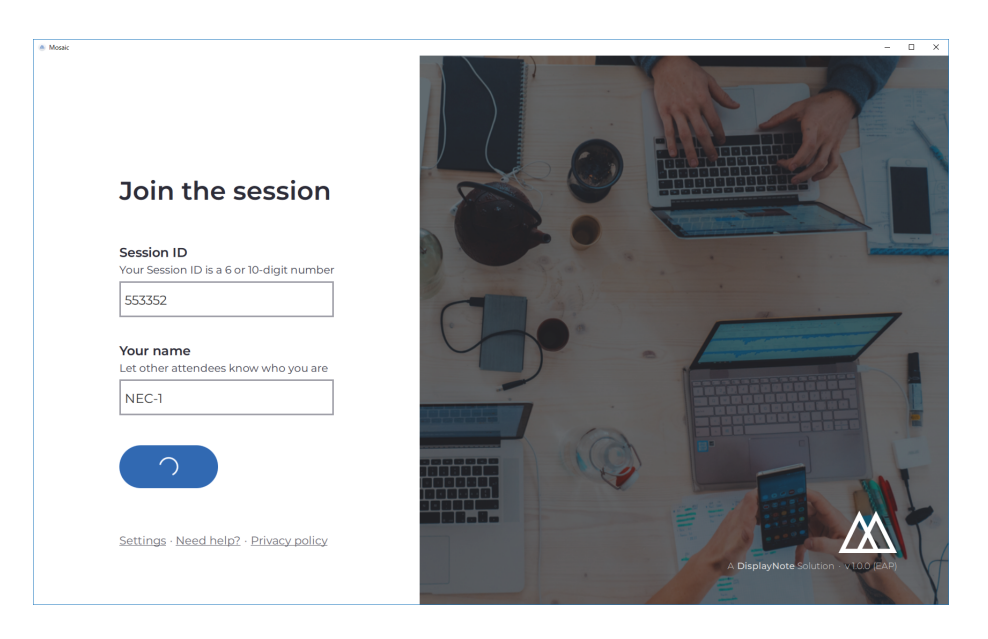

### 3.10 클라이언트 도구 모음

세션에 연결되면 Mosaic Connect 도구 모음을 사용하여 다음을 실행할 수 있습니다:

- ᆞ 화면 공유/공유 정지
- ᆞ 공유 일시 정지

#### 3.11 주화면에서 참가자 관리

Mosaic Connect 사용자는 홈 화면을 사용하여 참가자를 프레젠테이션에 초대할 수 있습니다. 그렇게 하려면 홈 화면으로 이동하여 사용자 이름을 두 번 누릅니다. 화면을 공유하기 전에 각 사용자에게 화면을 무선으로 표시할지 여부를 묻는 프롬프트가 표시됩니다. 예를 선택하면 주화면에 표시됩니다. 아니요를 선택하면 Mosaic Connect가 홈 화면에 남아 있습니다. Mosaic Connect를 사용하면 모든 연결된 Windows PC를 백 컨트롤할 수 있습니다.

#### 3.12 설정

설정은 Mosaic Connect 홈 화면을 통해 접속할 수 있습니다. 설정은 다음과 같이 정렬됩니다:

- ᆞ 일반
- ᆞ 표시
- ᆞ 네트워크 및 연결
- ᆞ 보안

# 3.13 일반

버전, 일련번호 및 IP 주소 등의 장치 정보가 포함됩니다. 사용자가 룸 이름을 편집하고 저장할 수 있으므로 사용자에게 둘 이상의 버전이 배포된 경우 솔루션을 쉽게 인식할 수 있습니다.

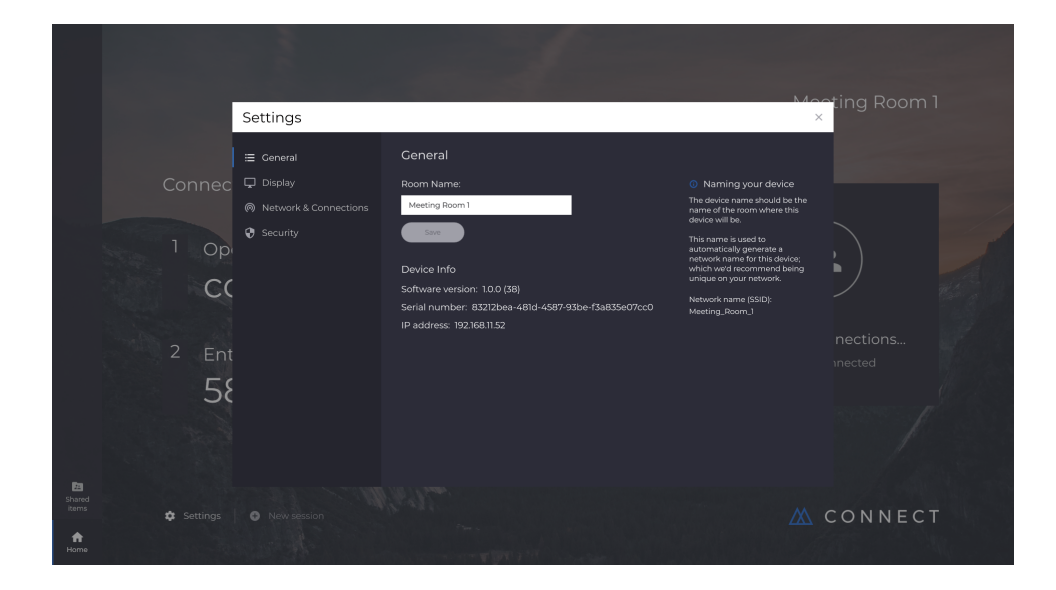

#### 3.14 표시

여기에서 사용자는 연결 홈 화면에 표시되는 배경 화면을 변경할 수 있습니다. 또한, 권장 이미지 크기도 포함됩니다.

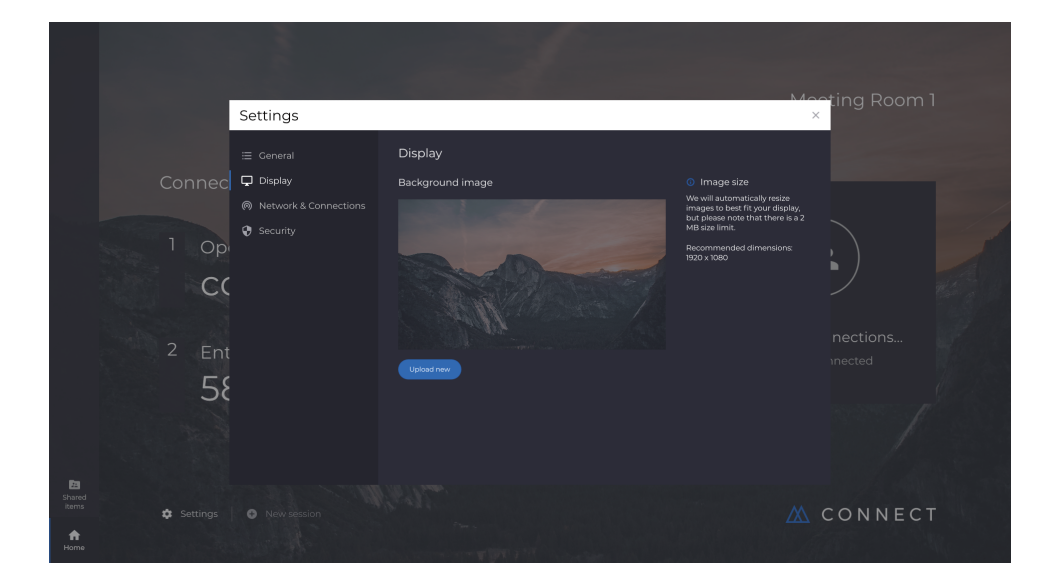

# 3.15 네트워크 및 연결

사용자는 AirPlay 연결 및 클라우드 연결의 켜짐/꺼짐을 선택할 수 있습니다.

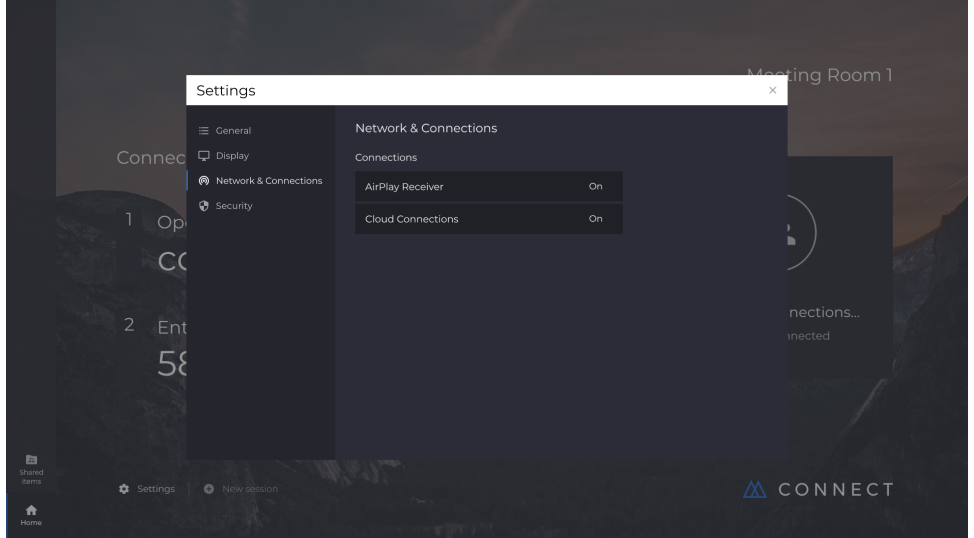

## 3.16 보안

사용자는 로컬 연결만 허용하도록 선택할 수 있습니다(즉, 동일한 네트워크에 있는 동안 세션에 연결). PIN을 사용 또는 기능 멈춤으로 할 수 있습니다.

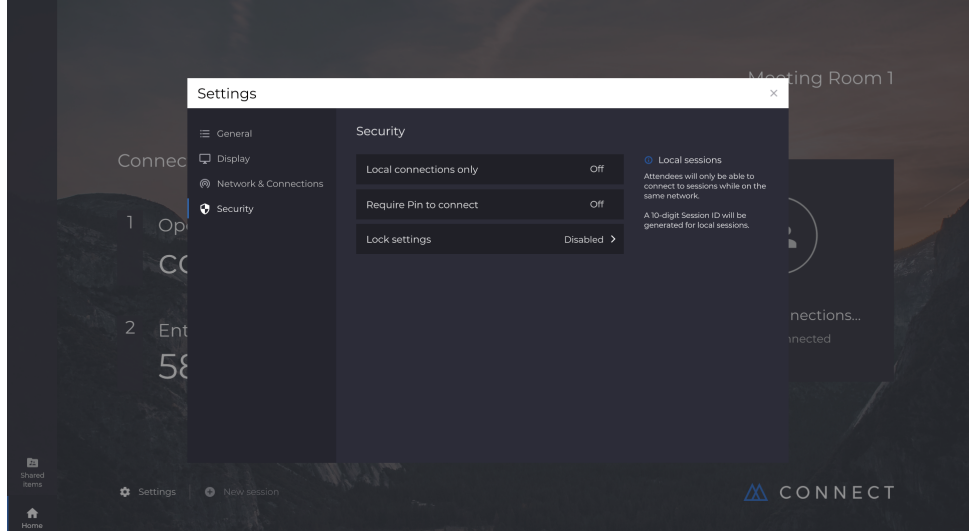

# 3.17 Mosaic Canvas

Canvas와 Connect는 모두 CB 시리즈 디스플레이에 미리 설치되어 있습니다. 소프트웨어는 활성화하지 않아도 됩니다. 두 애플리케이션을 실행하려면 CB 시리즈 홈 화면에서 아이콘을 누릅니다.

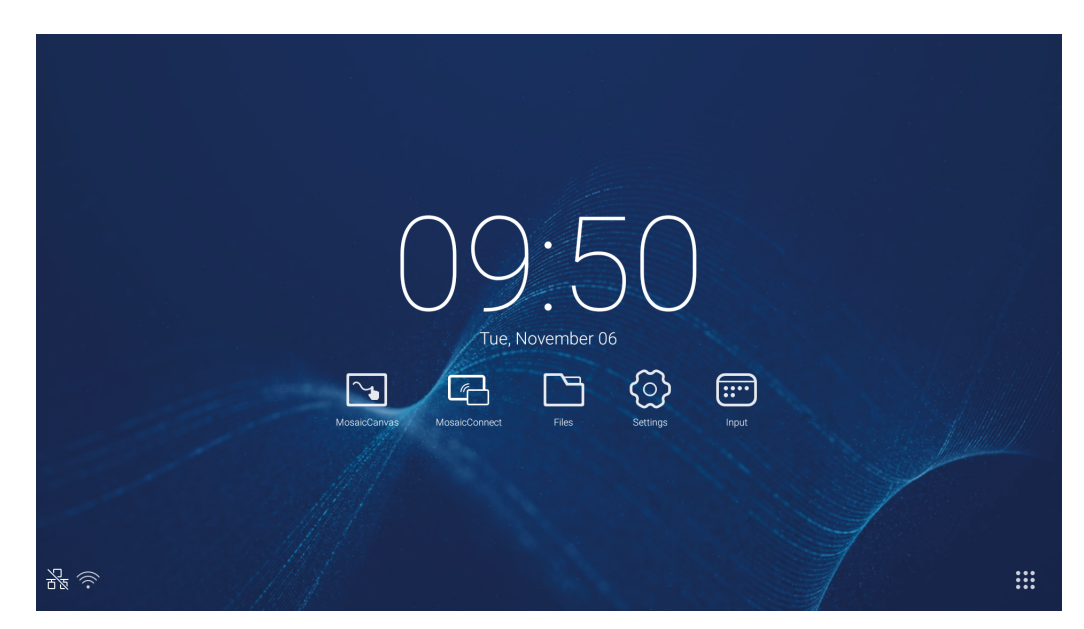

Mosaic Canvas를 실행하면 다음과 같이 빈 작업 공간과 도구 모음이 열립니다:

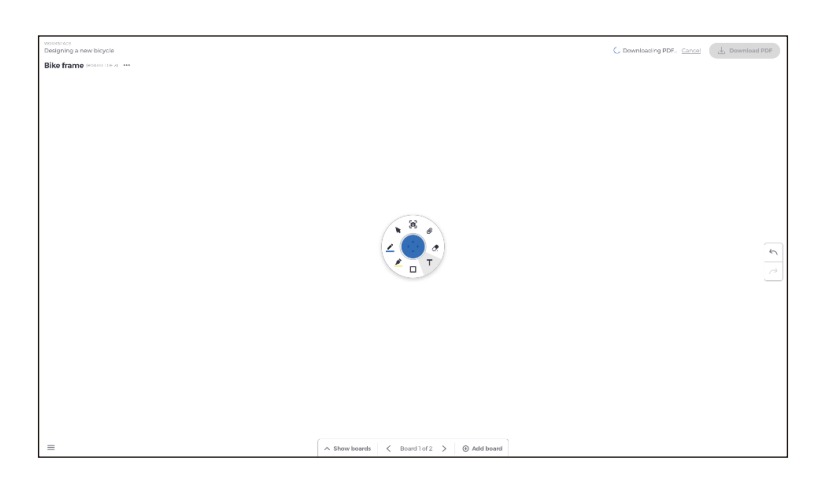

# 3.18 Mosaic Canvas 도구 모음

Mosaic Canvas 도구 모음에는 다음과 같은 도구와 하위 세트가 포함되어 있습니다:

ᆞ 펜 펜 두께 펜 색상 선 도구 화살표 도구 ᆞ 커서 커서 객체 그룹화 ᆞ 강조 표시 강조 표시 두께 강조 표시 색상 ᆞ 모양 모양 채우기 모양 스타일 모양 두께 ᆞ 텍스트 스티커 메모 ᆞ 지우개 ᆞ 첨부

## 3.19 보드 저장/다운로드

각 보드는 로컬 장치에 다운로드할 수 있습니다. 사용자는 현재 보드(작업 중인 보드) 또는 모든 보드(해당 세션의 모든 보드)를 다운로드하도록 선택할 수 있습니다.

- ᆞ 보드 다운로드
- ᆞ 오른쪽 상단 모서리에 있는 PDF 다운로드를 누릅니다.

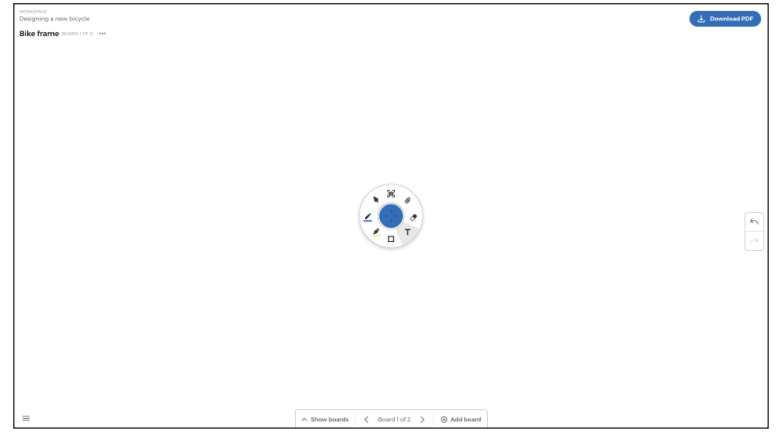

ᆞ 현재 보드 또는 모든 보드 선택

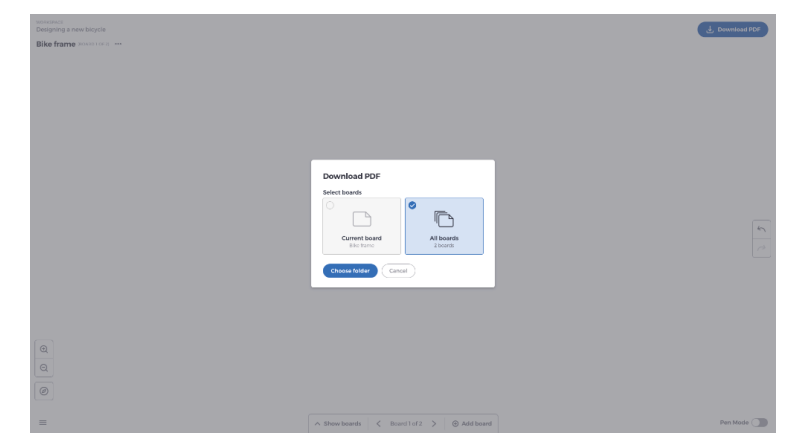

ᆞ 폴더 선택(보드를 저장할 위치)

# 3.20 추가 보드

Mosaic Canvas를 사용하여 여러 개의 보드를 추가할 수 있습니다: 보드 추가

- ᆞ 화면 하단에서 보드 추가를 선택
- ᆞ 신규 보드 또는 중복된 보드를 추가. 참고: 중복된 보드를 선택하면 기존 보드의 복사본이 만들어집니다.

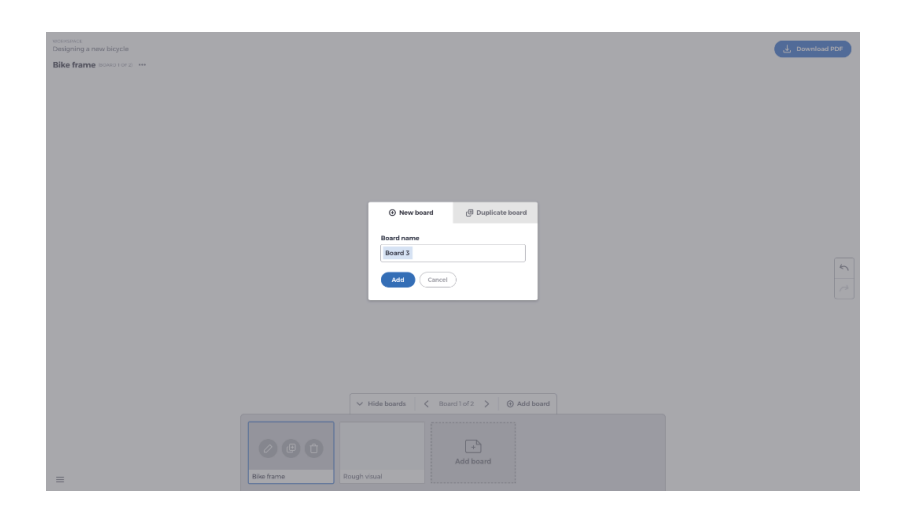

- ᆞ 보드 이름을 지정
- ᆞ 추가를 누름

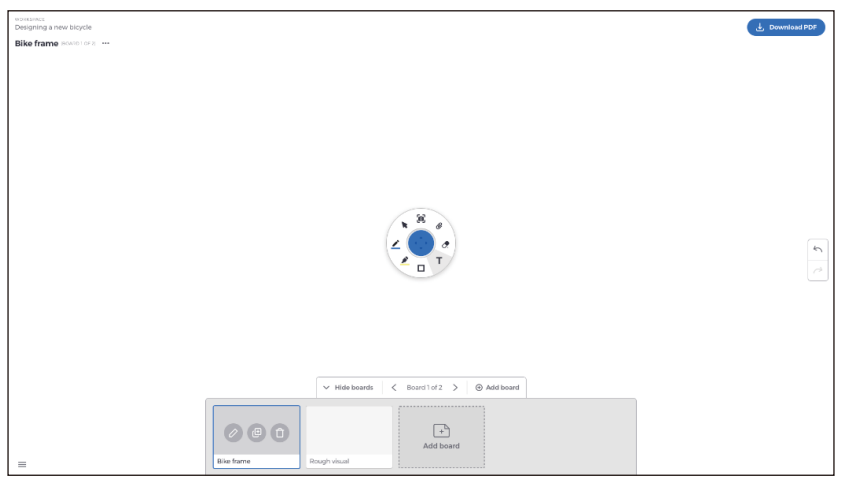

# 3.21 보드의 이름 바꾸기, 복사 및 삭제

보드의 이름을 바꾸거나 복사하거나 삭제하려면 보드의 왼쪽 상단 모서리에 있는 점 3개를 누릅니다.

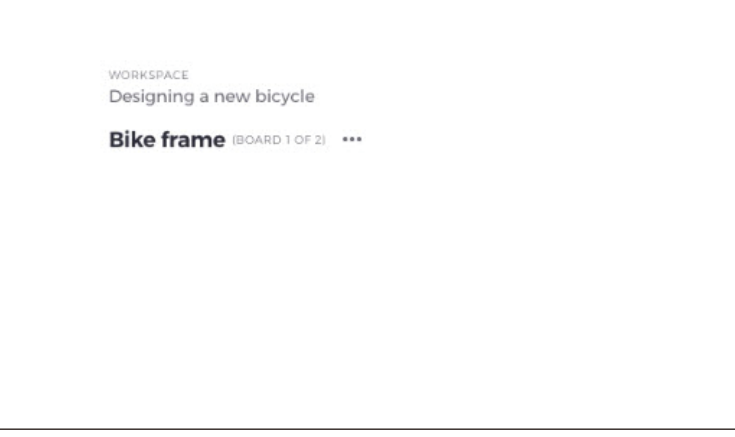

다음 중 하나를 선택합니다:

- ᆞ 이름 바꾸기
- ᆞ 복사
- ᆞ 보드 삭제

# 3.22 보드 저장, 열기 및 종료

보드를 저장하려면 화면 왼쪽 하단에 있는 메뉴 아이콘을 선택합니다.

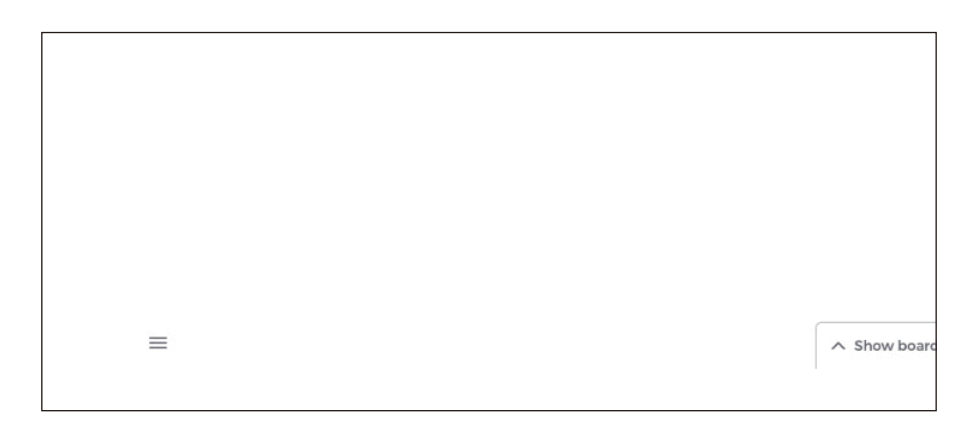

여기에서 다음을 수행할 수 있습니다:

- **신규.** 신규 보드 열기
- **열기.** 이전에 저장된 보드 열기
- 저장/다른 이름으로 저장.... 현재 게시판 저장
- 종료. Mosaic Canvas 종료

## 3.23 실행 취소 및 다시 실행

작동을 실행 취소하거나 다시 실행하려면 디스플레이의 오른쪽에 있는 실행 취소 및 다시 실행 버튼을 선택합니다.

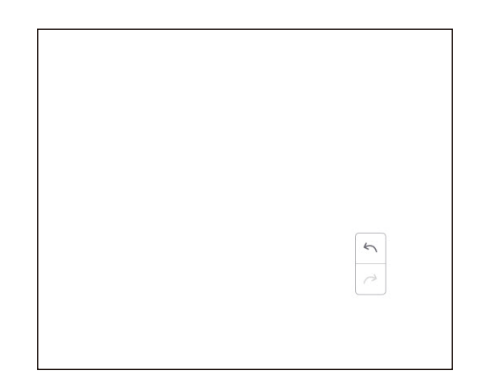

# 4. 파일

 $\Box$ 을 클릭하면 그림 4-1과 같이 파일 브라우징이 표시됩니다. 문서, 화이트보드 쓰기, 비디오, 사진 및 오디오 등 시스템에 저장된 파일을 찾아볼 수 있습니다. 또한, 외부 USB 장치를 자동으로 식별하고 카테고리에 따라 파일을 찾아보고 파일을 검색할 수 있습니다.

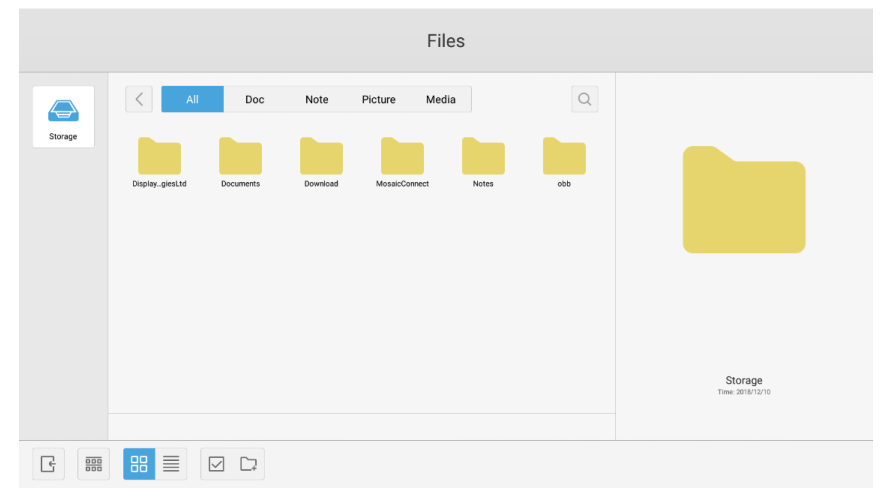

그림 4-1 파일 브라우징

## 4.1 카테고리에 따라 브라우징

사용자는 문서, 화이트보드 쓰기(화이트보드에 저장된 페이지 및 빠른 스크린 숏), 비디오, 사진 및 오디오 등 카테고리에 따라 시스템에 저장된 리소스를 찾아볼 수 있습니다.

- 모두. 내부 저장소 모듈에 접속하는 경우, 모든 리소스가 기본적으로 표시됩니다.
- Doc. Doc를 클릭하여 PPT, Word, Excel, PDF 문서를 찾아볼 수 있습니다.
- 메모, 메모를 클릭하여 화이트보드에 저장된 파일 및 빠른 스크린 숏을 찾아볼 수 있습니다.
- 사진. 사진을 클릭하여 저장된 사진을 찾아볼 수 있으며, .jpg, .jpeg, .png, .bmp 및 .gif 형식이 지원됩니다.
- 미디어. 미디어를 클릭하여 저장된 비디오를 찾아볼 수 있으며, .avi, .flv, .m4v, .mkv, .mov, .mp4, .mpeg, .mpg .3gp 및 .ts 형식이 지원됩니다.
- 검색. 인터페이스의 오른쪽 상단 모서리에 있는 입력 상자에 검색할 리소스 이름을 입력하고 클릭하여 리소스를 검색합니다. 예를 들면, "word"를 입력하면 "word"라는 이름의 리소스를 찾을 수 있습니다.

### 4.2 리소스 운용

사용자는 작성, 선택, 모두 선택, 선택 취소, 복사, 붙여넣기, 잘라내기, 삭제, 이름 바꾸기 및 더 많이 등 시스템에 저장된 리소스를 편집할 수 있습니다.

1. 선택. ☑ 버튼을 클릭하면 X로 전환되며, 리소스의 왼쪽 상단 모서리에 선택 상자가 표시됩니다. 그런 다음 필요에 따라 리소스를 선택할 수 있습니다.

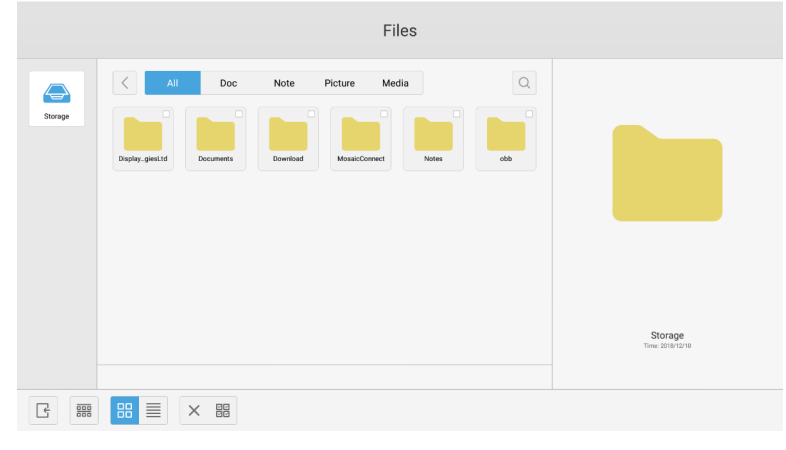

그림 4-2-1 선택 인터페이스

2. 모두 선택. 버튼을 클릭하면 현재 디렉토리 아래의 모든 리소스를 선택할 수 있습니다.

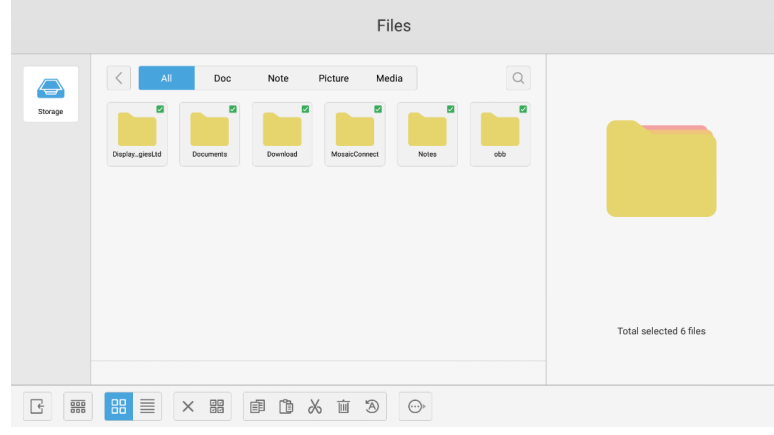

그림 4-2-2 모두 선택 인터페이스

- 3. 선택 취소. X을 클릭하면 현재 선택된 리소스가 모두 취소됩니다.
- 4. 작성. "Creating"을 클릭하면 현재 디렉토리 아래에 새 폴더가 작성됩니다.

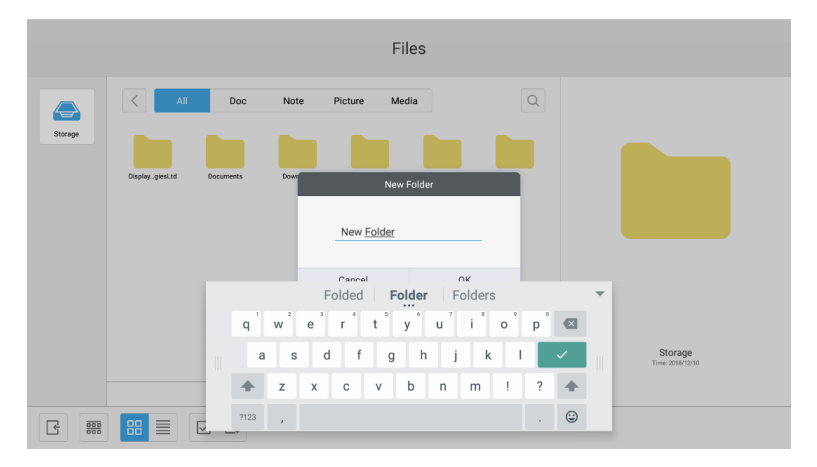

그림 4-2-3 새 폴더

- 5. 복사. 리소스를 선택하면 복사 버튼이 표시됩니다. 自冒을 클릭하면 현재 선택된 리소스가 복사됩니다.
- 6. **잘라내기.** 리소스를 선택하면 잘라내기 버튼이 표시됩니다.  $\mathcal{X}$ 을 클릭하면 현재 선택된 리소스가 잘라내기됩니다.
- 7. 삭제. 而을 클릭하면 선택된 리소스가 삭제됩니다.
- 8. **붙여넣기.** 현재 복사 또는 잘라내기를 한 리소스가 있는 경우, [힙 버튼을 사용할 수 있습니다. 사용자는 필요에 따라 복사/잘라내기를 한 리소스를 지정된 위치에 붙여넣기를 할 수 있습니다. 기본 폴더에 "all" 리소스 위치가 표시되어 있는 경우에만 붙여넣기 작업을 실행할 수 있습니다.
- 9. 이름 바꾸기.  $[3]$ 을 클릭하면 선택된 리소스를 이름 바꾸기할 수 있습니다.
- 10. 더 많이. USB를 삽입하고  $\widehat{\left( \cdot \right)}$ 을 클릭하면 "send to" 버튼이 표시됩니다. 선택한 파일을 대상 폴더로 보낼 수 있습니다.
- 11.특정 리소스를 선택하면 리소스 운용 메뉴가 창 하단에 표시됩니다. 현재 리소스에서 삭제, 복사, 잘라내기, 붙여넣기 및 이름 바꾸기 등의 작업을 실행할 수 있습니다.

#### 4.3 정렬 메뉴

• 需 정렬 버튼을 클릭하면 그림 4-3-1과 같은 메뉴가 표시됩니다. 이름, 유형, 크기 및 시간에 따른 정렬을 포함하여 ---<br>리소스를 정렬할 수 있습니다. 리소스는 기본적으로 이름에 따라 정렬됩니다.

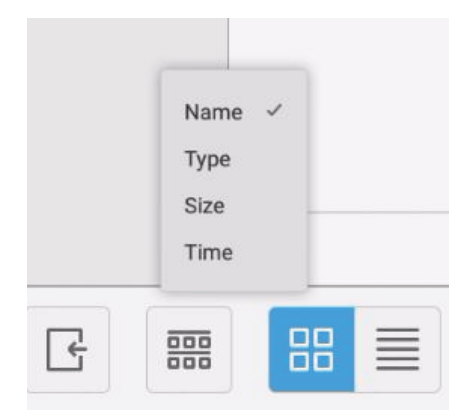

그림 4-3-1 정렬 메뉴

- 1. 이름. "이름에 따라 정렬"을 선택하면 표시된 리소스가 리소스 이름에 따라 정렬됩니다.
- 2. 형식. "ordering according to type"를 선택하면 표시된 리소스가 리소스 형식에 따라 정렬됩니다.
- 3. 크기. "ordering according to size" 를 선택하면 표시된 리소스가 리소스 크기에 따라 정렬됩니다.
- 4. 시간. "ordering according to time"을 선택하면 표시된 리소스가 리소스 시간에 따라 정렬됩니다.
- 타일. <mark>띪</mark>을 클릭하면 아이콘 형식으로 리소스가 표시됩니다. 리소스는 그림 4-3-2와 같이 기본적으로 아이콘 형식으로 표시됩니다.

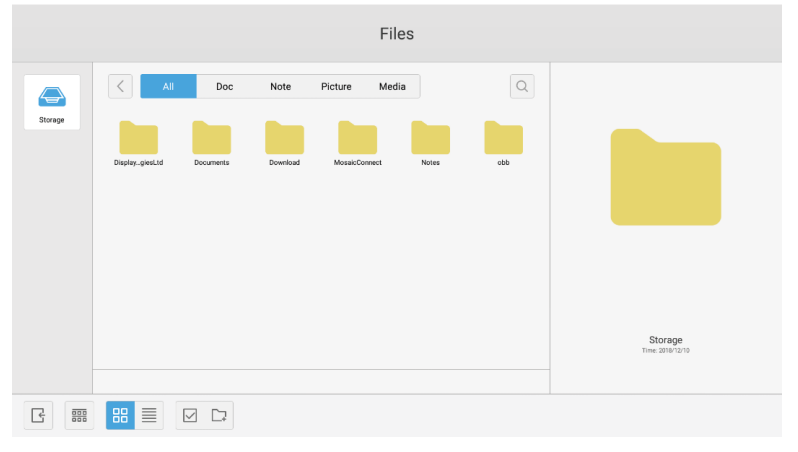

그림 4-3-2 타일 표시

• 목록. 를을 클릭하면 그림 4-3-3과 같이 자세한 정보 형식으로 리소스가 표시됩니다.

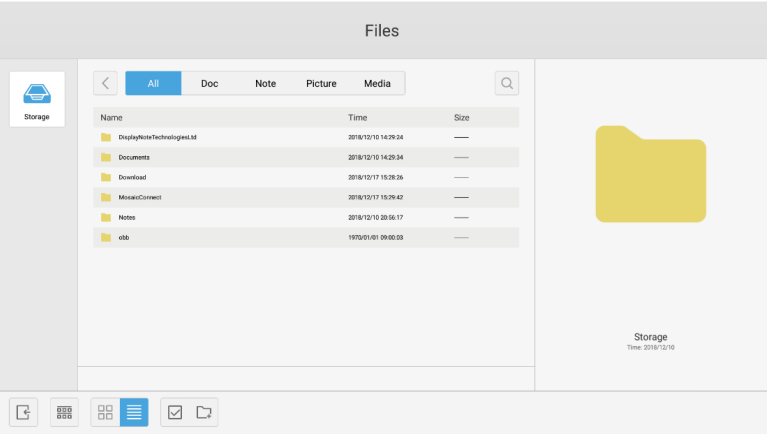

그림 4-3-3 목록 표시

#### 4.4 종료

을 클릭하면 파일 브라우징을 종료하고 홈페이지로 돌아갑니다.

# 5. 설정

 $\ddot{\textcircled{c}}$  버튼을 클릭하면 그림 5-1과 같이 설정이 열립니다. 무선 및 네트워크, 공유, 장치, 개인 및 시스템 등 설정 옵션을 클릭하고 선택할 수 있습니다.

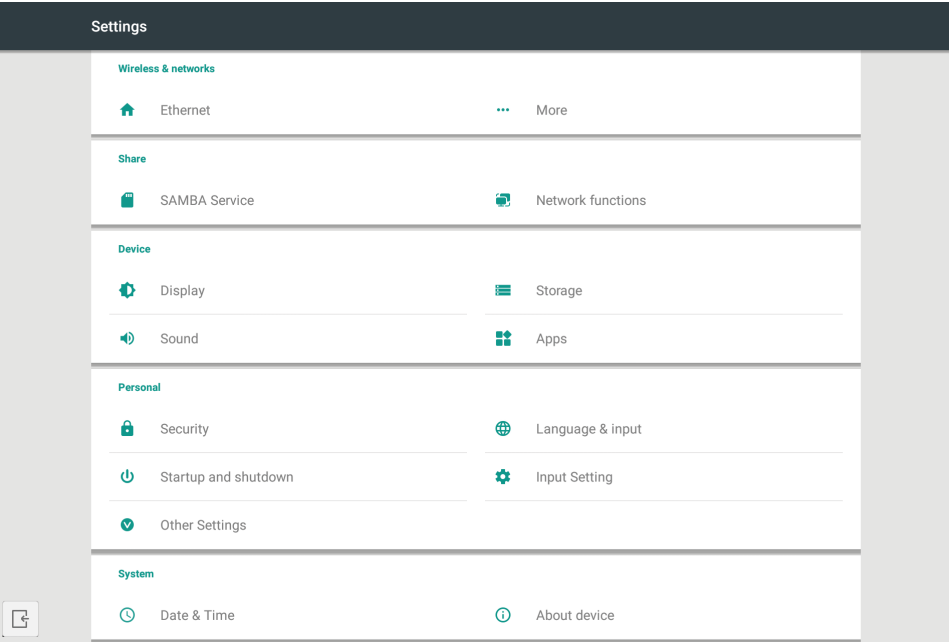

그림 5-1 설정 메뉴

# 5.1 무선 및 네트워크

네트워크를 사용할지 여부를 설정하고 IP 주소, 마스크 및 게이트웨이 등의 네트워크를 볼 수 있다.

## 5.2 공유

SAMBA 공유 서비스 및 네트워크 기능(외부 제어, AMX).

#### 5.3 장치

디스플레이: 바탕화면 등을 설정. 저장소: 이 장치에 대한 저장소를 표시. 소리: 터치 사운드 및 소리 출력을 설정. 앱: 이 장치의 모든 앱.

#### 5.4 개인

언어 및 입력, 시작 및 종료, 보안, 입력 설정, 기타 설정 등의 설정. 언어 및 입력: 표시 언어, 키보드 및 입력 방법을 설정합니다. 시작 및 종료: 시작 채널, 시작 후 대기(검은 화면) 설정 입력 설정: 입력 이름을 별명으로 변경합니다. 기타 설정: 도구 모음 설정; SystmeDock 설정 및 웨이크 온 LAN 설정

### 5.5 시스템

요일 및 시간 설정 및 장치 정보.

# 6. 브라우저

네트워크가 정상적으로 연결되면 버튼을 클릭하고 웹 사이트를 입력하여 웹 페이지에 접속합니다.

# 7. 키퍼

 $G$ 을 클릭하면 그림 7-1과 같이 키퍼 인터페이스가 표시됩니다. 지능형 태블릿 PC에서 메모리 최적화, 쓰레기 제거 및 하드웨어 검사를 실행할 수 있습니다.

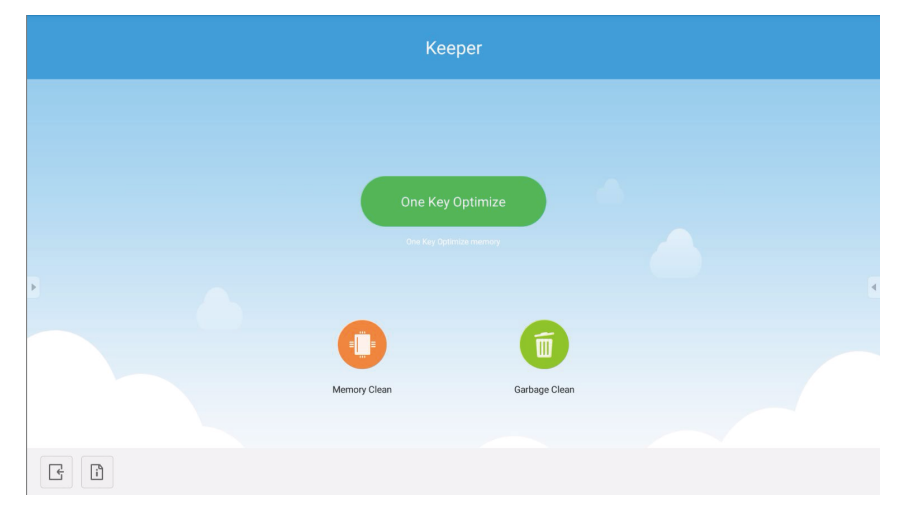

그림 7-1 키퍼

- ᆞ One Key Optimize. 을 클릭하면 메모리를 최적화하고 디스크 쓰레기를 제거하며 원키에서 하드웨어 문제를 확인합니다.
- Memory Clean. 을 클릭하면 메모리를 최적화합니다.

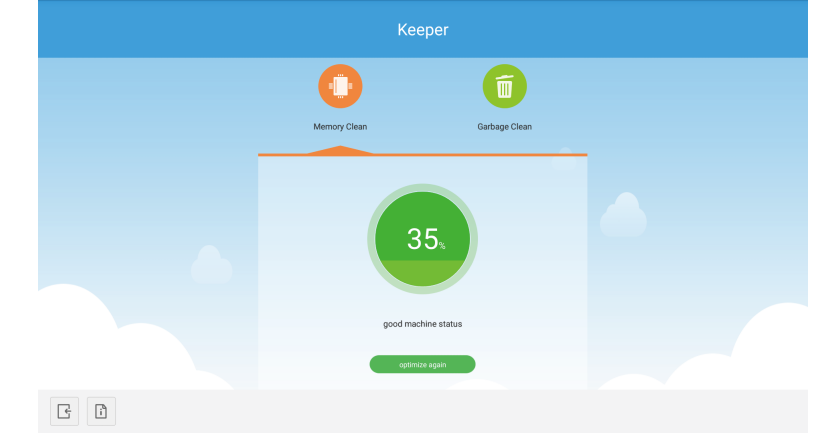

그림 7-2 메모리 정리

• Garbage Clean. <sup>•</sup> 을 클릭하면 디스크 쓰레기를 제거합니다.

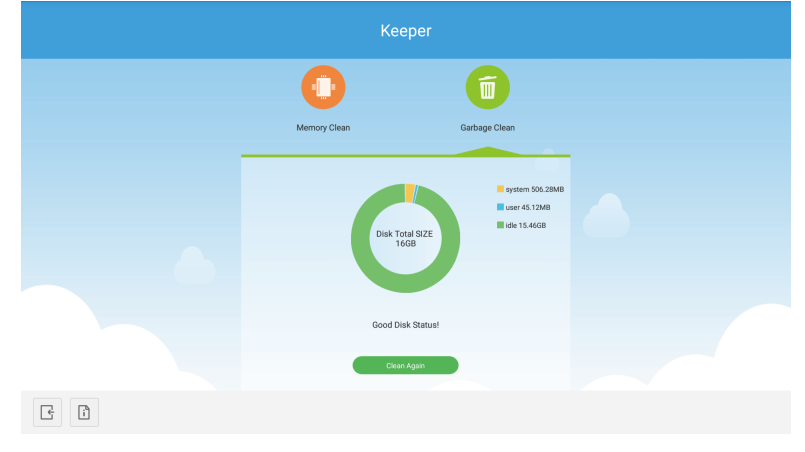

그림 7-3 쓰레기 제거

- 버전 정보. 门을 클릭하면 시스템 버전과 장치의 터치 펜 버전 정보가 표시됩니다.
- 종료. <mark>올을 클릭하면 키퍼를 종료하고 메인 인터페이스로 돌아갑니다.</mark>

# 8. 터치 메뉴

손가락을 화면 아래쪽에서 위쪽으로 슬라이딩하면 터치 메뉴에 접속할 수 있습니다.

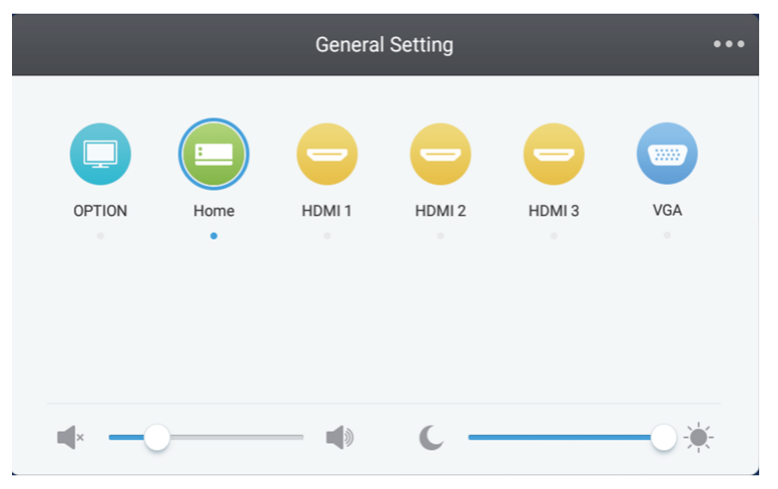

그림 8-1 일반 설정

OPTION: OPTION(옵션) 입력을 선택합니다. Home: Home 입력을 선택합니다. HDMI: HDMI 입력을 선택합니다. VGA: VGA 입력을 선택합니다. \* 신호 입력 전환에는 몇 초가 걸릴 수 있습니다.

# Mosaic Connect 네트워크 및 보안 설명서.

2018년 10월 발표.

# 소개

Mosaic Connect는 개별 연결된 장치에서 대형 디스플레이에 화면을 공유할 수 있도록 하는 무선 프리젠테이션 솔루션입니다. Mosaic Connect는 다양한 플랫폼에서 사용할 수 있습니다:

ᆞ Windows 소프트웨어, Windows 10에서 사용 가능. 이를 통해 Mosaic Connect 소프트웨어를 기존 하드웨어에서 안전하게 사용할 수 있습니다.

참고: 플랫폼에 따라 기능이 다름

# 하부 구조

백엔드 계층의 모든 인바운드 및 아웃바운드 데이터는 제삼자 인증 기관의 인증서를 사용하는 2048비트 비대칭 암호화 및 256 비트 대칭 암호화를 가진 TLS 또는 DTLS를 통해 암호화되고 전송됩니다. 모든 비디오, 오디오 및 데이터의 안전을 위한 최신 기술을 사용하여 네트워크 통신은 보호됩니다.

이전에 SSL이라고 했던 TLS 및 DTLS 암호화 프로토콜을 사용하여 256비트 대칭 세션 키와 함께 2048비트 비대칭 키를 사용하여 보호됩니다. 사용된 네트워크 포트에 대한 자세한 것은 이 문서에 자세히 설명되어 있습니다.

백엔드 계층은 네 가지 공개 서비스를 제공합니다; REST API, XMPP 및 STUN/TURN.

Azure와 Amazon 서비스를 모두 사용하여 탄력적이고 이중화된 백엔드를 제공하면서 가능한 지연 시간을 최소화합니다.

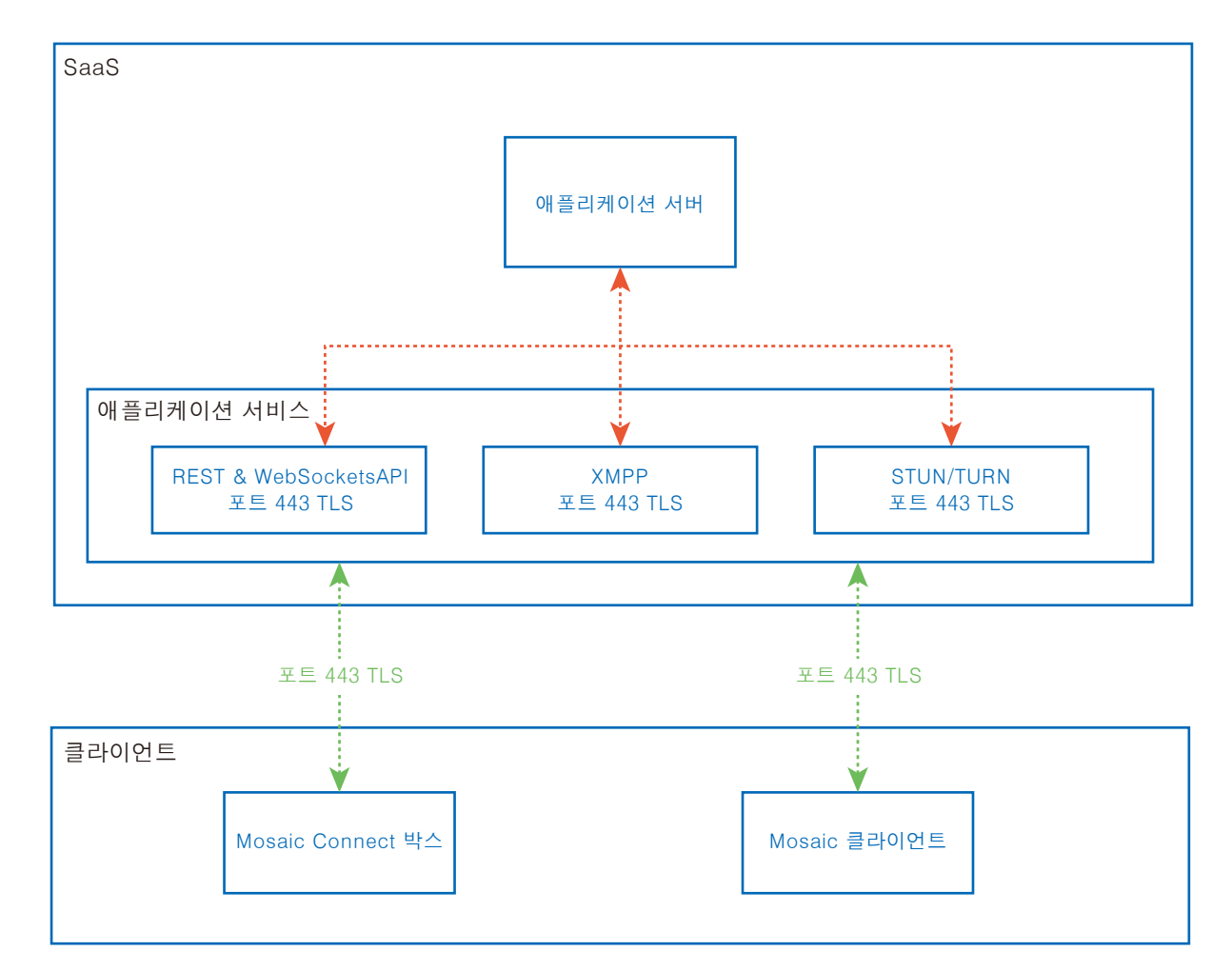

그림 1. Mosaic Connect 아키텍처

### Amazon AWS

Amazon AWS는 지리적 분산을 제공하는 클라우드 서비스의 신뢰할 수 있는 공급자인 Amazon이 관리하는 시장을 선도하는 클라우드 서비스로 최종 사용자에게 더욱 가까운 서버를 제공함으로써 클라우드 연결 지연 시간을 줄여 줍니다. Amazon AWS에서 실행되는 모든 클라우드 서비스는 VPC(가상 사설 클라우드)에서 실행되며, 각 환경에는 Amazon의 가용성 영역 및 방화벽으로 보호되는 자체 가상 네트워크가 있습니다.

Amazon AWS 서버는 지리적으로 분산되어 있으며, ISO/IEC 27001:2005, SOC 1 및 SOC 2 및 CSA STAR 인증1을 포함한 다양한 인증 및 제삼자 평가를 가지고 있습니다. 자세한 것은 보안 백서2를 참조하십시오.

### Mosaic Connect 기능

Mosaic Connect 소프트웨어는 보안이 확보된 SaaS 계층에서 제공하는 REST API를 사용합니다. REST API 및 XMPP 서비스와의 모든 통신은 2048비트 비대칭 암호화 및 256비트 대칭 암호화를 사용하는 TLS(포트 443)를 통해 이루어집니다.

화상 통화의 경우, STUN은 피어투피어 연결을 설정하는 데 사용됩니다. 이것이 실패하면 클라이언트는 TURN 프로토콜을 사용하여 중계 서비스를 사용하려고 시도합니다.

DTLS 암호화와 함께 해커로부터 IP 통신을 보호하는 보안 실시간 프로토콜을 통해 데이터를 암호화하여 비디오 및 오디오 데이터가 비공개 점대점으로 유지되도록 합니다.

## 회의 ID 및 PIN

클라이언트가 특정 회의에 연결하기 위해 사용되는 SaaS 계층을 사용하여 각 회의마다 고유한 회의 ID가 생성됩니다. 인터넷에 연결되면 이 회의 ID는 6자리가 됩니다.

인터넷을 사용할 수 없는 경우(또는 로컬 연결만 활성화된 경우)에는 회의 ID는 10자리가 됩니다. 이 10자리의 회의 ID는 동일한 네트워크의 다른 서브넷에서 연결할 수 있는 장치 IP 주소를 사용하여 생성됩니다.

장치가 6자리의 회의 ID를 사용하여 연결되면 로컬에서 연결이 시도되지만, 이것이 가능하지 않은 경우에는 XMPP를 통해 연결이 이루어집니다. 또한, 호스트는 박스에 직접 구성된 PIN을 지정할 수 있으며, 각 클라이언트 연결 시 PIN 확인을 요청할 수 있습니다.

### 클라우드

Mosaic Connect가 Mosaic Connect 클라우드에 접속할 수 있으면 로컬 네트워크 외부에서 연결하는 장치를 허용할 수 있습니다. 예를 들면, 원격 네트워크의 Chromebook 클라이언트 및 조직 내의 다른 네트워크에 연결된 Windows 클라이언트

Mosaic Connect 설정에서 클라우드에의 접속을 비활성화하면 이것은 제한될 수 있습니다. 또한, Mosaic Connect 하드웨어 유닛은 IP 주소가 할당된 각 연결 장치와 함께 액세스 포인트만 사용하여 기능할 수 있습니다.

### 업데이트

업데이트를 위해서는 인터넷 연결이 필요합니다. 업데이트는 보안 연결(포트 443 사용)을 통해 다운로드되며 요구에 따라 설치됩니다. Mosaic Connect 사용자 인터페이스에 사용자가 설치할 수 있는 사용 가능한 업데이트를 알려 주는 알림이 표시됩니다.

보안

클라이언트와 박스는 SASL3를 사용해 4단계 인증 절차를 걸쳐 서버에서 인증됩니다. 언제든지 관리자는 인증된 영역에서 클라이언트 또는 박스를 일시적으로 영구적으로 제거할 수 있습니다.

사용자 장치와 Mosaic Connect간에 전송된 모든 데이터는 P2P(피어투피어)이며, 2048비트 비대칭 암호화 및 256비트 대칭 암호화를 가진 TLS 또는 DTLS를 통해 이루어집니다. 클라이언트와 Mosaic Connect간의 P2P 연결이 실패하면 소프트웨어는 TLS TCP 포트 443를 사용해 TURN 서버를 거쳐 데이터를 중계합니다.

#### 액세스 포인트 및 Wi-Fi

Mosaic Connect 유닛은 PSK 암호화 기능을 가진 WPA2로 보호되는 내부 액세스 포인트를 제공하여 클라이언트가 직접 박스에 연결하여 로컬 네트워크를 생성할 수 있습니다.

또한, Mosaic Connect 유닛은 Wi-Fi 클라이언트로 외부 액세스 포인트 및 네트워크에 연결할 수 있습니다.

Airplay 미러링 및 Airplay 비디오의 경우, 박스는 제로 구성 네트워킹4을 사용하여 연결된 네트워크에 서비스를 게시합니다.

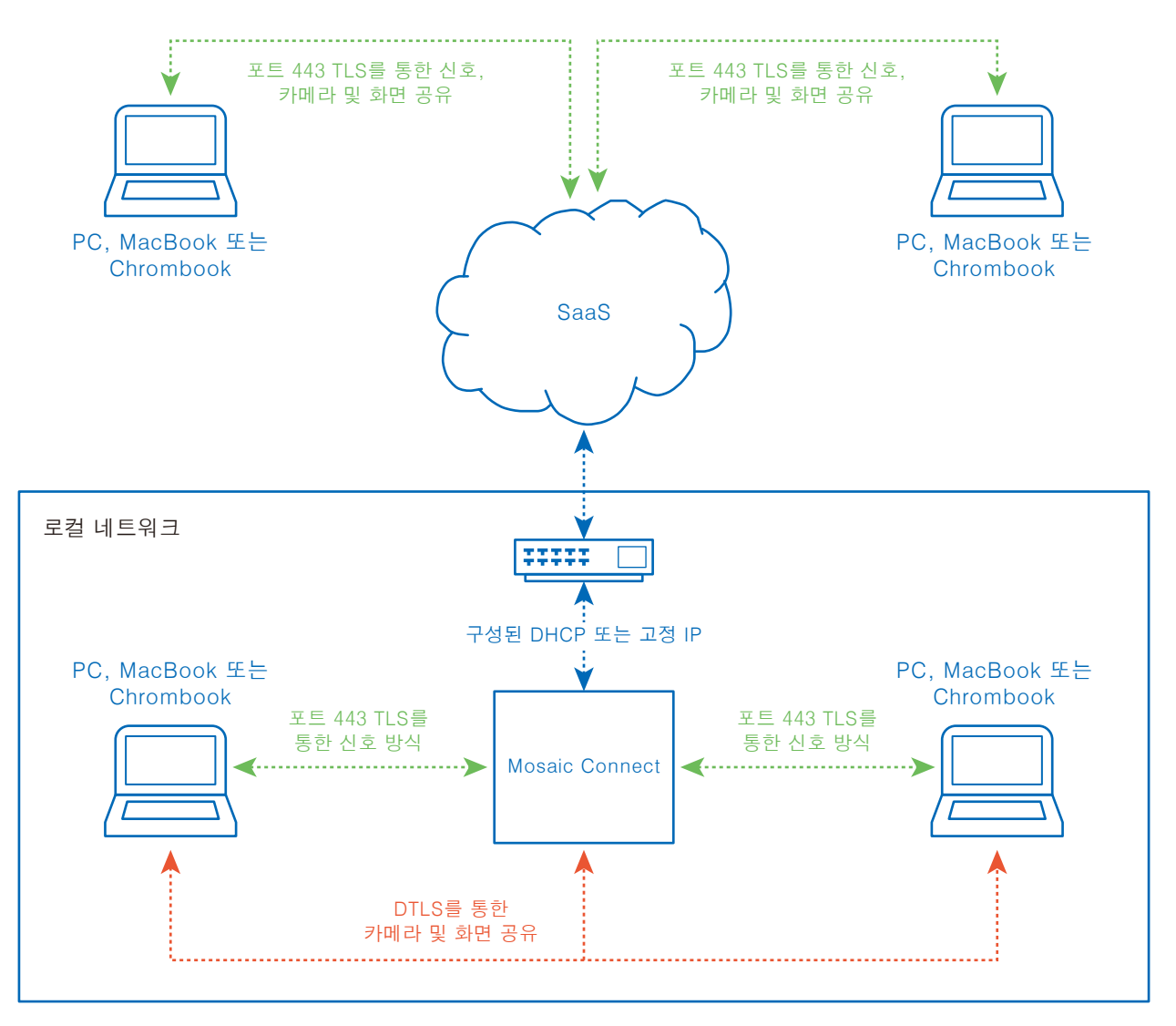

그림 3. Mosaic Connect의 네트워크 아키텍처, 내부 및 외부 연결.

일반적인 구성에서 Mosaic Connect는 고정 IP 또는 DHCP를 사용하여 기존 네트워크 하부 구조에 연결됩니다. 클라이언트는 Mosaic Connect 유닛의 액세스 포인트 또는 기존 네트워크 하부 구조를 통해 연결할 수 있습니다.

로컬로 연결되면 신호 데이터는 포트 443 TLS를 통해 그리고 비디오 및 오디오는 DTLS를 통해 연결됩니다. 클라이언트가 원격 네트워크에 연결되면 모든 신호, 비디오 및 오디오 데이터는 포트 443 TLS를 통해 SaaS 계층을 통해 중계됩니다. 그림 3 참조.

# 방화벽 및 프록시

방화벽

- 원격 연결의 경우, 수신자와 클라이언트는 다음의 포트를 통해 인터넷에 접속할 수 있어야 합니다;
	- o TCP 80
	- о ТСР 443
	- o UDP 53
- ᆞ 로컬 연결(즉, 클라이언트가 동일한 네트워크에 있거나 Mosaic Connect 액세스 포인트를 통한 연결)의 경우, 다음의 포트가 사용됩니다; TCP 1-65535(사용 가능한 것 중에서 선택됨)
	-
	- UDP 1025-65535
- TCP 4700, 7000, 7100(Airplay 연결용)
- 이러한 포트에 프로토콜 필터링을 가진 레이어 7 필터링 또는 프록시가 있는 경우, 다음 프로토콜을 허용해야 합니다;
	- ᆞ HTTP
	- ᆞ HTTPS
	- ᆞ DTLS
	- ᆞ XMPP
	- ᆞ Bonjour 프로토콜
	- ᆞ SRTP
	- ᆞ DNS
	- ᆞ STUN
	- ᆞ TURN
	- ᆞ ICE

SaaS는 다음의 FQDN에서 서비스를 제공합니다;

- ᆞ netcheck.connectmosaic.com
- ᆞ api.connectmosaic.com
- ᆞ xmpp.connectmosaic.com
- ᆞ stt01.connectmosaic.com
- ᆞ stt02.connectmosaic.com
- ᆞ stt03.connectmosaic.com
- ᆞ stt04.connectmosaic.com
- ᆞ stt05.connectmosaic.com

# 프록시 지원

Mosaic Connect Windows/OSX 소프트웨어는 프록시 구성을 지원합니다. 다음의 프록시 유형이 지원됩니다.

- HTTP 프록시(인증 유무)
- ᆞ SOCKS 5(인증 유무)
- ᆞ 자동 구성 파일(PAC)을 가진 프록시. Windows의 경우에만.
- ᆞ 시스템 프록시. Windows의 경우에만.

# RS-232C 리모컨으로 LCD 모니터 제어하기

이 LCD 모니터는 PC와 RS-232C(역방향) 단자를 연결하여 제어할 수 있습니다. PC로 제어 할 수 있는 기능은 다음과 같습니다:

- ᆞ 전원ON(켜짐) 또는 대기.
- ᆞ 입력 신호 간 전환.
- 소리 무음 ON(켜짐) 또는 OFF(꺼짐).

#### 연결

LCD 모니터 + 컴퓨터.

- ᆞ 모니터에 컴퓨터를 연결할 때 모니터의 주 전원을 꺼 주십시오.
- 먼저 연결하는 컴퓨터를 켠 후 모니터의 주 전원을 켜 주십시오. 컴퓨터와 모니터를 역순으로 켜면 COM 포트가 작동하지 않을 수 있습니다.
- ᆞ RS-232C 케이블로 연결된 모니터를 제어 할 경우, 제어 명령 도표[\(63페이지](#page-64-0) 참조)를 참조하거나 NEC 웹 사이트에서 "External\_Control.pdf" 파일을 참조하십시오.

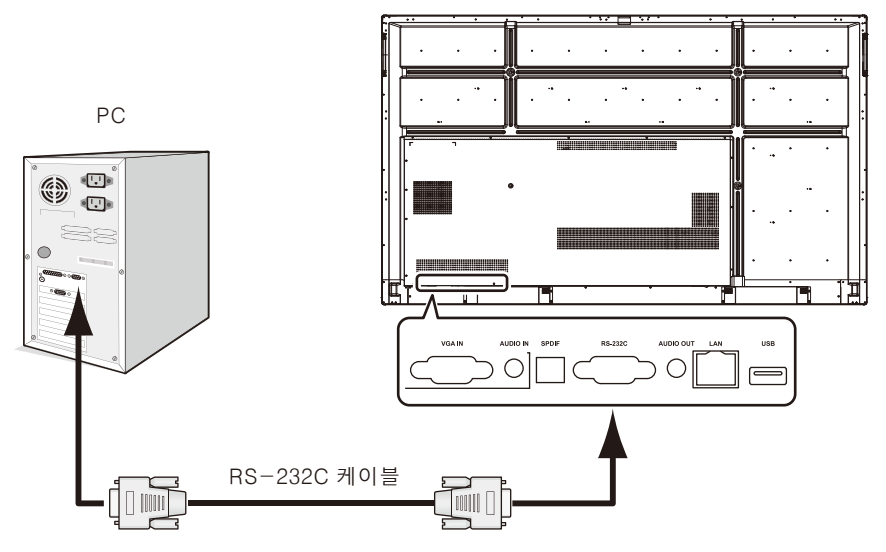

참고: 컴퓨터에 25핀 직렬 포트 커넥터만 장착되어있는 경우, 25핀 직렬 포트 어댑터가 필요합니다. 자세한 것은 구입처에 문의하십시오. 핀 할당은 [60페이지](#page-61-0) "2) RS-232C 입력/출력"을 참조하십시오.

RS-232C 케이블로 연결된 컴퓨터에서 전송된 명령을 통해 모니터를 제어하려면 제어 명령을 사용합니다. 제어 명령에 대한 설명은 제어 명령도(다음 페이지 참조)에서 확인할 수 있습니다.

1) 인터페이스

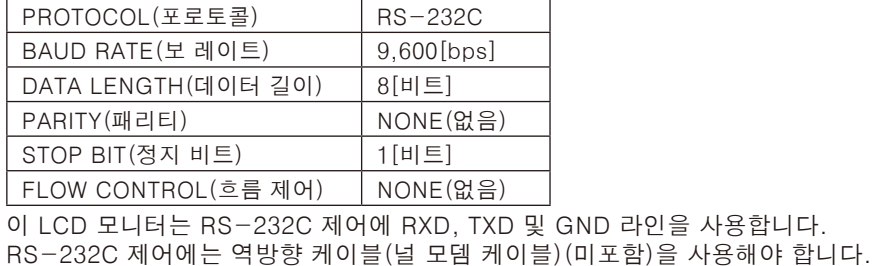

2) PIN ASSIGNMENT(핀 할당)

<span id="page-61-0"></span>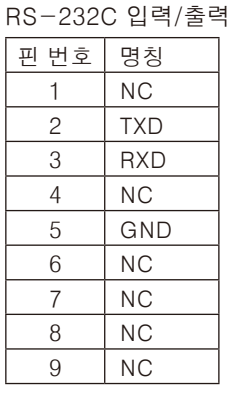

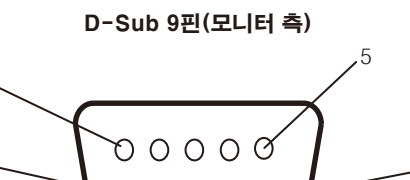

9

6  $O$   $O$   $O$   $G$ 

이 LCD 모니터는 RS-232C 제어에 RXD, TXD 및 GND 라인을 사용합니다. 부착된 컨버터를 사용하면 2핀 TXD와 3핀 RXD가 교체됩니다.

1

# LAN 제어를 통한 LCD 모니터 제어하기

# 네트워크에 연결하기

LAN 케이블을 사용하면 HTTP 서버 기능을 사용하여 네트워크 설정 및 경고 메일 설정을 지정할 수 있습니다. LAN 연결을 사용하려면 IP 주소를 할당해야 합니다.

#### LAN 연결의 예:

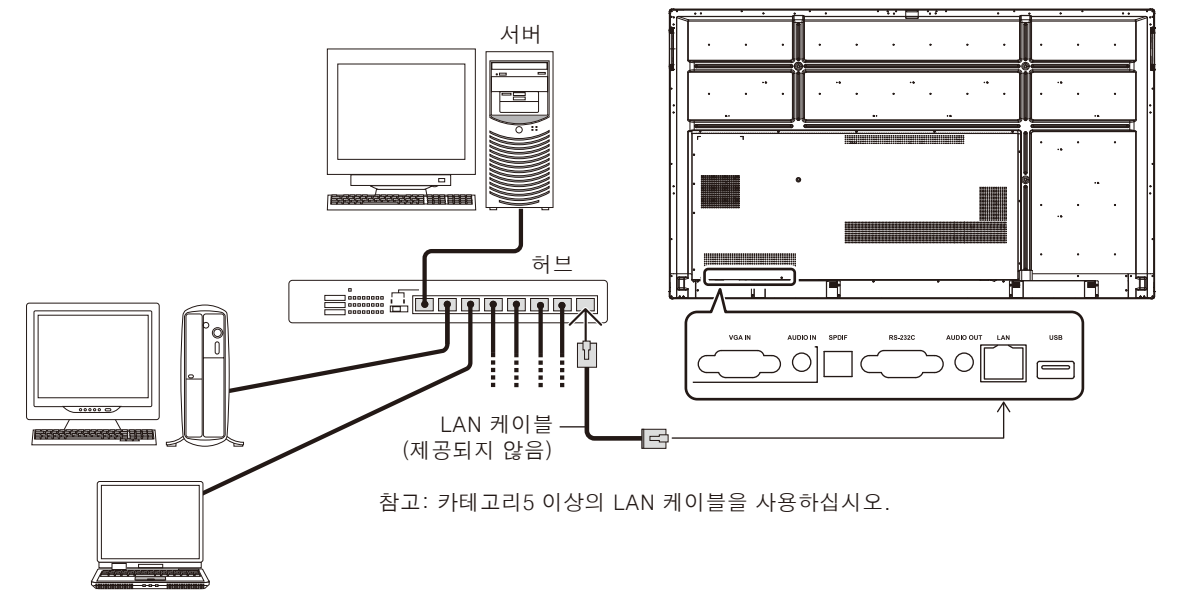

# 외부 조절

#### 외부 장치 연결

모니터에 외부 장치를 연결하는 방법은 두 가지가 있습니다.

- ᆞRS-232C 단자.
- RS-232C 케이블로 모니터의 RS-232C 단자에 외부 장치를 연결합니다.

ᆞLAN 포트. LAN 케이블로 모니터의 LAN 포트에 외부 장치를 연결합니다.

사용하는 LAN 케이블 유형에 대한 자세한 것은 네트워크 관리자에게 문의하십시오.

#### 연결 인터페이스

RS-232C 인터페이스

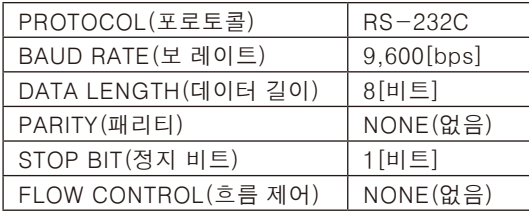

#### LAN 인터페이스

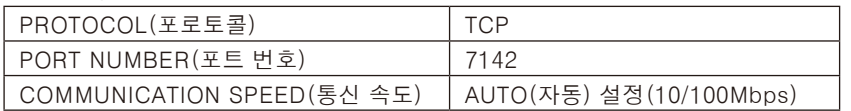

#### <span id="page-64-0"></span>조작 명령도

다른 명령은 NEC 웹 사이트에서 "External\_Control.pdf" 파일을 참조하십시오.

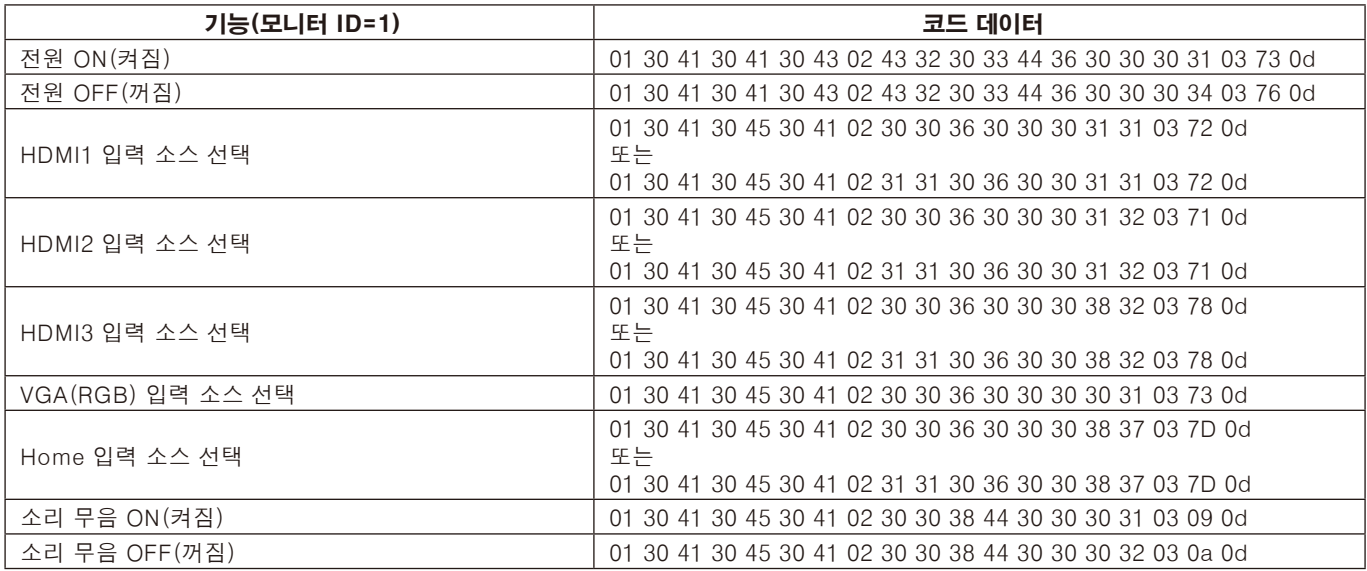

# 문제 해결

#### 화면이 표시되지 않음

- ᆞ 신호 케이블을 디스플레이 카드/컴퓨터에 정확하게 연결해야 합니다.
- ᆞ 디스플레이 카드를 슬롯에 정확하게 단단히 장착해야 합니다.
- ᆞ 주 전원 스위치가 ON(켜짐) 위치에 있는지 확인합니다.
- ᆞ 모니터 및 컴퓨터의 전원 스위치가 ON(켜짐) 위치에 있어야 합니다.
- ᆞ 사용 중인 디스플레이 카드 또는 시스템이 지원하는 해상도가 선택되었는지 확인합니다. 확실하지 않은 경우, 디스플레이 카드 또는 시스템의 사용 설명서를 참조하여 해상도를 변경합니다.
- ᆞ 호환성 및 권장 신호 타이밍에 대해서 모니터 및 디스플레이 카드를 확인합니다.
- ᆞ 신호 케이블 커넥터의 핀이 구부러졌거나 안으로 밀려 들어가지 않았는지 확인합니다.
- ᆞ HDCP(고대역 디지털 콘텐츠 프로텍션) 콘텐츠를 확인합니다. HDCP는 디지털 신호를 통해 전송되는 비디오 데이터의 불법 복제를 방지하기 위한 시스템입니다. 디지털 입력을 통해 자료를 볼 수 없는 경우, 반드시 모니터가 정상 작동하고 있지 않음을 의미하지는 않습니다. HDCP 구현으로 특정 콘텐츠가 HDCP로 보호되며, HDCP 커뮤니티(Digital Content Protection, LLC)의 결정/의도에 의해 표시되지 않을 수 있습니다.
- ᆞ 비디오 신호가 손실된 후 모니터가 자동으로 설정된 시간에 대기로 됩니다. 리모컨의 전원 버튼을 누르거나 모니터의 전원 버튼을 누릅니다.
- ᆞ 컴퓨터를 기동시킬 때 신호 케이블을 분리하면 이미지가 표시되지 않을 수 있습니다. 모니터와 컴퓨터를 끈 후 신호 케이블을 연결하고 컴퓨터와 모니터를 켜십시오.

#### 전원 버튼이 작동하지 않음

- ᆞ AC 콘센트에서 모니터의 전원 코드를 뽑아 모니터를 리셋합니다.
- ᆞ 모니터의 주 전원 스위치를 확인합니다.

#### 잔상이 발생

- ᆞ LCD 기술은 이미지 지속되는 잔상이 발생할 수 있습니다. 잔상은 이전 영상이 남아있거나 "이전의 다른" 영상이 화면에 계속 표시될 때 발생합니다. CRT 모니터와 달리 LCD 모니터의 잔상은 영구적이지 않지만 장시간 동안 표시되는 단일 정지 영상은 피하는 것이 좋습니다. 잔상을 완화하려면 이전 영상이 표시된 동안에 리모컨으로 모니터를 대기 상태로 전환하거나 모니터의 주 전원을 끄십시오. 예를 들면, 영상이 1시간 동안 모니터에 표시되어 잔상이 남아 있는 경우, 모니터를 1 시간 동안 대기 상태로 하거나 주 전원을 꺼서 잔상을 지워야 합니다.
- 참고: 모든 개인용 디스플레이 장치와 마찬가지로 NEC DISPLAY SOLUTIONS(NEC 디스플레이 솔루션)은 화면이 유휴 상태일 때에는 동영상을 표시하거나 움직이는 화면 보호기를 사용하거나 일정 간격으로 정지 영상을 변경하거나 모니터를 사용하지 않을 경우에는 모니터의 주 전원을 끄거나 대기 상태로 설정하는 것이 좋습니다.

#### 영상이 깜박거림

ᆞ 신호 리피터나 배전기나 긴 케이블을 사용하면 영상이 고르지 못하거나 일시적으로 깜박일 수 있습니다. 이 경우에는 리피터나 배전기를 사용하지 말고 케이블을 모니터에 직접 연결하거나 케이블을 고품질 케이블로 교체합니다. 트위스트 페어 익스텐더를 사용하는 경우, 모니터가 설치된 환경이나 사용 중인 케이블에 따라 영상이 고르지 못할 수 있습니다. 자세한 것은 판매점에 문의해 주십시오.

#### 영상이 불안정하거나 초점이 안 맞거나 흔들림이 있음

- 신호 케이블을 컴퓨터에 정확하게 연결해야 합니다.
- ᆞ 호환성 및 권장 신호 타이밍에 대해서 모니터 및 디스플레이 카드를 확인합니다.
- ᆞ 글자를 잘 알아볼 수 없는 경우에는 비디오 모드를 논인터레이스트로 변경하고 재생 빈도를 60Hz로 합니다.
- ᆞ 전원을 켜거나 설정을 변경할 경우, 영상이 왜곡될 수 있습니다.

#### 모니터의 LED가 켜지지 않음(청색 또는 적색이 보이지 않음)

- ᆞ 주 전원 스위치가 ON(켜짐) 위치에 있고 전원 코드가 연결되어 있어야 합니다.
- ᆞ 컴퓨터가 절전 모드에 있지 않은지 확인합니다(키보드를 누르거나 마우스를 움직입니다).

#### 청색을 제외한 LED 컬러가 점등 또는 점멸함

- 특정 오류가 발생할 수 있으며 판매점에 문의해 주십시오.
- ᆞ 모니터가 대기 상태일 수 있습니다. 리모컨의 전원 버튼을 누르거나 모니터의 전원 버튼을 누릅니다.

#### 애플리케이션의 작동이 불안정함

- ᆞ 애플리케이션을 종료합니다. 종료하려면 [31페이지의](#page-32-0) "2. 사이드바" 섹션을 참조하십시오.
- 참고: 이 방법으로 애플리케이션을 종료하면 업데이트된 데이터는 저장되지 않습니다.

#### 소리가 나지 않음

- 오디오 케이블이 올바르게 연결되어 있는지 확인합니다.
- ᆞ MUTE(무음)가 활성화되어 있는지 확인합니다. 리모컨을 사용하여 무음 기능을 활성화하거나 비활성화합니다.
- ᆞ VOLUME(볼륨)이 최소로 설정되어 있는지 확인합니다.
- ᆞ 컴퓨터가 HDMI 통해 오디오 신호를 지원하는지 확인합니다. 확실하지 않은 경우, 공급 업체에 문의해 주십시오.
- ᆞ LINE OUT(라인 출력)이 작동하지 않을 경우, SURROUND(입체 음향)가 ON(켜짐)으로 되어 있는지 확인합니다.

#### 리모컨이 작동하지 않음

- ᆞ 리모컨의 배터리 상태를 확인합니다.
- ᆞ 배터리가 올바르게 삽입되어 있는지 확인합니다.
- 리모컨이 모니터의 리모컨 센서를 향하고 있는지 확인합니다.
- ᆞ 직사광선이나 강한 조명이 리모컨 센서에 닿거나 경로에 물체가 있는 경우에는 리모컨이 작동하지 않을 수 있습니다.

#### 타이머 스위치 기능이 올바르게 작동하지 않음

- "OFF TIME" 가 설정되면 "Timer Switch" 기능이 비활성화됩니다.
- ᆞ 전원이 갑자기 차단되었을 때 "OFF TIME" 기능이 활성화되고 LCD 모니터 전원이 꺼지면 "OFF TIME"가 리셋됩니다.

#### TV에 간섭이 발생

ᆞ 차폐 여부를 확인하고 필요한 경우, 모니터에서 멀리 이동시킵니다.

#### RS-232C 또는 LAN 제어를 사용할 수 없음

ᆞ RS-232C(역방향 타입) 또는 LAN케이블을 확인합니다. 연결은 카테고리5 이상의 LAN케이블로 해야 합니다.

#### 미디어 플레이어 기능이 USB 저장 장치를 인식하지 못함

ᆞ USB 저장 장치가 USB에 접속되어 있는지 확인하십시오.

#### 자동으로 모니터가 대기 상태로 됨

ᆞ [OFF TIME] 설정을 확인합니다.

특정 영상 패턴에 따라 밝은 세로 또는 가로 줄무늬가 표시될 수 있습니다. 이것은 제품 결함이나 성능 저하가 아닙니다.

# 사양 - CB651Q

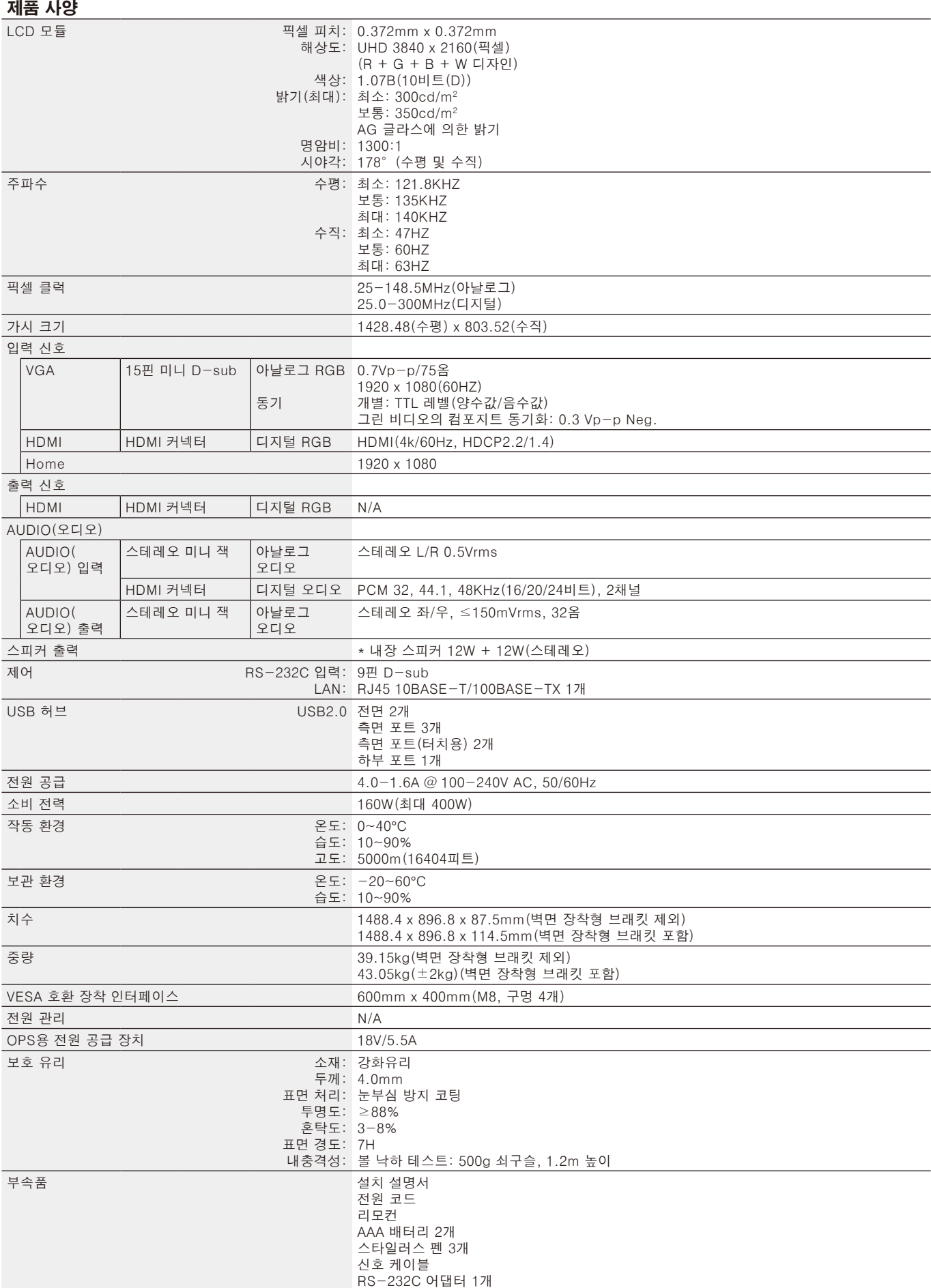

\* 스피커 사양: 16W, 8Ω

# 사양 - CB751Q

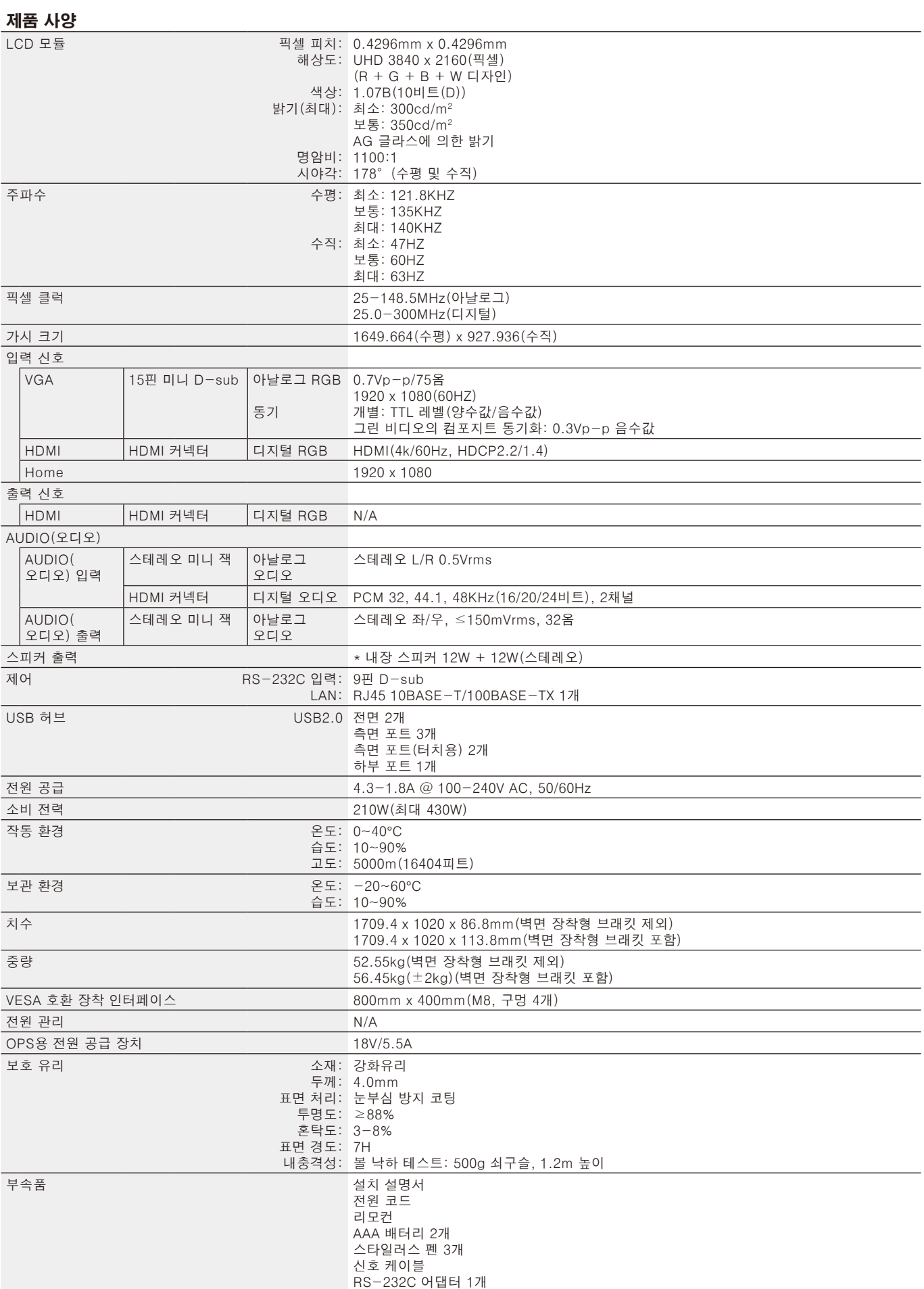

\* 스피커 사양: 16W, 8Ω

# 사양 - CB861Q

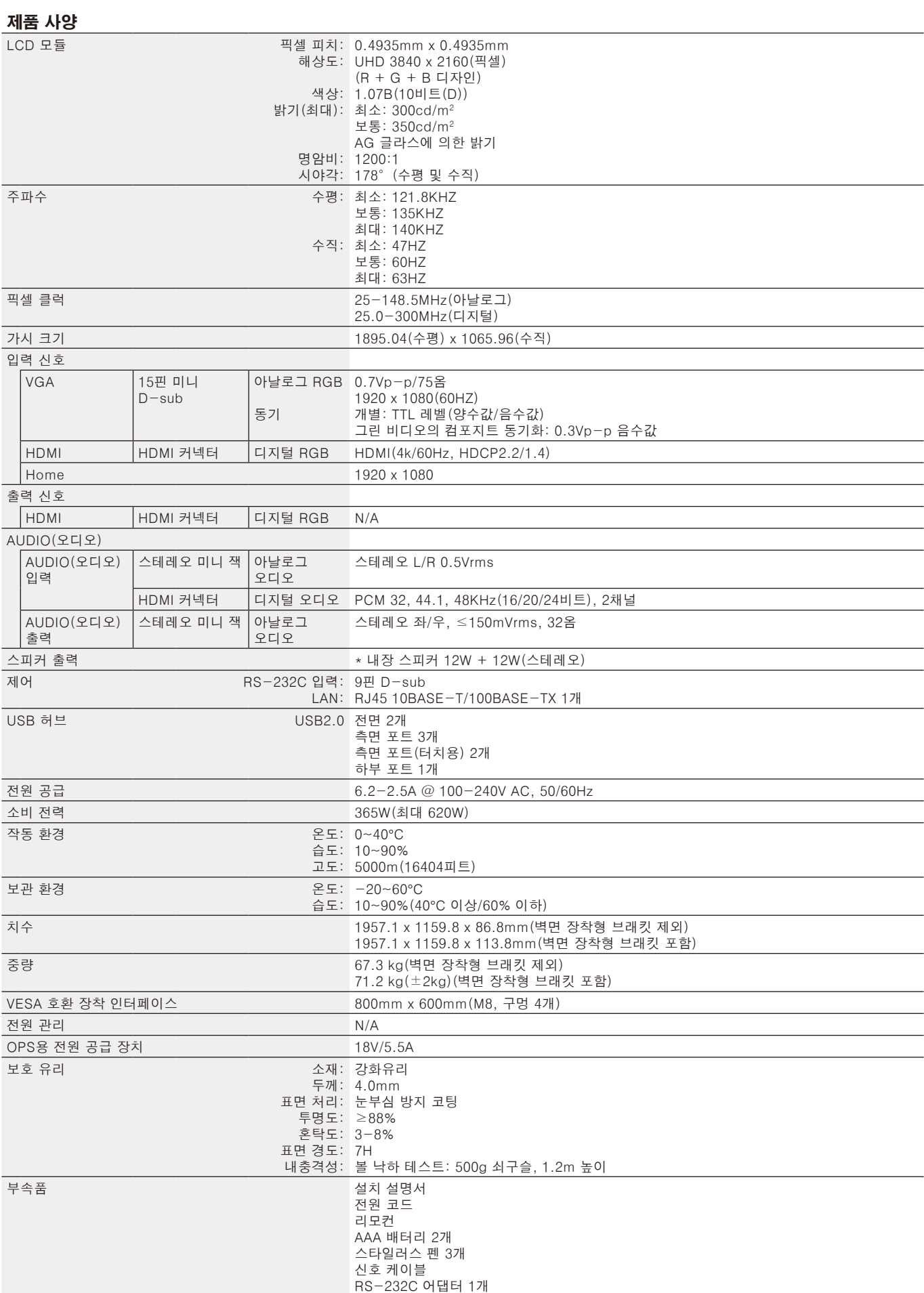

\* 스피커 사양: 16W, 8Ω

# 제조 업체의 재활용 및 에너지 정보

NEC DISPLAY SOLUTIONS(NEC 디스플레이 솔루션)은 환경보호에 적극적으로 노력하고 있으며 환경에 미치는 부담을 최소화하기 위한 노력의 일환으로 재활용을 회사의 최고 우선 과제 중에 하나로 인식하고 있습니다. 본사는 친환경 제품 개발에 주력하고 있으며, ISO(국제 표준화 기구)와 스웨덴 근로연맹조합 (TCO)과 같은 기관들의 독립적인 최신 표준을 정의하고 준수하기 위해 노력하고 있습니다.

# 사용한 NEC 제품 폐기

재활용 목적은 자원의 재생, 업그레이드, 재처리 또는 재사용을 통해 환경적인 이득을 얻는 것입니다. 전용 재활용 처리장은 환경 유해 물질들을 올바르게 처리하고 안전하게 폐기하는 것을 보장합니다. 본사 제품을 최대로 재활용하게 하기 위해 NEC DISPLAY SOLUTIONS(NEC 디스플레이 솔루션)은 다양한 재활용 절차를 제공하고 제품 수명이 다한 경우에 제품을 친환경적인 방법으로 처리하는 데 도움을 제공해 드립니다.

제품 폐기에 관한 모든 필수 정보 및 재활용 시설에 대한 국가별 정보는 다음 웹 사이트에서 확인하실 수 있습니다: **<https://www.nec-display-solutions.com/p/greenvision/en/greenvision.xhtml>**(유럽),

**[https://www.necdisplay.com](https://www.necdisplay.com/)**(미국).

#### 모델 : CB651Q-GLM310A-G / CB751Q-GLA210A-G / CB861Q-GLA410A-G

테스트 전압: 115V/230V

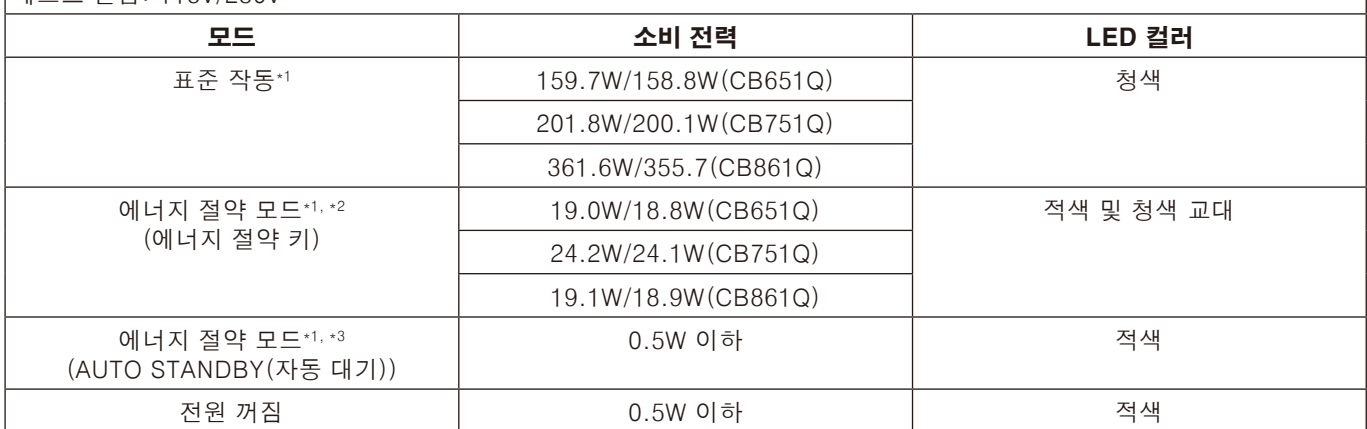

#### 참고:

\*1: 옵션 설정 없이 공장 설정 시스템의 경우.

\*2: 전원 키를 짧게 눌러 시스템이 백라이트 전원을 차단한 경우.

\*3: 신호 입력이 없어 시스템이 종료되어 대기 모드로 된 경우.

# 에너지 절약

이 모니터에는 첨단 에너지 절약 기능이 있습니다. 디스플레이 전원 관리 신호가 모니터로 전송되면 에너지 절약 모드가 활성화됩니다. 모니터가 단일 절전 모드로 전환됩니다. 추가 정보는 다음 사이트를 방문해 주십시오:

**<https://www.necdisplay.com/>** (미국)

**<http://www.nec-display-solutions.com/>** (유럽) **<https://www.nec-display.com/global/index.html>** (글로벌) ERP 요구사항/ErP(네트워크 대기) 요구사항: 설정 -> 기타 설정 -> WOL(웨이크 온 LAN) -> ON(켜짐)(기본값 OFF(꺼짐))

소비 전력: 2W 이하. 전력 관리 기능 시간: 35초 (모니터가 복수의 신호 입력 상태인 경우는 제외.)

소비 전력: 0.5W 이하 전원 관리 기능 시간: 5분(기본 설정) (모니터에 복수의 신호 입력이 있는 경우는 제외.)

# WEEE 마크(EC 지침 2012/19/EU 및 수정 사항)

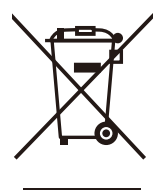

#### 사용 제품의 폐기: 유럽 연합 지역

EU 각 회원국에서는 마크(왼쪽)가 표기된 전기 및 전자제품을 폐기하는 경우에는 반드시 일반가정폐기물과 분리하여 폐기하도록 규정하고 있습니다. 이에는 신호 케이블이나 전원 코드 등의 모니터 및 전기 부속품도 포함됩니다. 이와 같은 제품들을 폐기할 때에는 현지 당국의 지침을 따르거나, 제품 구입점에 문의하거나, 가능하다면 적용 법률 또는 체결한 계약을 따르십시오. 전기 및 전자 제품에 표기된 마크는 현행 EU 회원국에만 적용됩니다.

#### EU 이외의 지역

유럽 연합 이외의 지역에서 전기 및 전자 제품을 폐기할 경우에는 지역 기관에 연락하여 올바른 폐기 방법을 문의하시기 바랍니다.

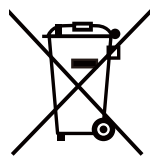

EU의 경우: WEEE마크(쓰레기통 심벌)는 사용한 배터리를 일반 가정 폐기물로 버릴 수 없음을 의미합니다! 법규에 따른 적절한 처리 및 재활용을 위해 사용한 배터리를 위한 별도의 분리수거 제도가 있습니다.

EU 지침 2006/66/EC 및 개정안에 따라 배터리는 부적절하게 폐기하면 안됩니다. 배터리는 분리하여 현지 서비스에 의해 수거되어야 합니다.
# [주의 사항] 본 제품에 포함된 MPEG-4 AVC, MPEG‑4 Visual 라이선스에 **디**해

# **1. MPEG-4 AVC**

THIS PRODUCT IS LICENSED UNDER THE AVC PATENT PORTFOLIO LICENSE FOR THE PERSONAL USE OF A CONSUMER OR OTHER USES IN WHICH IT DOES NOT RECEIVE REMUNERATION TO (i) ENCODE VIDEO IN COMPLIANCE WITH THE AVC STANDARD ("AVC VIDEO") AND/OR (ii) DECODE AVC VIDEO THAT WAS ENCODED BY A CONSUMER ENGAGED IN A PERSONAL ACTIVITY AND/OR WAS OBTAINED FROM A VIDEO PROVIDER LICENSED TO PROVIDE AVC VIDEO. NO LICENSE IS GRANTED OR SHALL BE IMPLIED FOR ANY OTHER USE. ADDITIONAL INFORMATION MAY BE OBTAINED FROM MPEG LA, L.L.C. SEE [HTTP://WWW.MPEGLA.COM.](https://www.mpegla.com/)

# **2. MPEG-4 Visual**

THIS PRODUCT IS LICENSED UNDER THE MPEG-4 VISUAL PATENT PORTFOLIO LICENSE FOR THE PERSONAL AND NON-COMMERCIAL USE OF A CONSUMER FOR (i) ENCODING VIDEO IN COMPLIANCE WITH THE MPEG-4 VISUAL STANDARD ("MPEG-4 VIDEO") AND/OR (ii) DECODING MPEG-4 VIDEO THAT WAS ENCODED BY A CONSUMER ENGAGED IN A PERSONAL AND NONCOMMERCIAL ACTIVITY AND/OR WAS OBTAINED FROM A VIDEO PROVIDER LICENSED BY MPEG LA TO PROVIDE MPEG-4 VIDEO. NO LICENSE IS GRANTED OR SHALL BE IMPLIED FOR ANY OTHER USE. ADDITIONAL INFORMATION INCLUDING THAT RELATING TO PROMOTIONAL, INTERNAL AND COMMERCIAL USES AND LICENSING MAY BE OBTAINED FROM MPEG LA, LLC. SEE [HTTP://WWW.MPEGLA.COM](https://www.mpegla.com/).

# **GPL/LGPL Software Licenses Used by the Product**

Thank you for purchasing an NEC product.

# **GPL/LGPL software**

The product includes software licensed under GNU General Public License (GPL) or GNU Lesser General Public License (LGPL).

We disclose the software's source codes so that you may get, copy, distribute and modify it licensed under GPL or LGPL. For the full text of GPL and LGPL, refer to the next page and later.

• We cannot answer any question relating to the contents of the source codes.

• There is no guarantee or warranty for the disclosed GPL/LGPL software perse, which does not influence the conditions of the warranty or guarantee for the product.

# **[Getting the source codes]**

Request the source codes from the following website. [https://form.nec.jp/nec-display/root\\_en/2755e4/Inquiry.do?fid=2755e4](https://contact.nec.com/http-www.nec-display.com_tb_root_en_2755e4/?fid=2755e4)

The product includes software licensed under the licenses below. For the license agreements below, refer to each document. (Next page and later)

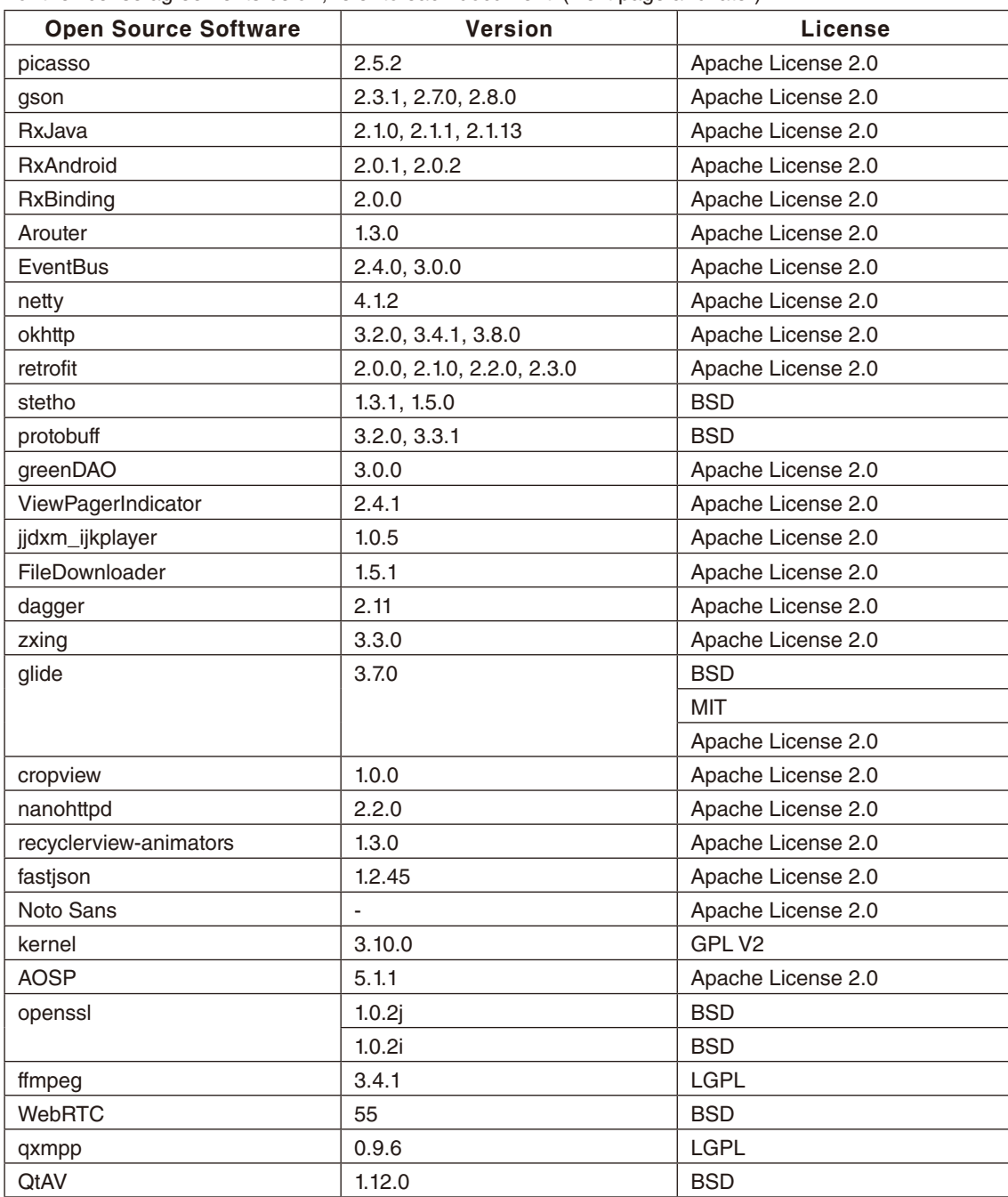

# **GNU GENERAL PUBLIC LICENSE**

Version 2, June 1991 Copyright (C) 1989, 1991 Free Software Foundation, Inc. 51 Franklin Street, Fifth Floor, Boston, MA 02110-1301, USA

Everyone is permitted to copy and distribute verbatim copies of this license document, but changing it is not allowed.

# **Preamble**

The licenses for most software are designed to take away your freedom to share and change it. By contrast, the GNU General Public License is intended to guarantee your freedom to share and change free software--to make sure the software is free for all its users. This General Public License applies to most of the Free Software Foundation's software and to any other program whose authors commit to using it. (Some other Free Software Foundation software is covered by the GNU Lesser General Public License instead.) You can apply it to your programs, too.

When we speak of free software, we are referring to freedom, not price. Our General Public Licenses are designed to make sure that you have the freedom to distribute copies of free software (and charge for this service if you wish), that you receive source code or can get it if you want it, that you can change the software or use pieces of it in new free programs; and that you know you can do these things.

To protect your rights, we need to make restrictions that forbid anyone to deny you these rights or to ask you to surrender the rights. These restrictions translate to certain responsibilities for you if you distribute copies of the software, or if you modify it. For example, if you distribute copies of such a program, whether gratis or for a fee, you must give the recipients all the rights that you have. You must make sure that they, too, receive or can get the source code. And you must show them these terms so they know their rights.

We protect your rights with two steps: (1) copyright the software, and (2) offer you this license which gives you legal permission to copy, distribute and/or modify the software.

Also, for each author's protection and ours, we want to make certain that everyone understands that there is no warranty for this free software. If the software is modified by someone else and passed on, we want its recipients to know that what they have is not the original, so that any problems introduced by others will not reflect on the original authors' reputations.

Finally, any free program is threatened constantly by software patents. We wish to avoid the danger that redistributors of a free program will individually obtain patent licenses, in effect making the program proprietary. To prevent this, we have made it clear that any patent must be licensed for everyone's free use or not licensed at all.

The precise terms and conditions for copying, distribution and modification follow.

# **TERMS AND CONDITIONS FOR COPYING, DISTRIBUTION AND MODIFICATION**

**0.** This License applies to any program or other work which contains a notice placed by the copyright holder saying it may be distributed under the terms of this General Public License. The "Program", below, refers to any such program or work, and a "work based on the Program" means either the Program or any derivative work under copyright law: that is to say, a work containing the Program or a portion of it, either verbatim or with modifications and/or translated into another language. (Hereinafter, translation is included without limitation in the term "modification".) Each licensee is addressed as "you".

Activities other than copying, distribution and modification are not covered by this License; they are outside its scope. The act of running the Program is not restricted, and the output from the Program is covered only if its contents constitute a work based on the Program (independent of having been made by running the Program). Whether that is true depends on what the Program does.

**1.** You may copy and distribute verbatim copies of the Program's source code as you receive it, in any medium, provided that you conspicuously and appropriately publish on each copy an appropriate copyright notice and disclaimer of warranty; keep intact all the notices that refer to this License and to the absence of any warranty; and give any other recipients of the Program a copy of this License along with the Program.

You may charge a fee for the physical act of transferring a copy, and you may at your option offer warranty protection in exchange for a fee.

**2.** You may modify your copy or copies of the Program or any portion of it, thus forming a work based on the Program, and copy and distribute such modifications or work under the terms of Section 1 above, provided that you also meet all of these conditions:

**a)** You must cause the modified files to carry prominent notices stating that you changed the files and the date of any change.

**b**) You must cause any work that you distribute or publish, that in whole or in part contains or is derived from the Program or any part thereof, to be licensed as a whole at no charge to all third parties under the terms of this License.

**c)** If the modified program normally reads commands interactively when run, you must cause it, when started running for such interactive use in the most ordinary way, to print or display an announcement including an appropriate copyright notice and a notice that there is no warranty (or else, saying that you provide a warranty) and that users may redistribute the program under these conditions, and telling the user how to view a copy of this License. (Exception: if the Program itself is interactive but does not normally print such an announcement, your work based on the Program is not required to print an announcement.)

These requirements apply to the modified work as a whole. If identifiable sections of that work are not derived from the Program, and can be reasonably considered independent and separate works in themselves, then this License, and its terms, do not apply to those sections when you distribute them as separate works. But when you distribute the same sections as part of a whole which is a work based on the Program, the distribution of the whole must be on the terms of this License, whose permissions for other licensees extend to the entire whole, and thus to each and every part regardless of who wrote it.

Thus, it is not the intent of this section to claim rights or contest your rights to work written entirely by you; rather, the intent is to exercise the right to control the distribution of derivative or collective works based on the Program.

In addition, mere aggregation of another work not based on the Program with the Program (or with a work based on the Program) on a volume of a storage or distribution medium does not bring the other work under the scope of this License.

**3.** You may copy and distribute the Program (or a work based on it, under Section 2) in object code or executable form under the terms of Sections 1 and 2 above provided that you also do one of the following:

**a)** Accompany it with the complete corresponding machine-readable source code, which must be distributed under the terms of Sections 1 and 2 above on a medium customarily used for software interchange; or,

**b)** Accompany it with a written offer, valid for at least three years, to give any third party, for a charge no more than your cost of physically performing source distribution, a complete machine-readable copy of the corresponding source code, to be distributed under the terms of Sections 1 and 2 above on a medium customarily used for software interchange; or, **c)** Accompany it with the information you received as to the offer to distribute corresponding source code. (This alternative is allowed only for noncommercial distribution and only if you received the program in object code or executable form with such an offer, in accord with Subsection b above.)

The source code for a work means the preferred form of the work for making modifications to it. For an executable work, complete source code means all the source code for all modules it contains, plus any associated interface definition files, plus the scripts used to control compilation and installation of the executable. However, as a special exception, the source code distributed need not include anything that is normally distributed (in either source or binary form) with the major components (compiler, kernel, and so on) of the operating system on which the executable runs, unless that component itself accompanies the executable.

If distribution of executable or object code is made by offering access to copy from a designated place, then offering equivalent access to copy the source code from the same place counts as distribution of the source code, even though third parties are not compelled to copy the source along with the object code.

**4.** You may not copy, modify, sublicense, or distribute the Program except as expressly provided under this License. Any attempt otherwise to copy, modify, sublicense or distribute the Program is void, and will automatically terminate your rights under this License. However, parties who have received copies, or rights, from you under this License will not have their licenses terminated so long as such parties remain in full compliance.

**5.** You are not required to accept this License, since you have not signed it. However, nothing else grants you permission to modify or distribute the Program or its derivative works. These actions are prohibited by law if you do not accept this License. Therefore, by modifying or distributing the Program (or any work based on the Program), you indicate your acceptance of this License to do so, and all its terms and conditions for copying, distributing or modifying the Program or works based on it.

**6.** Each time you redistribute the Program (or any work based on the Program), the recipient automatically receives a license from the original licensor to copy, distribute or modify the Program subject to these terms and conditions. You may not impose any further restrictions on the recipients' exercise of the rights granted herein. You are not responsible for enforcing compliance by third parties to this License.

**7.** If, as a consequence of a court judgment or allegation of patent infringement or for any other reason (not limited to patent issues), conditions are imposed on you (whether by court order, agreement or otherwise) that contradict the conditions of this License, they do not excuse you from the conditions of this License. If you cannot distribute so as to satisfy simultaneously your obligations under this License and any other pertinent obligations, then as a consequence you may not distribute the Program at all. For example, if a patent license would not permit royalty-free redistribution of the Program by all those who receive copies directly or indirectly through you, then the only way you could satisfy both it and this License would be to refrain entirely from distribution of the Program.

If any portion of this section is held invalid or unenforceable under any particular circumstance, the balance of the section is intended to apply and the section as a whole is intended to apply in other circumstances.

It is not the purpose of this section to induce you to infringe any patents or other property right claims or to contest validity of any such claims; this section has the sole purpose of protecting the integrity of the free software distribution system, which is implemented by public license practices. Many people have made generous contributions to the wide range of software distributed through that system in reliance on consistent application of that system; it is up to the author/donor to decide if he or she is willing to distribute software through any other system and a licensee cannot impose that choice.

This section is intended to make thoroughly clear what is believed to be a consequence of the rest of this License.

**8.** If the distribution and/or use of the Program is restricted in certain countries either by patents or by copyrighted interfaces, the original copyright holder who places the Program under this License may add an explicit geographical distribution limitation excluding those countries, so that distribution is permitted only in or among countries not thus excluded. In such case, this License incorporates the limitation as if written in the body of this License.

**9.** The Free Software Foundation may publish revised and/or new versions of the General Public License from time to time. Such new versions will be similar in spirit to the present version, but may differ in detail to address new problems or concerns.

Each version is given a distinguishing version number. If the Program specifies a version number of this License which applies to it and "any later version", you have the option of following the terms and conditions either of that version or of any later version published by the Free Software Foundation. If the Program does not specify a version number of this License, you may choose any version ever published by the Free Software Foundation.

**10.** If you wish to incorporate parts of the Program into other free programs whose distribution conditions are different, write to the author to ask for permission. For software which is copyrighted by the Free Software Foundation, write to the Free Software Foundation; we sometimes make exceptions for this. Our decision will be guided by the two goals of preserving the free status of all derivatives of our free software and of promoting the sharing and reuse of software generally.

# **NO WARRANTY**

**11.** BECAUSE THE PROGRAM IS LICENSED FREE OF CHARGE, THERE IS NO WARRANTY FOR THE PROGRAM, TO THE EXTENT PERMITTED BY APPLICABLE LAW. EXCEPT WHEN OTHERWISE STATED IN WRITING THE COPYRIGHT HOLDERS AND/OR OTHER PARTIES PROVIDE THE PROGRAM "AS IS" WITHOUT WARRANTY OF ANY KIND, EITHER EXPRESSED OR IMPLIED, INCLUDING, BUT NOT LIMITED TO, THE IMPLIED WARRANTIES OF MERCHANTABILITY AND FITNESS FOR A PARTICULAR PURPOSE. THE ENTIRE RISK AS TO THE QUALITY AND PERFORMANCE OF THE PROGRAM IS WITH YOU. SHOULD THE PROGRAM PROVE DEFECTIVE, YOU ASSUME THE COST OF ALL NECESSARY SERVICING, REPAIR OR CORRECTION.

**12.** IN NO EVENT UNLESS REQUIRED BY APPLICABLE LAW OR AGREED TO IN WRITING WILL ANY COPYRIGHT HOLDER, OR ANY OTHER PARTY WHO MAY MODIFY AND/OR REDISTRIBUTE THE PROGRAM AS PERMITTED ABOVE, BE LIABLE TO YOU FOR DAMAGES, INCLUDING ANY GENERAL, SPECIAL, INCIDENTAL OR CONSEQUENTIAL DAMAGES ARISING OUT OF THE USE OR INABILITY TO USE THE PROGRAM (INCLUDING BUT NOT LIMITED TO LOSS OF DATA OR DATA BEING RENDERED INACCURATE OR LOSSES SUSTAINED BY YOU OR THIRD PARTIES OR A FAILURE OF THE PROGRAM TO OPERATE WITH ANY OTHER PROGRAMS), EVEN IF SUCH HOLDER OR OTHER PARTY HAS BEEN ADVISED OF THE POSSIBILITY OF SUCH DAMAGES.

# **END OF TERMS AND CONDITIONS**

Apache License Version 2.0, January 2004 <http://www.apache.org/licenses/>

TERMS AND CONDITIONS FOR USE, REPRODUCTION, AND DISTRIBUTION

## **1. Definitions.**

"License" shall mean the terms and conditions for use, reproduction, and distribution as defined by Sections 1 through 9 of this document.

"Licensor" shall mean the copyright owner or entity authorized by the copyright owner that is granting the License. "Legal Entity" shall mean the union of the acting entity and all other entities that control, are controlled by, or are under common control with that entity. For the purposes of this definition, "control" means (i) the power, direct or indirect, to cause the direction or management of such entity, whether by contract or otherwise, or (ii) ownership of fifty percent (50%) or more of the outstanding shares, or (iii) beneficial ownership of such entity.

"You" (or "Your") shall mean an individual or Legal Entity exercising permissions granted by this License.

"Source" form shall mean the preferred form for making modifications, including but not limited to software source code, documentation source, and configuration files.

"Object" form shall mean any form resulting from mechanical transformation or translation of a Source form, including but not limited to compiled object code, generated documentation, and conversions to other media types.

"Work" shall mean the work of authorship, whether in Source or Object form, made available under the License, as indicated by a copyright notice that is included in or attached to the work (an example is provided in the Appendix below).

"Derivative Works" shall mean any work, whether in Source or Object form, that is based on (or derived from) the Work and for which the editorial revisions, annotations, elaborations, or other modifications represent, as a whole, an original work of authorship. For the purposes of this License, Derivative Works shall not include works that remain separable from, or merely link (or bind by name) to the interfaces of, the Work and Derivative Works thereof.

"Contribution" shall mean any work of authorship, including the original version of the Work and any modifications or additions to that Work or Derivative Works thereof, that is intentionally submitted to Licensor for inclusion in the Work by the copyright owner or by an individual or Legal Entity authorized to submit on behalf of the copyright owner. For the purposes of this definition, "submitted" means any form of electronic, verbal, or written communication sent to the Licensor or its representatives, including but not limited to communication on electronic mailing lists, source code control systems, and issue tracking systems that are managed by, or on behalf of, the Licensor for the purpose of discussing and improving the Work, but excluding communication that is conspicuously marked or otherwise designated in writing by the copyright owner as "Not a Contribution."

"Contributor" shall mean Licensor and any individual or Legal Entity on behalf of whom a Contribution has been received by Licensor and subsequently incorporated within the Work.

**2. Grant of Copyright License.** Subject to the terms and conditions of this License, each Contributor hereby grants to You a perpetual, worldwide, non-exclusive, no-charge, royalty-free, irrevocable copyright license to reproduce, prepare Derivative Works of, publicly display, publicly perform, sublicense, and distribute the Work and such Derivative Works in Source or Object form.

**3. Grant of Patent License.** Subject to the terms and conditions of this License, each Contributor hereby grants to You a perpetual, worldwide, non-exclusive, no-charge, royalty-free, irrevocable (except as stated in this section) patent license to make, have made, use, offer to sell, sell, import, and otherwise transfer the Work, where such license applies only to those patent claims licensable by such Contributor that are necessarily infringed by their Contribution(s) alone or by combination of their Contribution(s) with the Work to which such Contribution(s) was submitted. If You institute patent litigation against any entity (including a cross-claim or counterclaim in a lawsuit) alleging that the Work or a Contribution incorporated within the Work constitutes direct or contributory patent infringement, then any patent licenses granted to You under this License for that Work shall terminate as of the date such litigation is filed.

**4. Redistribution.** You may reproduce and distribute copies of the Work or Derivative Works thereof in any medium, with or without modifications, and in Source or Object form, provided that You meet the following conditions:

- 1. You must give any other recipients of the Work or Derivative Works a copy of this License; and
- 2. You must cause any modified files to carry prominent notices stating that You changed the files; and
- 3. You must retain, in the Source form of any Derivative Works that You distribute, all copyright, patent, trademark, and attribution notices from the Source form of the Work, excluding those notices that do not pertain to any part of the Derivative Works; and
- 4. If the Work includes a "NOTICE" text file as part of its distribution, then any Derivative Works that You distribute must include a readable copy of the attribution notices contained within such NOTICE file, excluding those notices that do not pertain to any part of the Derivative Works, in at least one of the following places: within a NOTICE text file distributed as part of the Derivative Works; within the Source form or documentation, if provided along with the Derivative Works; or, within a display generated by the Derivative Works, if and wherever such third-party notices normally appear. The contents of the NOTICE file are for informational purposes only and do not modify the License. You may add Your own attribution notices within Derivative Works that You distribute, alongside or as an addendum to the NOTICE text from the Work, provided that such additional attribution notices cannot be construed as modifying the License.

You may add Your own copyright statement to Your modifications and may provide additional or different license terms and conditions for use, reproduction, or distribution of Your modifications, or for any such Derivative Works as a whole, provided Your use, reproduction, and distribution of the Work otherwise complies with the conditions stated in this License.

**5. Submission of Contributions.** Unless You explicitly state otherwise, any Contribution intentionally submitted for inclusion in the Work by You to the Licensor shall be under the terms and conditions of this License, without any additional terms or conditions. Notwithstanding the above, nothing herein shall supersede or modify the terms of any separate license agreement you may have executed with Licensor regarding such Contributions.

**6. Trademarks.** This License does not grant permission to use the trade names, trademarks, service marks, or product names of the Licensor, except as required for reasonable and customary use in describing the origin of the Work and reproducing the content of the NOTICE file.

**7. Disclaimer of Warranty.** Unless required by applicable law or agreed to in writing, Licensor provides the Work (and each Contributor provides its Contributions) on an "AS IS" BASIS, WITHOUT WARRANTIES OR CONDITIONS OF ANY KIND, either express or implied, including, without limitation, any warranties or conditions of TITLE, NON-INFRINGEMENT, MERCHANTABILITY, or FITNESS FOR A PARTICULAR PURPOSE. You are solely responsible for determining the appropriateness of using or redistributing the Work and assume any risks associated with Your exercise of permissions under this License.

**8. Limitation of Liability.** In no event and under no legal theory, whether in tort (including negligence), contract, or otherwise, unless required by applicable law (such as deliberate and grossly negligent acts) or agreed to in writing, shall any Contributor be liable to You for damages, including any direct, indirect, special, incidental, or consequential damages of any character arising as a result of this License or out of the use or inability to use the Work (including but not limited to damages for loss of goodwill, work stoppage, computer failure or malfunction, or any and all other commercial damages or losses), even if such Contributor has been advised of the possibility of such damages.

**9. Accepting Warranty or Additional Liability.** While redistributing the Work or Derivative Works thereof, You may choose to offer, and charge a fee for, acceptance of support, warranty, indemnity, or other liability obligations and/or rights consistent with this License. However, in accepting such obligations, You may act only on Your own behalf and on Your sole responsibility, not on behalf of any other Contributor, and only if You agree to indemnify, defend, and hold each Contributor harmless for any liability incurred by, or claims asserted against, such Contributor by reason of your accepting any such warranty or additional liability. END OF TERMS AND CONDITIONS

MIT License

Copyright (c) <year> <copyright holders>

Permission is hereby granted, free of charge, to any person obtaining a copy of this software and associated documentation files (the "Software"), to deal in the Software without restriction, including without limitation the rights to use, copy, modify, merge, publish, distribute, sublicense, and/or sell copies of the Software, and to permit persons to whom the Software is furnished to do so, subject to the following conditions:

The above copyright notice and this permission notice shall be included in all copies or substantial portions of the Software.

THE SOFTWARE IS PROVIDED "AS IS", WITHOUT WARRANTY OF ANY KIND, EXPRESS OR IMPLIED, INCLUDING BUT NOT LIMITED TO THE WARRANTIES OF MERCHANTABILITY, FITNESS FOR A PARTICULAR PURPOSE AND NONINFRINGEMENT. IN NO EVENT SHALL THE AUTHORS OR COPYRIGHT HOLDERS BE LIABLE FOR ANY CLAIM, DAMAGES OR OTHER LIABILITY, WHETHER IN AN ACTION OF CONTRACT, TORT OR OTHERWISE, ARISING FROM, OUT OF OR IN CONNECTION WITH THE SOFTWARE OR THE USE OR OTHER DEALINGS IN THE SOFTWARE.

BSD License For Stetho software Copyright (c) 2015, Facebook, Inc. All rights reserved.

Redistribution and use in source and binary forms, with or without modification, are permitted provided that the following conditions are met:

- Redistributions of source code must retain the above copyright notice, this list of conditions and the following disclaimer.
- Redistributions in binary form must reproduce the above copyright notice, this list of conditions and the following disclaimer in the documentation and/or other materials provided with the distribution.
- Neither the name Facebook nor the names of its contributors may be used to endorse or promote products derived from this software without specific prior written permission.

THIS SOFTWARE IS PROVIDED BY THE COPYRIGHT HOLDERS AND CONTRIBUTORS "AS IS" AND ANY EXPRESS OR IMPLIED WARRANTIES, INCLUDING, BUT NOT LIMITED TO, THE IMPLIED WARRANTIES OF MERCHANTABILITY AND FITNESS FOR A PARTICULAR PURPOSE ARE DISCLAIMED. IN NO EVENT SHALL THE COPYRIGHT HOLDER OR CONTRIBUTORS BE LIABLE FOR ANY DIRECT, INDIRECT, INCIDENTAL, SPECIAL, EXEMPLARY, OR CONSEQUENTIAL DAMAGES (INCLUDING, BUT NOT LIMITED TO, PROCUREMENT OF SUBSTITUTE GOODS OR SERVICES; LOSS OF USE, DATA, OR PROFITS; OR BUSINESS INTERRUPTION) HOWEVER CAUSED AND ON ANY THEORY OF LIABILITY, WHETHER IN CONTRACT, STRICT LIABILITY, OR TORT (INCLUDING NEGLIGENCE OR OTHERWISE) ARISING IN ANY WAY OUT OF THE USE OF THIS SOFTWARE, EVEN IF ADVISED OF THE POSSIBILITY OF SUCH DAMAGE.

## Copyright 2008 Google Inc. All rights reserved.

Redistribution and use in source and binary forms, with or without modification, are permitted provided that the following conditions are met:

- Redistributions of source code must retain the above copyright notice, this list of conditions and the following disclaimer.
- Redistributions in binary form must reproduce the above copyright notice, this list of conditions and the following disclaimer in the documentation and/or other materials provided with the distribution.
- Neither the name of Google Inc. nor the names of its contributors may be used to endorse or promote products derived from this software without specific prior written permission.

THIS SOFTWARE IS PROVIDED BY THE COPYRIGHT HOLDERS AND CONTRIBUTORS "AS IS" AND ANY EXPRESS OR IMPLIED WARRANTIES, INCLUDING, BUT NOT LIMITED TO, THE IMPLIED WARRANTIES OF MERCHANTABILITY AND FITNESS FOR A PARTICULAR PURPOSE ARE DISCLAIMED. IN NO EVENT SHALL THE COPYRIGHT OWNER OR CONTRIBUTORS BE LIABLE FOR ANY DIRECT, INDIRECT, INCIDENTAL, SPECIAL, EXEMPLARY, OR CONSEQUENTIAL DAMAGES (INCLUDING, BUT NOT LIMITED TO, PROCUREMENT OF SUBSTITUTE GOODS OR SERVICES; LOSS OF USE, DATA, OR PROFITS; OR BUSINESS INTERRUPTION) HOWEVER CAUSED AND ON ANY THEORY OF LIABILITY, WHETHER IN CONTRACT, STRICT LIABILITY, OR TORT (INCLUDING NEGLIGENCE OR OTHERWISE) ARISING IN ANY WAY OUT OF THE USE OF THIS SOFTWARE, EVEN IF ADVISED OF THE POSSIBILITY OF SUCH DAMAGE.

Code generated by the Protocol Buffer compiler is owned by the owner of the input file used when generating it. This code is not standalone and requires a support library to be linked with it. This support library is itself covered by the above license.

# **END-USER LICENSE AGREEMENT (EULA)**

IMPORTANT - READ CAREFULLY: This End- User License Agreement (the "License Agreement" or the "Agreement") is a legally binding document between you (meaning the entity that the individual represents that has obtained access to the Software for its internal productive use and not for resale and referred to below as "Licensee" or "you") and DisplayNote Technologies of United Kingdom ("Licensor", "us" or "we") for limited access to the Software (as defined below). BY CLICKING THE "AGREE" OR "ACCEPT" OR SIMILAR BUTTON AT THE END OF THIS AGREEMENT, OR BY INSTALLING, COPYING, OR OTHERWISE USING THE SOFTWARE, OR AUTHORIZING ANYONE ELSE TO DO SO, YOU ARE REPRESENTING TO US THAT YOU ARE: (I) AUTHORIZED TO BIND THE LICENSEE; AND (II) AGREEING ON BEHALF OF THE LICENSEE THAT THE TERMS OF THIS AGREEMENT SHALL GOVERN THE RELATIONSHIP OF THE PARTIES WITH REGARD TO THE SOFTWARE; AND (III) WAIVING ANY RIGHTS, TO THE MAXIMUM EXTENT PERMITTED BY APPLICABLE LAW, TO ANY CLAIM CONCERNING THE ENFORCEABILITY OR VALIDITY OF THIS AGREEMENT. NO OTHER AGREEMENTS OR TERMS SHALL APPLY TO LICENSEE'S USE OF THE SOFTWARE UNLESS SUCH OTHER AGREEMENT OR TERMS HAVE BEEN SIGNED BY AN AUTHORIZED REPRESENTATIVE OF LICENSOR.

IF YOU DO NOT AGREE TO THE TERMS OF THIS AGREEMENT ON BEHALF OF LICENSEE, CLICK ON THE "CANCEL" OR "DECLINE" OR OTHER SIMILAR BUTTON AT THE END OF THIS AGREEMENT AND/OR IMMEDIATELY CEASE ANY FURTHER ATTEMPT TO INSTALL OR USE THE SOFTWARE, AND EXIT NOW.

## **1. Definitions and Interpretation**

In these terms and conditions, unless the context otherwise requires, the following expressions have the following meanings:

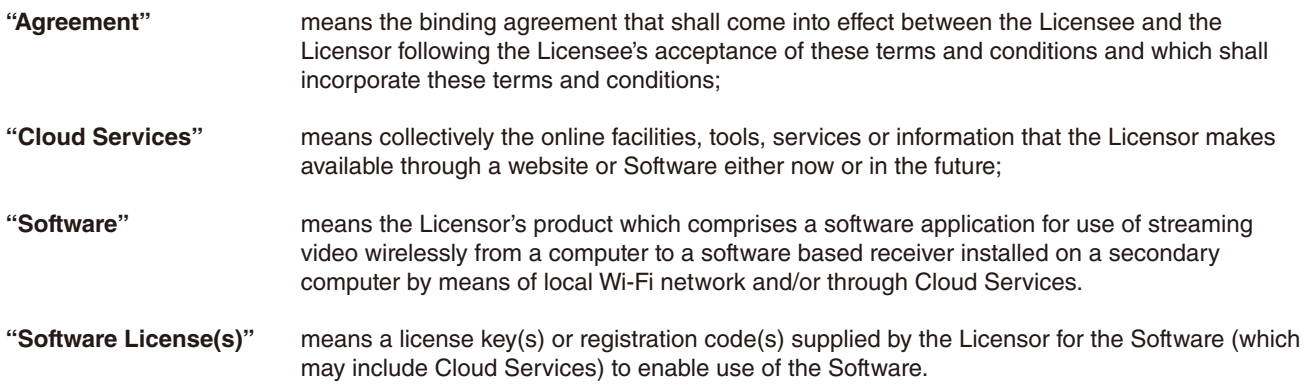

## **2. Property of the Licensor**

The copyright, database rights and any other intellectual property rights (including, but not limited to, trademarks, patents and designs) in the programs and data which constitute the Software are and remain the property of the Licensor or its suppliers. You are licensed to use the Software only if you accept all of the terms and conditions set out below.

#### **3. License**

Licensor grants to you a non-exclusive license to install and use the Software on computer(s) or device(s) owned, leased and/or controlled by you.

# **4. License Restrictions**

You may not use, copy, modify or transfer the Software (including any related documentation) or any copy, in whole or in part, including any print-out of all or part of any database, except as expressly provided for in this License Agreement. If you transfer possession of any copy of the Software to another party, your license is automatically terminated. You may not translate, reverse engineer, decompile, disassemble, modify or create derivative works based on the Software, except as expressly permitted by the law of this License Agreement. You may not vary, delete or obscure any notices of proprietary rights or any product identification or restrictions on or in the Software.

## **5. Transfer**

- **5.1** The Software is licensed only to you. You may not rent, lease, sub-license, sell, assign, pledge, transfer or otherwise dispose of the Software, on a temporary or permanent basis, without the prior written consent of the Licensor.
- **5.2** We may transfer our rights and obligations under this License to another organization, but this will not affect your rights or our obligations under this License.

## **6. Provision of Cloud Services**

- **6.1** We shall use commercially reasonable efforts to make Cloud Services available to you based on the availability from our suppliers.
- **6.2** Notwithstanding Section 6.1, we do not provide any guarantee that provision of the Cloud Services shall be error-free or without interruption and we reserve the right to alter or suspend provision of the Cloud Services without prior notice to you. By accepting these terms and conditions you acknowledge that the Cloud Services may change in form or nature at any time, and may become unavailable.
- **6.3** The Cloud Services are provided "as is" and on an "as available" basis. We give no warranty that the Cloud Services will be free of defects and or faults.
- **6.4** We accept no liability for any disruption or non-availability of the Cloud Services for any reason.

## **7. Ownership of Software and Copies**

The Software and related documentation are copyrighted works of authorship, and are also protected under applicable database laws. The Licensor or its suppliers retain ownership of the Software, all subsequent copies of the Software and all intellectual property rights subsisting therein, regardless of the form in which the copies may exist. This License Agreement is not a sale of the original Software or any copies thereof.

## **8. Undertakings**

You undertake to:

- **8.1** Use the Software only within the bounds of the terms and conditions of this License Agreement:
- **8.2** Ensure that, prior to use of the Software by your employees or agents (where relevant), all such parties are notified of the terms and conditions of this License Agreement; and
- **8.3** Reproduce and include our copyright notice (or such other party's copyright notice as specified on the Software) on all and any copies of the Software, including any partial copies of the Software.

#### **9. Limited Warranty**

We warrant that:

- **9.1** the Software will, when properly used on an operating system for which it was designed, perform substantially in accordance with the functions described on our website for a period of 30 days from the date that the Software License was provided to you ("**Warranty Period**");
- **9.2** if, within the Warranty Period, you notify us in writing of any defect or fault in the Software as a result of which it fails to perform substantially in accordance with the description on our website, we will, at our sole option, either repair or replace the Software, provided that you make available all the information that may be necessary to help us to remedy the defect or fault, including sufficient information to enable us to recreate the defect or fault. For the purposes of any warranty claims or queries, please contact us as set forth below.
- **9.3** The Licensor shall not be liable under the said warranty above if the Software fails to operate in accordance with the said warranty as a result of any modification, variation or addition to the Software not performed by the Licensor or caused by any abuse, corruption or incorrect use of the Software, including use of the Software with equipment or other software which is incompatible.

#### **10. Disclaimer Of All Other Warranties**

**THE FOREGOING WARRANTY IS MADE IN LIEU OF ANY OTHER WARRANTIES, REPRESENTATIONS OR GUARANTEES OF ANY KIND, WHETHER EXPRESSED OR IMPLIED, INCLUDING, BUT NOT LIMITED TO, ANY IMPLIED WARRANTIES OF QUALITY, MERCHANTABILITY, FITNESS FOR A PARTICULAR PURPOSE OR ABILITY TO ACHIEVE A PARTICULAR RESULT. YOU ASSUME THE ENTIRE RISK AS TO THE QUALITY AND PERFORMANCE OF THE SOFTWARE. THE LICENSOR DOES NOT WARRANT THAT THE SOFTWARE WILL MEET YOUR REQUIREMENTS OR THAT ITS OPERATION WILL BE UNINTERRUPTED OR ERROR FREE.**

## **11. Limitation of Liability**

The Licensor's entire liability and your exclusive remedy shall be:

- **11.1** The replacement of any Installation Media either with new Installation Media or with the download of the required installation.
- **11.2** Regardless of whether any remedy set forth herein fails of its essential purpose of otherwise, our maximum aggregate liability under or in connection with this License whether in contract, tort (including negligence) or otherwise, shall in all circumstances be limited to one hundred United States dollars (US\$100).

#### **12. Exclusion of Consequential Damages**

IN NO EVENT SHALL LICENSOR OR ANY OF ITS SUPPLIERS BE LIABLE TO LICENSEE OR ANY THIRD PARTY FOR SPECIAL, INDIRECT, CONSEQUENTIAL, PUNITIVE OR INCIDENTAL DAMAGES, INCLUDING BUT NOT LIMITED TO LOSS OF REVENUES AND LOSS OF PROFITS, WHETHER ARISING UNDER CONTRACT, WARRANTY, OR TORT (INCLUDING NEGLIGENCE OR STRICT LIABILITY) OR ANY OTHER THEORY OF LIABILITY ARISING OUT OF OR IN CONNECTION WITH THE USE OF OR INABILITY TO USE THE SOFTWARE EVEN IF LICENSOR HAS BEEN ADVISED OF THE POSSIBILITY OF SUCH DAMAGES. Nothing in this License Agreement limits liability for fraudulent misrepresentation.

#### **13. Your Statutory Rights**

This License Agreement gives you specific legal rights and you may also have other rights that vary from country to country. Some jurisdictions do not allow the exclusion of implied warranties, or certain kinds of limitations or exclusions of liability, so the above limitations and exclusions may not apply to you. Other jurisdictions allow limitations and exclusions subject to certain conditions. In such a case the above limitations and exclusions shall apply to the fullest extent permitted by the laws of such applicable jurisdictions. If any part of the above limitations or exclusions is held to be void or unenforceable, such part shall be deemed to be deleted from this License Agreement and the remainder of the limitation or exclusion shall continue in full force and effect. Any rights that you may have as a consumer (i.e. a purchaser for private as opposed to business, academic or government use) are not affected.

## **14. Privacy**

Use of the Software and the Cloud Services is also governed by the Licensor's Privacy Policy and Data Protection Policy which is available at [www.displaynote.com](https://www.displaynote.com/).

#### **15. Term**

This License Agreement is effective until terminated. You may terminate it at any time by destroying the Software together with all copies in any form. It will also terminate upon conditions set out elsewhere in this License Agreement or if you fail to comply with any term or condition of this License Agreement or if you voluntarily return the Software to the Licensor. You agree upon such termination to destroy the Software together with all copies in any form.

#### **16. General**

- **16.1** This Agreement shall be construed in accordance with the laws of the United Kingdom without regard to its conflict of laws provisions. The terms of the U.N. Convention on Contracts for the International Sale of Goods shall not apply.
- **16.2** You and we agree that any dispute, claim or controversy arising out of or relating in any way to the Software and this License Agreement shall be determined by binding arbitration. You agree that, by agreeing to the terms of this License Agreement, that you and we are each waiving the right to a trial by jury or to participate in a class action. This arbitration provision shall survive termination of this License Agreement.
- **16.3** 16.3 This License Agreement constitutes the complete and exclusive statement of the License Agreement between the Licensor and you with respect to the subject matter of this License Agreement and supersedes all proposals, representations, understandings and prior agreements, whether oral or written, and all other communications between us relating to that subject matter. Any terms and conditions of a purchase order or other document issued by Licensee shall be superseded by the terms and conditions of this Agreement. This Agreement may be amended only by a written agreement executed by Licensee and Licensor.
- **16.4** Any Clause in this License Agreement that is found to be invalid or unenforceable shall be deemed deleted and the remainder of this License Agreement shall not be affected by that deletion.
- **16.5** Failure or neglect by either party to exercise any of its rights or remedies under this License Agreement will not be construed as a waiver of that party's rights nor in any way affect the validity of the whole or part of this License Agreement nor prejudice that party's right to take subsequent action.

Any questions concerning this License Agreement or the Software should be directed to the Licensor. Contact details are available from [www.displaynote.com](https://www.displaynote.com/)